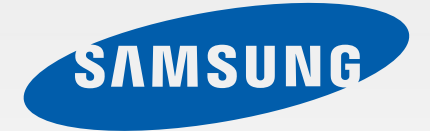

# SM-G386W

# User Manual

English (CA). 09/2014. Rev.1.0

www.samsung.com

# **About this manual**

This device provides high quality mobile communication and entertainment using Samsung's high standards and technological expertise. This user manual is specially designed to detail the device's functions and features.

- Please read this manual before using the device to ensure safe and proper use.
- Descriptions are based on the device's default settings.
- Images and screenshots may differ in appearance from the actual product.
- Content may differ from the final product, or from software provided by service providers or carriers, and is subject to change without prior notice. For the latest version of the manual, refer to the Samsung website, www.samsung.com.
- Content (high quality content) that requires high CPU and RAM usage will affect the overall performance of the device. Applications related to the content may not work properly depending on the device's specifications and the environment that it is used in.
- Available features and additional services may vary by device, software, or service provider.
- Applications and their functions may vary by country, region, or hardware specifications. Samsung is not liable for performance issues caused by applications from any provider other than Samsung.
- Samsung is not liable for performance issues or incompatibilities caused by edited registry settings or modified operating system software. Attempting to customize the operating system may cause the device or applications to work improperly.
- Software, sound sources, wallpapers, images, and other media provided with this device are licensed for limited use. Extracting and using these materials for commercial or other purposes is an infringement of copyright laws. Users are entirely responsible for illegal use of media.
- You may incur additional charges for data services, such as messaging, uploading and downloading, auto-syncing, or using location services. To avoid additional charges, select an appropriate data tariff plan. For details, contact your service provider.
- Default applications that come with the device are subject to updates and may no longer be supported without prior notice. If you have questions about an application provided with the device, contact a Samsung Service Centre. For user-installed applications, contact service providers.
- Modifying the device's operating system or installing software from unofficial sources may result in device malfunctions and data corruption or loss. These actions are violations of your Samsung licence agreement and will void your warranty.

# **Instructional icons**

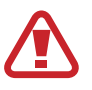

**Warning**: situations that could cause injury to yourself or others

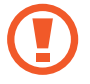

**Caution**: situations that could cause damage to your device or other equipment

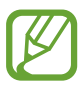

**Note**: notes, usage tips, or additional information

# **Copyright**

Copyright © 2014 Samsung Electronics

This guide is protected under international copyright laws.

No part of this guide may be reproduced, distributed, translated, or transmitted in any form or by any means, electronic or mechanical, including photocopying, recording, or storing in any information storage and retrieval system, without the prior written permission of Samsung Electronics.

# **Trademarks**

- SAMSUNG and the SAMSUNG logo are registered trademarks of Samsung Electronics.
- Bluetooth<sup>®</sup> is a registered trademark of Bluetooth SIG, Inc. worldwide.
- Wi-Fi®, Wi-Fi Protected Setup™, Wi-Fi Direct™, Wi-Fi CERTIFIED™, and the Wi-Fi logo are registered trademarks of the Wi-Fi Alliance.
- All other trademarks and copyrights are the property of their respective owners.

# **IC Notice**

This Class B digital apparatus complies with Canadian ICES-003.

This device complies with Industry Canada licence-exempt RSS standard(s). Operation is subject to the following two conditions:

(1) this device may not cause interference, and

(2) this device must accept any interference, including interference that may cause undesired operation of the device.

# **Table of Contents**

## **Getting started**

- Device layout
- Buttons
- Package contents
- 10 Installing the SIM or USIM card and battery
- Charging the battery
- Inserting a memory card
- Turning the device on and off
- Holding the device
- Locking and unlocking the device
- Adjusting the volume
- Switching to silent mode

### **Basics**

- Indicator icons
- Using the touch screen
- Control motions
- Notifications
- Home screen
- Using applications
- Applications screen
- Entering text
- Connecting to a Wi-Fi network
- Setting up accounts
- Transferring files
- Securing the device
- Upgrading the device
- Viewing help information

### **Communication**

- Phone
- Contacts
- Messages
- Email
- Gmail
- Hangouts
- Google+
- Photos

# **Web & network**

- Internet
- Bluetooth
- NFC
- S Beam

### **Media**

- Music
- Camera
- Gallery
- Video
- YouTube

### **Application & media stores**

- Play Store
- Galaxy Apps
- Play Books
- Play Music
- Play Games
- Play Newsstand

# **Utilities**

- Memo
- S Planner
- Dropbox
- Cloud
- Clock
- Calculator
- Voice Recorder
- S Voice
- Google
- Voice Search
- My Files
- TripAdvisor

# **Travel & local**

Maps

# **Settings**

- About Settings
- QUICK SETTINGS
- NETWORK CONNECTIONS
- CONNECT AND SHARE
- SOUND AND DISPLAY
- PERSONALIZATION
- MOTION
- USER AND BACKUP
- SYSTEM
- APPLICATIONS

# **Accessibility**

- About Accessibility
- Using the Home button to open accessibility menus
- Voice feedback (TalkBack)
- Changing the font size
- Magnifying the screen
- Setting notification reminders
- Reversing the display colours
- Setting flash notification
- Turning off all sounds
- Hearing aids
- Caption settings
- Adjusting the sound balance
- Mono audio
- Assistive menu
- Setting tap and hold delay options
- Interaction control
- Answering and ending calls
- Using single tap mode
- Managing accessibility settings
- Using other useful features

# **Troubleshooting**

# **Health and Safety**

# **Getting started**

# **Device layout**

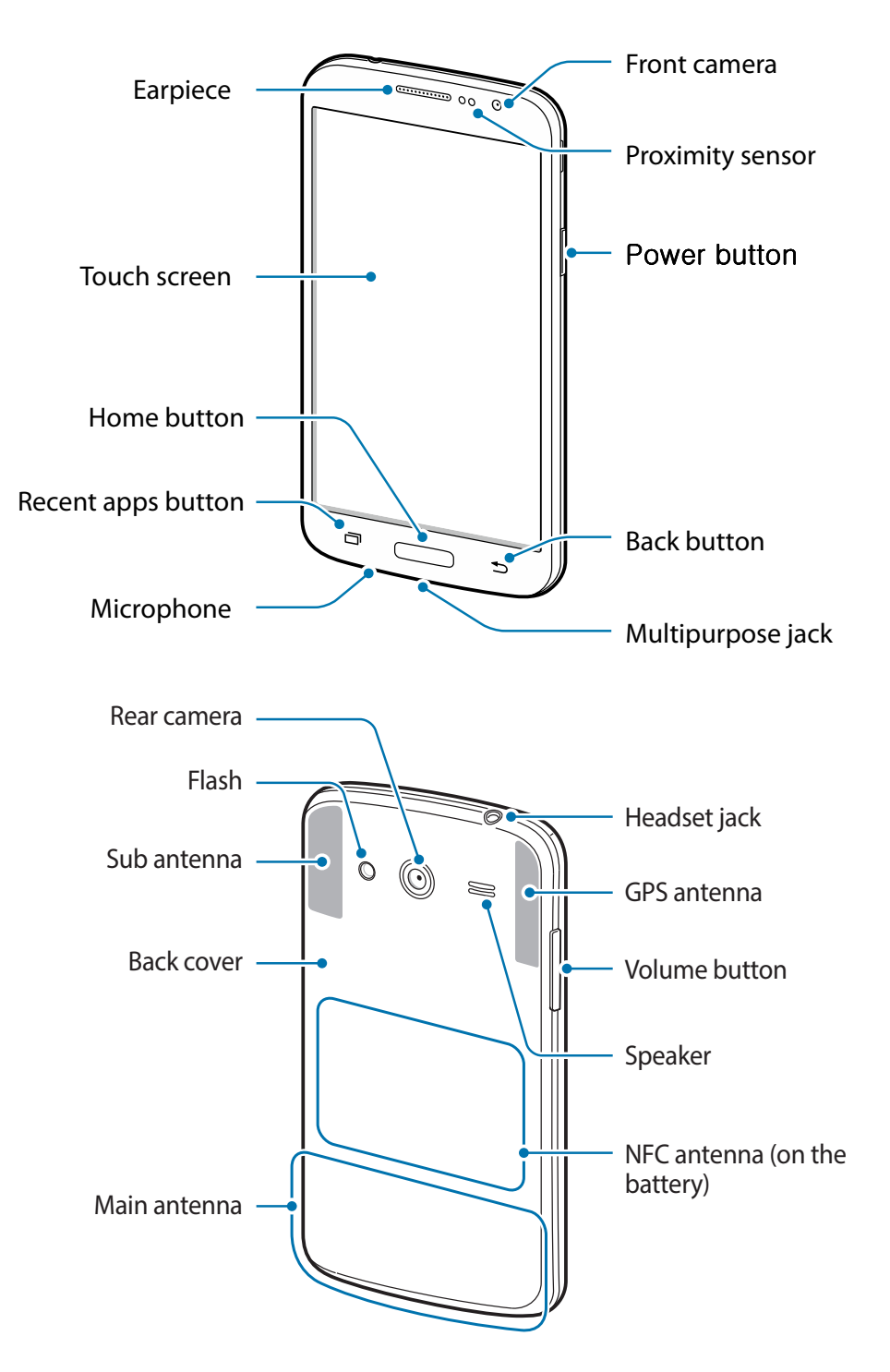

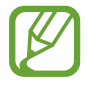

- Do not cover the antenna area with your hands or other objects. This may cause connectivity problems or drain the battery.
- Be careful not to damage the main and sub antennas with sharp objects. If the antenna area is scratched or damaged, the device and antenna performance may be affected.
- Do not use a screen protector. This causes sensor malfunctions.
- Do not allow water to contact the touch screen. The touch screen may malfunction in humid conditions or when exposed to water.

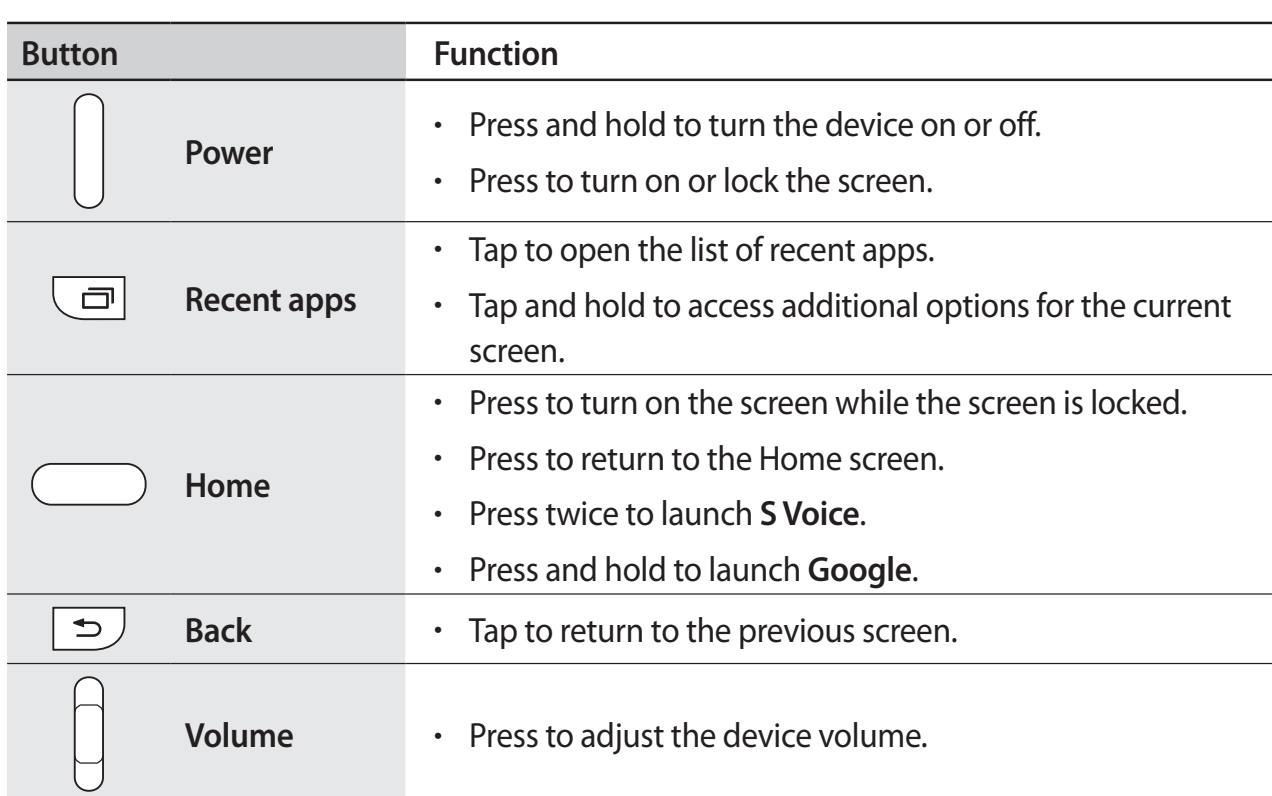

# **Buttons**

# **Package contents**

Check the product box for the following items:

- Device
- Battery
- Charger
- Quick start guide

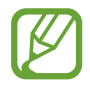

- The items supplied with the device and any available accessories may vary depending on the region or service provider.
- The supplied items are designed only for this device and may not be compatible with other devices.
- Appearances and specifications are subject to change without prior notice.
- You can purchase additional accessories from your local Samsung retailer. Make sure they are compatible with the device before purchase.
- Other accessories may not be compatible with your device.
- Use only Samsung-approved accessories. Malfunctions caused by using unapproved accessories are not covered by the warranty service.
- Availability of all accessories is subject to change depending entirely on manufacturing companies. For more information about available accessories, refer to the Samsung website.

# **Installing the SIM or USIM card and battery**

Insert the SIM or USIM card provided by the mobile telephone service provider, and the included battery.

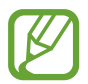

- Only microSIM cards work with the device.
- Some LTE services may not be available depending on the service provider. For details about service availability, contact your service provider.
- Remove the back cover.

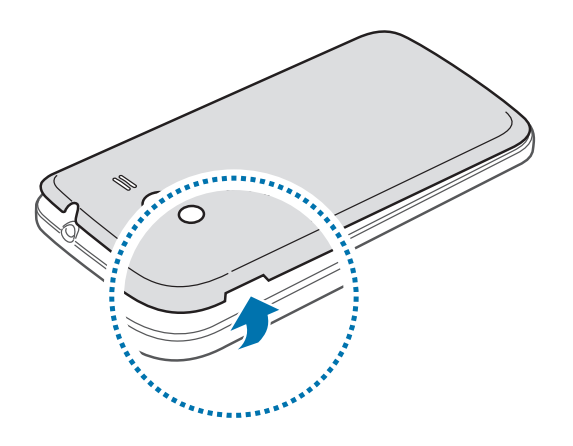

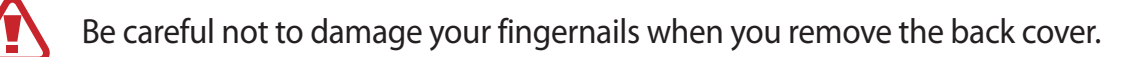

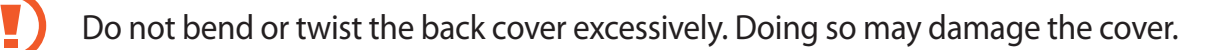

2 Insert the SIM or USIM card with the gold-coloured contacts facing downwards.

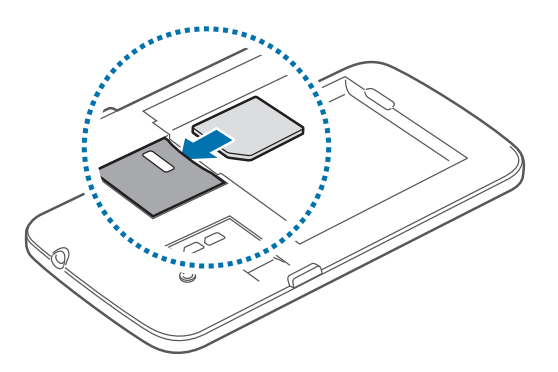

3 Push the SIM or USIM card into the slot until it locks in place.

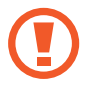

• Do not remove the protective tape covering the antenna, as this can damage the antenna.

- Do not insert a memory card into the SIM card slot. If a memory card happens to be lodged in the SIM card slot, take the device to a Samsung Service Centre to remove the memory card.
- Use caution not to lose or let others use the SIM or USIM card. Samsung is not responsible for any damages or inconveniences caused by lost or stolen cards.
- 4 Insert the battery.

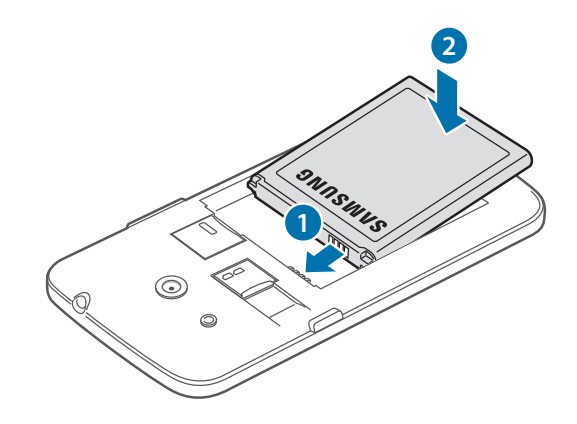

5 Replace the back cover.

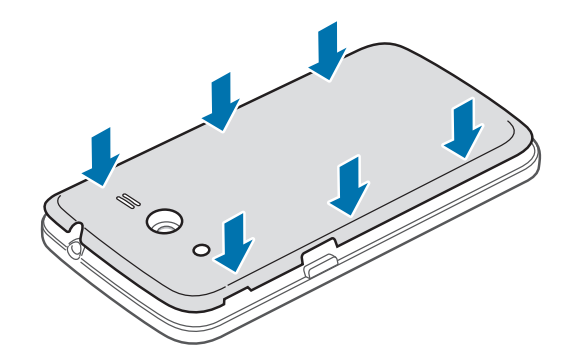

### **Removing the SIM or USIM card and battery**

- 1 Remove the back cover.
- 2 Pull out the battery.

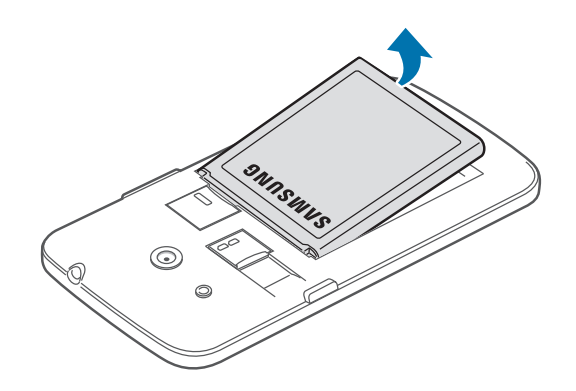

3 Push the SIM or USIM card until it disengages from the device, and then pull it out.

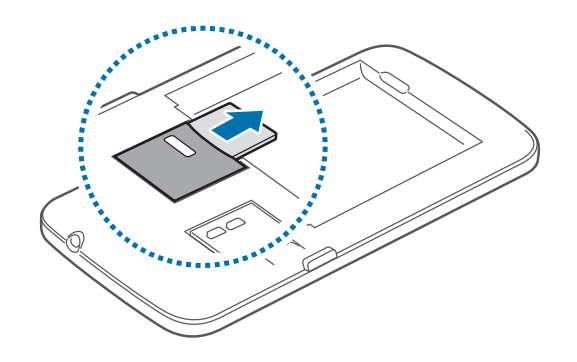

# **Charging the battery**

Use the charger to charge the battery before using it for the first time. A computer can be also used to charge the device by connecting them via the USB cable.

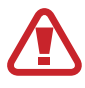

Use only Samsung-approved chargers, batteries, and cables. Unapproved chargers or cables can cause the battery to explode or damage the device.

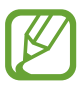

- When the battery power is low, the battery icon appears empty.
- If the battery is completely discharged, the device cannot be turned on immediately when the charger is connected. Allow a depleted battery to charge for a few minutes before turning on the device.
- If you use multiple applications at once, network applications, or applications that need a connection to another device, the battery will drain quickly. To avoid disconnecting from the network or losing power during a data transfer, always use these applications after fully charging the battery.

# **Charging with the charger**

Connect the USB cable to the USB power adaptor and then plug the end of the USB cable into the multipurpose jack.

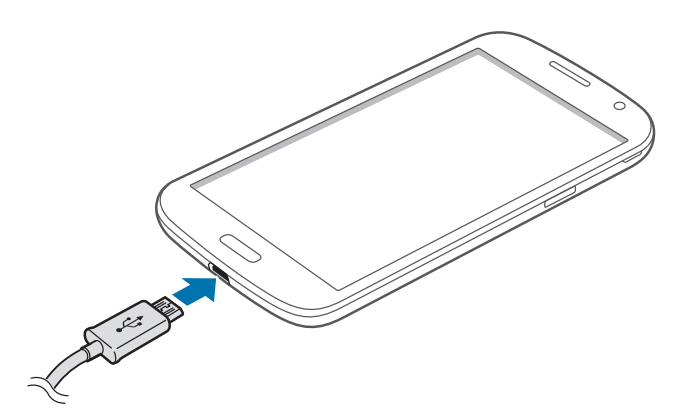

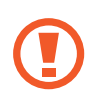

Connecting the charger improperly may cause serious damage to the device. Any damage caused by misuse is not covered by the warranty.

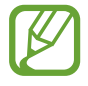

- The device can be used while it is charging, but it may take longer to fully charge the battery.
- If the device receives an unstable power supply while charging, the touch screen may not function. If this happens, unplug the charger from the device.
- While charging, the device may heat up. This is normal and should not affect the device's lifespan or performance. If the battery gets hotter than usual, the charger may stop charging.
- If the device is not charging properly, take the device and the charger to a Samsung Service Centre.

After fully charging, disconnect the device from the charger. First unplug the charger from the device, and then unplug it from the electric socket.

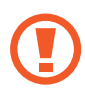

Do not remove the battery before removing the charger. This may damage the device.

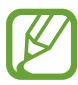

To save energy, unplug the charger when not in use. The charger does not have a power switch, so you must unplug the charger from the electric socket when not in use to avoid wasting power. The charger should remain close to the electric socket and easily accessible while charging.

#### **Checking the battery charge status**

When you charge the battery while the device is off, the following icons will show the current battery charge status:

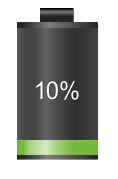

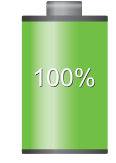

Charging **Fully charged** 

## **Reducing the battery consumption**

Your device provides options that help you save battery power. By customizing these options and deactivating features in the background, you can use the device longer between charges:

- When you are not using the device, switch to sleep mode by pressing the Power button.
- Close unnecessary applications with the task manager.
- Deactivate the Bluetooth feature.
- Deactivate the Wi-Fi feature.
- Deactivate auto-syncing of applications.
- Decrease the backlight time.
- Decrease the brightness of the display.

# **Inserting a memory card**

Your device accepts memory cards with maximum capacity of 64 GB. Depending on the memory card manufacturer and type, some memory cards may not be compatible with your device.

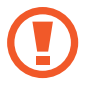

- Some memory cards may not be fully compatible with the device. Using an incompatible card may damage the device or the memory card, or corrupt the data stored in it.
- Use caution to insert the memory card right-side up.
- 
- The device supports the VFAT and the exFAT file systems for memory cards. When inserting a card formatted in a different file system, the device asks to reformat the memory card.
- Frequent writing and erasing of data shortens the lifespan of memory cards.
- When inserting a memory card into the device, the memory card's file directory appears in the **SD memory card** folder.

Getting started

- Remove the back cover.
- 2 Insert a memory card with the gold-coloured contacts facing downwards.
- $3$  Push the memory card into the slot until it locks in place.

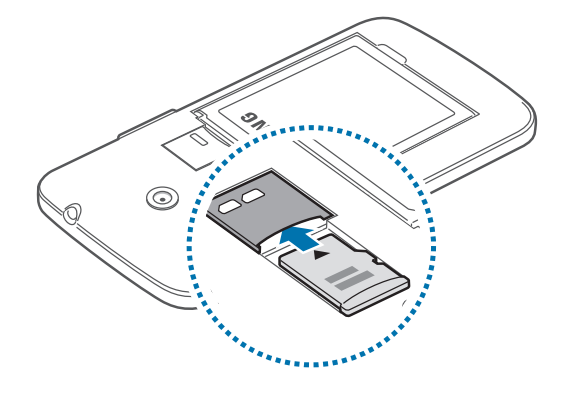

4 Replace the back cover.

# **Removing the memory card**

Before removing the memory card, first unmount it for safe removal. On the Home screen, tap **Apps** → **Settings** → **Storage** → **Unmount SD card**.

- Remove the back cover.
- 2 Push the memory card until it disengages from the device, and then pull it out.
- 3 Replace the back cover.

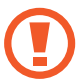

Do not remove the memory card while the device is transferring or accessing information. Doing so can cause data to be lost or corrupted or damage to the memory card or device. Samsung is not responsible for losses that result from the misuse of damaged memory cards, including the loss of data.

#### **Formatting the memory card**

A memory card formatted on a computer may not be compatible with the device. Format the memory card on the device.

On the Home screen, tap **Apps** → **Settings** → **Storage** → **Format SD card** → **Format SD card** → **Erase everything**.

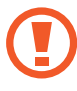

Before formatting the memory card, remember to make backup copies of all important data stored on the device. The manufacturer's warranty does not cover loss of data resulting from user actions.

# **Turning the device on and off**

When turning on the device for the first time, follow the on-screen instructions to set up your device.

Press and hold the Power button for a few seconds to turn on the device.

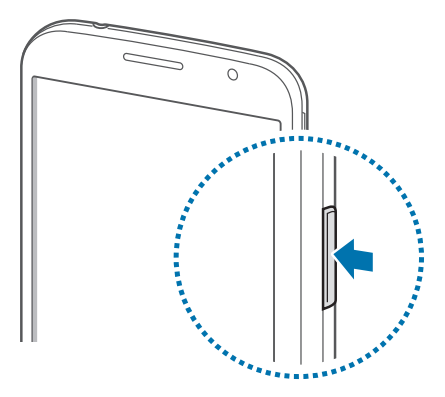

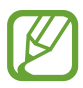

- Follow all posted warnings and directions from authorized personnel in areas where the use of wireless devices is restricted, such as airplanes and hospitals.
- Press and hold the Power button and tap **Flight mode** to disable the wireless features.

To turn off the device, press and hold the Power button, and then tap **Power off**.

# **Holding the device**

Do not cover the antenna area with your hands or other objects. This may cause connectivity problems or drain the battery.

# **Locking and unlocking the device**

When not in use, lock the device to prevent unwanted operation. Pressing the Power button turns off the screen and puts the device into lock mode. The device is automatically locked if it is not used for a specified period.

To unlock the device, press the Power button or the Home button and flick your finger in any direction within the unlock screen area at the lower part of the screen.

# **Adjusting the volume**

Press the Volume button up or down to adjust the ringtone volume, or to adjust the sound volume when playing music or video.

# **Switching to silent mode**

Use one of the following methods:

- Press and hold the Volume button down until it switches to silent mode.
- Press and hold the Power button, and then tap **Mute** or **Vibrate**.
- Open the notifications panel at the top of the screen, and then tap **Sound** or **Vibrate**.

# **Basics**

# **Indicator icons**

The icons displayed at the top of the screen provide information about the status of the device. The icons listed in the table below are most common.

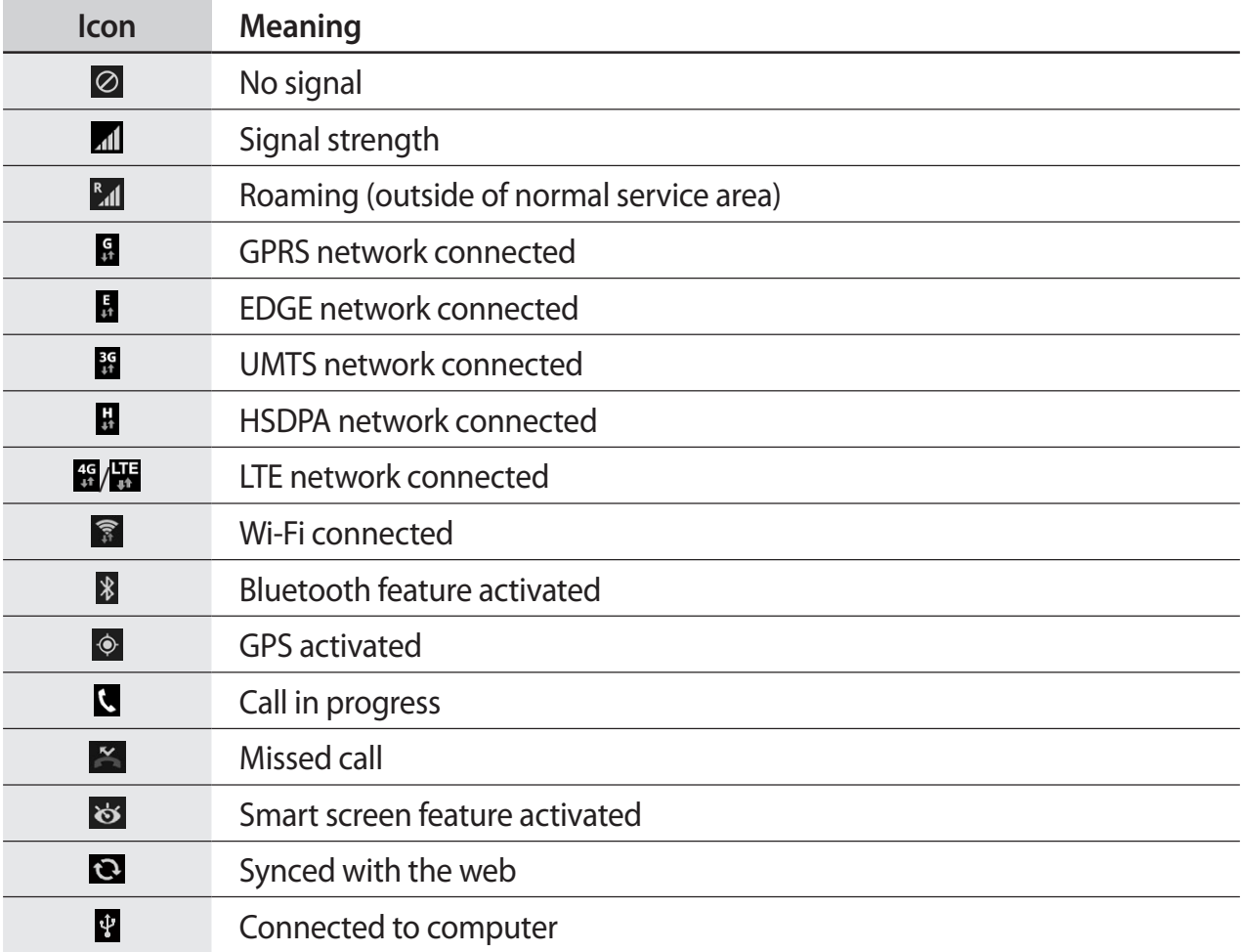

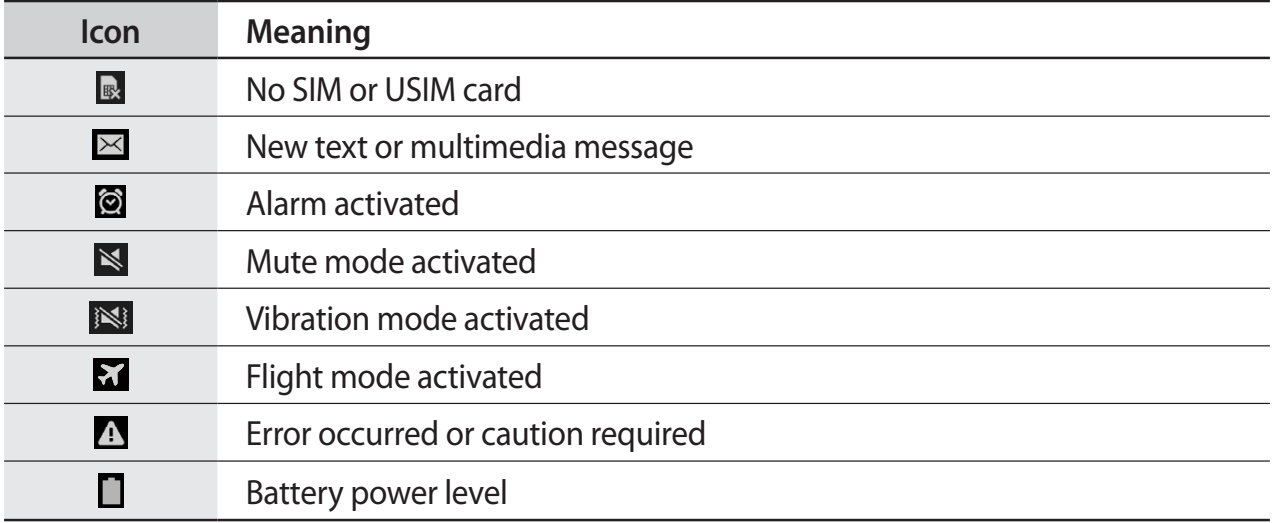

# **Using the touch screen**

Use only fingers to use the touch screen.

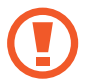

- Do not allow the touch screen to come into contact with other electrical devices. Electrostatic discharges can cause the touch screen to malfunction.
- To avoid damaging the touch screen, do not tap it with anything sharp or apply excessive pressure to it with your fingertips.

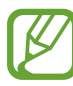

- The device may not recognize touch inputs close to the edges of the screen, which are outside of the touch input area.
- Leaving the touch screen idle for extended periods may result in afterimages (screen burn-in) or ghosting. Turn off the touch screen when you do not use the device.

### **Finger gestures**

#### **Tapping**

To open an application, to select a menu item, to press an on-screen button, or to enter a character using the on-screen keyboard, tap it with a finger.

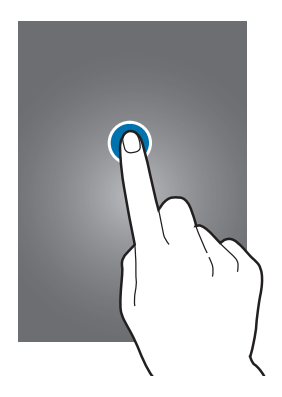

#### **Tapping and holding**

Tap and hold an item for more than 2 seconds to access available options.

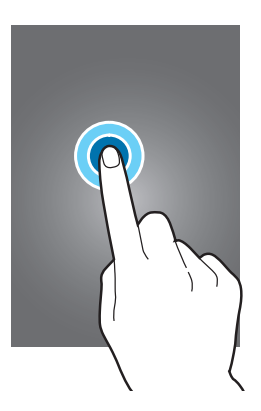

#### **Dragging**

To move an icon, thumbnail, or preview to a new location, tap and hold it and drag it to the target position.

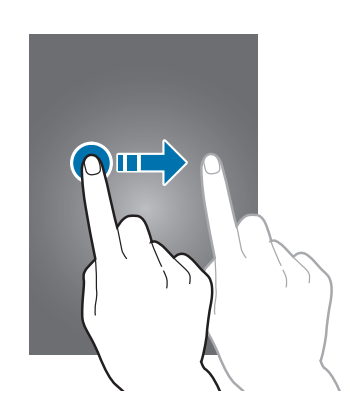

#### **Double-tapping**

Double-tap on a webpage or image to zoom in a part. Double-tap again to return.

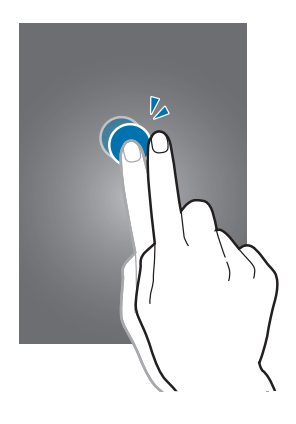

#### Basics

#### **Flicking**

Flick left or right on the Home screen or the Applications screen to see another panel. Flick up or down to scroll through a webpage or a list, such as contacts.

# **Pinching**

Spread two fingers apart on a webpage, map, or image to zoom in a part. Pinch to zoom out.

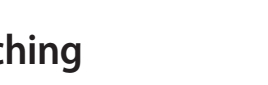

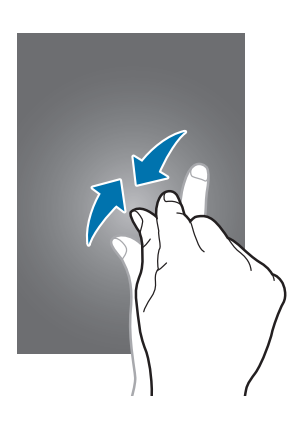

# **Control motions**

Simple motions allow easy control of the device.

Before using motions, make sure the motion feature is activated. On the Home screen, tap **Apps** → **Settings** → **Motions and gestures**, and then drag the **Motions and gestures** switch to the right.

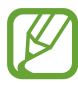

Excessive shaking or impact to the device may result in unintended inputs. Control motions properly.

## **Rotating the screen**

Many applications allow display in either portrait or landscape orientation. Rotating the device causes the display to automatically adjust to fit the new screen orientation.

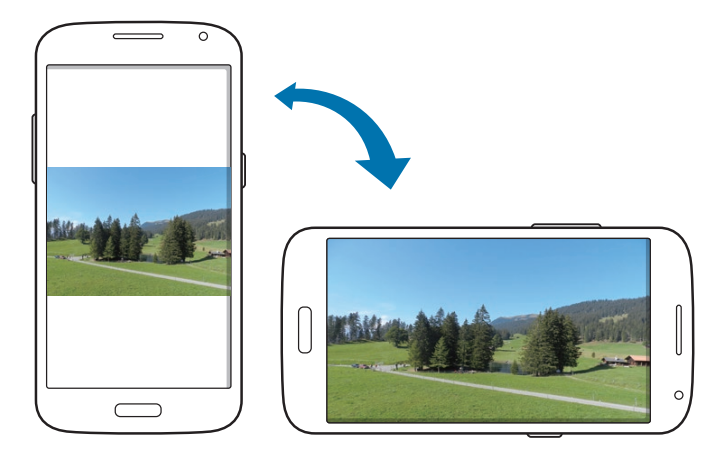

To prevent the display from rotating automatically, open the notifications panel and deselect **Screen rotation**.

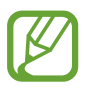

- Some applications do not allow screen rotation.
- Some applications display a different screen depending on the orientation. The calculator turns into a scientific calculator when rotated to landscape.

### **Picking up**

When you pick up the device after it has been idle for some time or when the screen has turned off, it vibrates if you have missed calls or new messages.

# **Turning over**

Turn over the device to mute ringtone or pause media playback (when using the speaker).

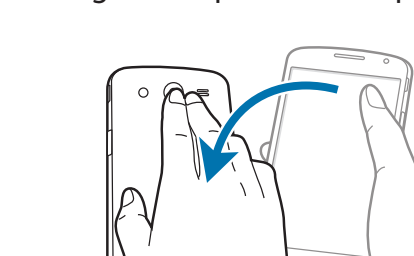

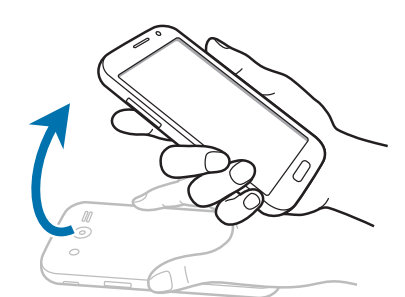

# **Notifications**

Notification icons appear on the status bar at the top of the screen to report missed calls, new messages, calendar events, device status, and more. Drag down from the status bar to open the notifications panel. Scroll the list to see additional alerts. To close the notifications panel, drag up the bar that is at the bottom of the screen.

From the notifications panel, you can view your device's current settings. Drag down from the status bar, and then tap  $\mathbf \Xi$  to use the following options:

- **Wi-Fi**: Activate or deactivate the Wi-Fi feature.
- **Location**: Activate or deactivate the GPS feature.
- **Sound**: Activate or deactivate silent mode. You can vibrate or mute your device in silent mode.
- **Screen rotation**: Allow or prevent the interface from rotating when you rotate the device.
- **Bluetooth**: Activate or deactivate the Bluetooth feature.
- **Download booster:** Activate or deactivate download booster to download large files faster via Wi-Fi and mobile networks simultaneously.
- **U. power saving:** Activate or deactivate ultra power-saving mode.
- **Toolbox:** Hide or show the toolbox icon.
- **Mobile hotspot**: Activate or deactivate the Wi-Fi tethering feature.
- **Screen Mirroring:** Connect your device to a large screen.
- **NFC**: Activate or deactivate the NFC feature.
- **Sync**: Activate or deactivate auto-syncing of applications.
- **Smart stay**: Activate or deactivate the smart stay feature.
- **Power saving:** Activate or deactivate power-saving mode.
- **Blocking mode**: Activate or deactivate blocking mode. In blocking mode, the device will block notifications. To select which notifications will be blocked, tap **Settings** → **Blocking mode**.
- **Flight mode**: Activate or deactivate flight mode.
- **Private mode:** Prevent others from using or accessing specific content on the device.

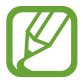

The available options may vary depending on the region or service provider.

To rearrange the options on the notifications panel, open the notifications panel, tap  $\boxminus \rightarrow \bigcirc$ , tap and hold an item, and then drag the item to another location.

# **Home screen**

The Home screen is the starting point to access all of the device's features. It displays indicator icons, widgets, shortcuts to applications, and more.

The Home screen can have multiple panels. To view other panels, scroll left or right.

### **Changing the Home screen mode**

The Home screen has standard and easy modes. In easy mode, you can easily access your favourite contacts, applications, and settings by adding shortcuts to the Home screen.

To switch to easy mode, on the Home screen, tap **Apps** → **Settings** → **Easy mode** → **Easy mode** → **Done**.

#### **Rearranging items**

#### **Adding an application icon**

On the Home screen, tap **Apps**, tap and hold an application icon, and then drag it into a panel preview.

#### **Moving an item**

Tap and hold an item and drag it to a new location. To move it to another panel, drag it to the side of the screen.

#### **Removing an item**

Tap and hold an item, and drag it to the trash can that appears at the top of the Home screen. When the trash can turns red, release the item.

## **Rearranging panels**

#### **Adding a new panel**

Tap and hold the screen, scroll left or right and tap  $\blacksquare$ .

#### **Moving a panel**

Tap and hold the screen, tap and hold a panel preview, and then drag it to a new location.

#### **Removing a panel**

Tap and hold the screen, tap and hold a panel preview, and then drag it to the trash can at the top of the screen.

### **Setting wallpaper**

Set an image or photo stored in the device as wallpaper for the Home screen, Lock screen or both.

On the Home screen, tap and hold the screen, tap **Wallpapers**, tap **Home screen**, **Lock screen**, or **Home and lock screens**. Select an image, resize the frame if necessary, and then set it as wallpaper.

### **Using widgets**

Widgets are small applications that provide convenient functions and information on your Home screen. To use them, add widgets from the widgets panel to the Home screen.

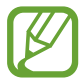

- Some widgets connect to web services. Using a web-based widget may result in additional charges.
- The widgets available may vary depending on the region or service provider.

#### **Adding widgets to the Home screen**

On the Home screen, tap and hold the screen and tap **Widgets**. Scroll left or right on the widgets panel, and then tap and hold a widget to add it to the Home screen. Put it in a location you want, resize it by dragging the frame if necessary, and then tap anywhere on the screen to save the location of the widget.

# **Using applications**

This device can run many different types of applications, ranging from media to Internet applications.

### **Opening an application**

On the Home screen or the Applications screen, select an application icon to open it.

### **Opening from recently-used applications**

To open the list of recently-used apps, press  $\blacksquare$  and select an application icon to open.

# **Closing an application**

Close applications not in use to save battery power and maintain device performance.

Press **in**, tap **9**, and then tap **End** next to an application to close it. To close all running applications, tap **End all**. Alternatively, press and hold the Home button, and then tap  $\overline{\mathbf{E}}$ .

# **Applications screen**

The Applications screen displays icons for all applications, including any new applications installed.

On the Home screen, tap **Apps** to open the Applications screen.

To view other panels, scroll left or right.

### **Rearranging applications**

This feature is available only in the customizable grid view.

Tap  $\mathbb{R}$  → **View as** → **Customisable grid**, tap and hold an application, and then drag it to a new location. To move it to another panel, drag it to the side of the screen.

## **Organizing with folders**

Put related applications together in a folder for convenience.

Tap  $\parallel$  → **Create folder**. Enter a folder name and then tap +. Select applications to be placed into the new folder, and then tap **Done** to save the arrangement.

#### **Rearranging panels**

Pinch on the screen, tap and hold a panel preview, and then drag it to a new location.

### **Installing applications**

Use application stores, such as **Samsung Apps**, to download and install applications.

## **Uninstalling applications**

Tap **E** → **Downloaded apps** → **E** → **Uninstall**. Alternatively, on the Apps screen, tap Settings → **Application manager**, select an app, and then tap **Uninstall**.

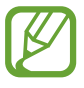

Default applications that come with the device cannot be uninstalled.

# **Entering text**

A keyboard appears automatically when you enter text to send messages, create memos, and more.

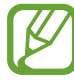

Text entry is not supported in some languages. To enter text, you must change the input language to one of the supported languages.

There are three text input methods available:

- 1 Google voice typing: allows you to enter text by speaking.
- $2$  Samsung keyboard (default): Samsung's on-screen QWERTY keypad that can be used in both portrait and landscape orientation.
- $3$  Swype: a new way to enter text on touch screens. Instead of tapping each key, use your finger to trace over each letter of a word.

# **Changing the keyboard type**

Tap any text field, open the notifications panel, tap **Choose input method**, and then select the type of keyboard to use.

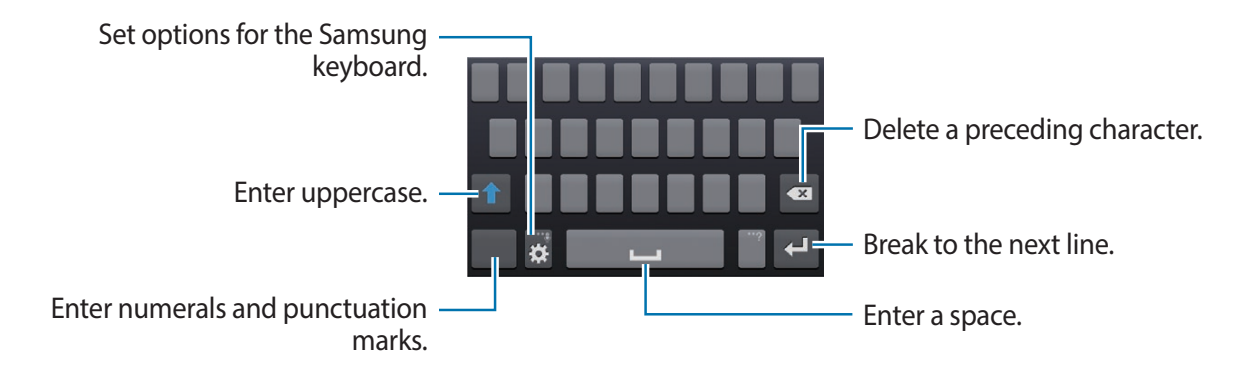

#### **Changing the input language**

Tap  $\ddot{\mathbf{r}}$  → Select input languages, and then select the languages to use. If you select two or more languages, you can switch between the input languages by sliding the space key left or right.

#### **Changing the keyboard layout**

Tap **Fou** select a language under **INPUT LANGUAGES**, and then select a keyboard layout to use.

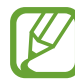

On **3x4 keyboard**, a key has three or four characters. To enter a character, tap the corresponding key repeatedly until the desired character appears.

# **Google Voice Typing**

Tap and hold  $\ddot{\alpha}$  and select  $\ddot{\psi}$  (Enter text by voice).

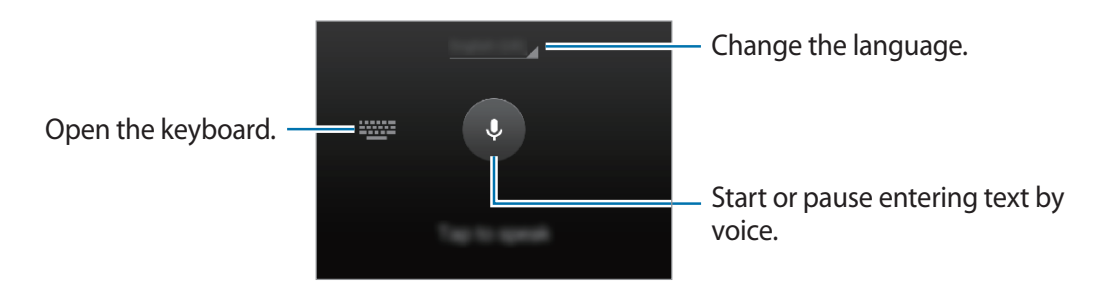

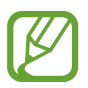

This feature may not be available depending on the region or service provider.

### **Using additional keyboard functions**

Tap and hold  $\mathbb{Z}$  and select a function

- $\Box$ : Add an item from the clipboard.
- $\cdot$   $\clubsuit$  : Change the keyboard settings.
- $\cdot$   $\bullet$  : Enter emoticons.

## **Copying and pasting**

Tap and hold over text, drag **1** or **the select more or less text, and then tap Copy** to copy or **Cut** to cut. The selected text is copied to the clipboard.

To paste it into a text entry field, place the cursor at the point where it should be inserted, and then tap **Paste**.

## **Entering Text Using Swype**

Swype™ is a text input method that allows you to enter a word by sliding your finger or stylus from letter to letter, lifting your finger between words. Swype uses error correcting algorithms and a language model to predict the next word. Swype also includes a tapping predictive text system.

The following example shows how to enter the word "This". Put your finger down on the "T", and without lifting, glide it to the "h", then to the "i" then over to the "s".

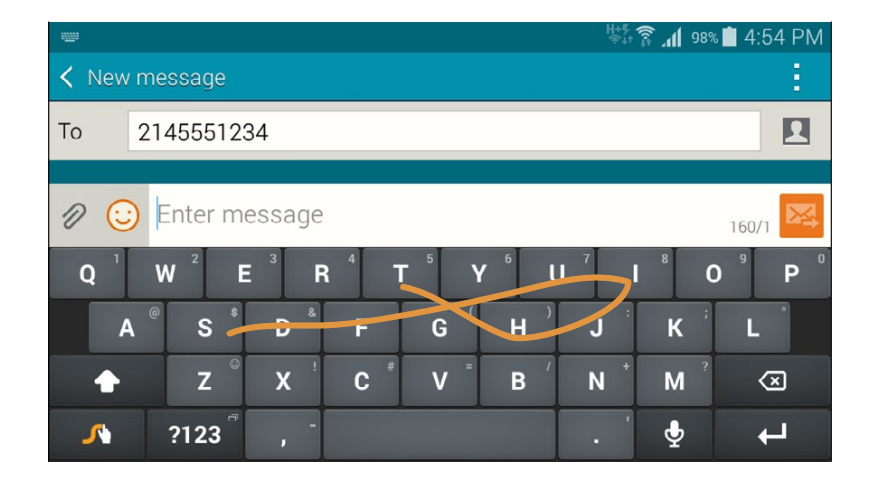

#### **Enabling and Configuring Swype**

To enable Swype:

1 From a screen where you can enter text, touch and drag down from the Notifications area then tap **Select input method**.

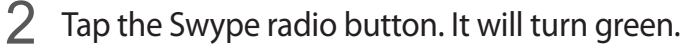

The Swype keyboard is displayed.

#### **Swype Text Entry Tips**

For tips on using Swype, see **Settings → Language and input,** tap the Swype options icon **E** then tap **Help**. You can also use the following Swype text entry tips.

- Create a squiggle (like an S shape) to create a double letter (such as pp in apple).
- Touch and hold a key to view the punctuation menu then make a selection.
- Move your finger or stylus over the apostrophe to enter contractions.
- Double-tap on the word you want to change to correct a misspelled word, then tap the delete key to erase one character. Touch and hold the delete key to erase an entire word.

# **Connecting to a Wi-Fi network**

Connect the device to a Wi-Fi network to use the Internet or share media files with other devices. (p. 96)

### **Turning Wi-Fi on and off**

Open the notifications panel, and then tap **Wi-Fi** to turn it on or off.

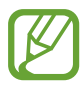

Turn off Wi-Fi to save the battery when not in use.

#### **Joining Wi-Fi networks**

On the Applications screen, tap **Settings**  $\rightarrow$  Wi-Fi, and then drag the Wi-Fi switch to the right.

Select a network from the list of detected Wi-Fi networks, enter a password if necessary, and then tap **Connect**. Networks that require a password appear with a lock icon. After the device connects to a Wi-Fi network, the device will automatically connect to it any time it is available.

### **Adding Wi-Fi networks**

If the desired network does not appear in the networks list, tap **Add Wi-Fi network** at the bottom of the networks list. Enter the network name in **Network SSID**, select the security type and enter the password if it is not an open network, and then tap **Connect**.

### **Forgetting Wi-Fi networks**

Any network that has ever been used, including the current network, can be forgotten so the device will not automatically connect to it. Select the network in the networks list, and then tap **Forget**.

# **Setting up accounts**

Google applications, such as **Play Store**, require a Google account, and **Samsung Apps** requires a Samsung account. Create Google and Samsung accounts to have the best experience with the device.

## **Adding accounts**

Follow the instructions that appear when opening a Google application without signing in to set up a Google account.

To sign in with or sign up for a Google account, on the Applications screen, tap **Settings** → **Accounts** → **Add account** → **Google**. After that, tap **New** to sign up, or tap **Existing**, and then follow the on-screen instructions to complete the account setup. More than one Google account can be used on the device.

Set up a Samsung account as well.

#### **Removing accounts**

On the Applications screen, tap **Settings**  $\rightarrow$  **Accounts**, select an account name under My **accounts**, select the account to remove, and then tap **Remove account**.

# **Transferring files**

Move audio, video, image, or other types of files from the device to the computer, or vice versa.

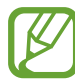

The following file formats are supported by some applications. Some file formats are not supported depending on the version of the device's software or the computer operating system.

- Music: mp3, m4a, 3ga, aac, ogg, oga, wav, wma, amr, awb, flac, mid, midi, xmf, mxmf, imy, rtttl, rtx, and ota
- Image: bmp, gif, jpg, and png
- Video: mp4, m4v, 3gp, 3g2, wmv, asf, avi, flv, webm, and mkv
- Document: doc, docx, dot, dotx, rtf, xls, xlsx, xlt, xltx, csv, ppt, pptx, pps, ppsx, pot, potx, pdf, hwp, txt, asc, and zip

If the applications cannot play files in divx or ac3 format, install applications that support them.

## **Connecting with Samsung Kies**

Samsung Kies is a computer application that manages media contents and personal information with Samsung devices. Download the latest Samsung Kies from the Samsung website.

Connect the device to the computer using the USB cable.

Samsung Kies launches on the computer automatically. If Samsung Kies does not launch, double-click the Samsung Kies icon on the computer.

2 Transfer files between your device and the computer.

Refer to the Samsung Kies help for more information.
#### **Connecting with Windows Media Player**

Ensure that Windows Media Player is installed on the computer.

- 1 Connect the device to the computer using the USB cable.
- 2 Open Windows Media Player and sync music files.

#### **Connecting as a media device**

- 1 Connect the device to the computer using the USB cable.
- 2 Open the notifications panel, and then tap **Connected as a media device** <sup>→</sup> **Media device (MTP)**.

Tap **Camera (PTP)** if your computer does not support Media Transfer Protocol (MTP) or not have any appropriate driver installed.

3 Transfer files between your device and the computer.

# **Securing the device**

Prevent others from using or accessing personal data and information stored in the device by using the security features. The device requires an unlock code whenever unlocking it.

#### **Setting a pattern**

On the Applications screen, tap **Settings** → **Lock screen** → **Screen lock** → **Pattern**.

Draw a pattern by connecting four dots or more, and then draw the pattern again to verify it. Set a backup unlock PIN to unlock the screen when you forget the pattern.

#### Basics

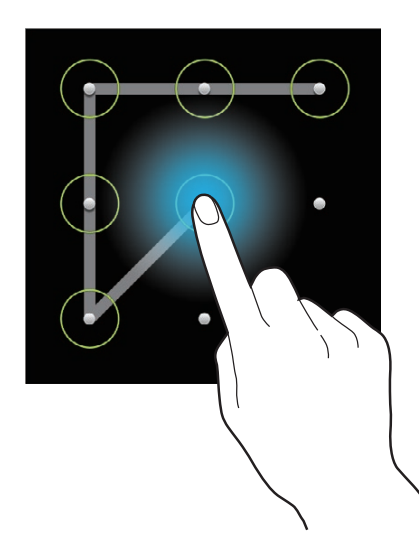

## **Setting a PIN**

On the Applications screen, tap **Settings** → **Lock screen** → **Screen lock** → **PIN**. Enter at least four numbers, and then enter the password again to verify it.

#### **Setting a password**

On the Applications screen, tap **Settings** → **Lock screen** → **Screen lock** → **Password**. Enter at least four characters including numbers and symbols, and then enter the password again to verify it.

## **Unlocking the device**

Turn on the screen by pressing the Power button or the Home button, and enter the unlock code.

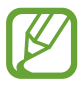

If the unlock code is forgotten, take the device to a Samsung Service Centre to reset it.

# **Upgrading the device**

The device can be upgraded to the latest software.

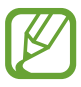

This feature may not be available depending on the region or service provider.

## **Upgrading with Samsung Kies**

Launch Samsung Kies and connect the device to the computer. Samsung Kies automatically recognizes the device and shows available updates in a dialogue box, if any. Click the Update button in the dialogue box to start upgrading. Refer to the Samsung Kies help for details on how to upgrade.

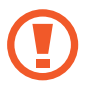

- Do not turn off the computer or disconnect the USB cable while the device is upgrading.
- While upgrading the device, do not connect other media devices to the computer. Doing so may interfere with the update process.

## **Upgrading over the air**

The device can be directly upgraded to the latest software by the firmware over-the-air (FOTA) service.

On the Applications screen, tap **Settings** → **About device** → **Software update** → **Update**.

# **Viewing help information**

To view help information to learn how to use the device and apps, open the Apps screen and tap **Settings** → **Help**.

To view help information for an app while you are using the app, tap  $\mathbb{R} \rightarrow$  **Help**.

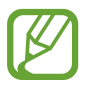

Some apps may not include help information.

# **Communication**

# **Phone**

Use this application to make or answer a call. Tap **Phone** on the Home screen.

# **Making calls**

#### **Making a call**

Use one of the following methods:

- **Keypad**: Enter the number using the keypad, and then tap
- **Logs**: Make a call from the history of incoming and outgoing calls and messages.
- **Favourites**: Make a call from the list of favourite contacts.
- **Contacts**: Make a call from the contacts list.

#### **Speed dial numbers**

For speed dial numbers, tap and hold the corresponding digit.

#### **Number prediction**

When entering numbers on the keypad, automatic predictions appear. Select one of these to make a call.

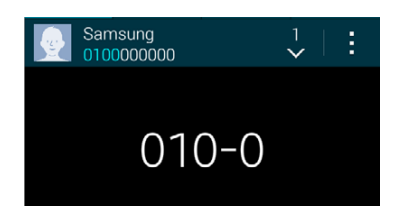

#### **Finding contacts**

Enter a name, phone number, or email address to find a contact in the contacts list. As characters are entered, predicted contacts appear. Select one to place a call to it.

#### **Making an international call**

Tap and hold **0** until the + sign appears. Enter the country code, area code, and phone number, and then tap  $\mathbf{t}$ .

#### **During a call**

The following actions are available:

- $\cdot$  **I**: Hold a call. Tap  $\triangleright$  to retrieve the held call.
- **Add call**: Dial a second call.
- **Keypad**: Open the keypad.
- **End call**: End the current call.
- **Speaker**: Activate the speakerphone. Keep the device away from your ears when using the speakerphone.
- **Mute**: Turn off the microphone so that the other party cannot hear you.
- **Bluetooth**: Switch to a Bluetooth headset if it is connected to the device.
- **Merge**: Make a multiparty call when connected to two calls. Repeat this to add more parties. This feature is available only if the multiparty call service is active.
- **Swap**: Switch between two calls. This feature is available only if the multiparty call service is active.
- **Manage**: Have a private conversation with one party during a multiparty call or disconnect one party form the multiparty call.:
- $\mathbb{I} \rightarrow$  **Hold**: Hold a call. Tap **Resume call** to retrieve the held call.
- $\mathbb{I} \rightarrow$  **Transfer**: Connect the first party to the second party. This disconnects you from the conversation.
- $\Box \rightarrow$  **Contacts**: Open the contacts list.
- $\Box \rightarrow$  **Memo**: Create a memo.
- $\rightarrow$  **Messages**: Send a message.
- $\Box \rightarrow$  **Personalize call sound:** Select or personalize the sound quality used during calls when a headset is connected.
- **E** → **Settings**: Access call settings.

#### **Adding contacts**

To add a phone number to the contacts list from the keypad, enter the number and tap **Add to contacts**.

#### **Sending a message**

Tap  $\mathbb{R} \rightarrow$  **Send message** to send a message to the number on display.

#### **Viewing call logs**

Tap **Logs** to view the history of incoming and outgoing calls.

To filter a call log, tap the dropdown list at the top of the screen (the default selection is All logs), and then select an option.

#### **Fixed dialling number**

The device can be set to restrict outgoing calls only to numbers with specified prefixes. Those prefixes are stored in the SIM or USIM card.

Tap → **Settings** → **Call** → **More settings** → **Fixed Dialling Numbers** → **Enable FDN**, and then enter the PIN2 supplied with the SIM or USIM card. Tap **FDN list** and add numbers.

#### **Call barring**

The device can be set to prevent certain calls from being made. For example, international calling can be disabled.

Tap **E** → **Settings** → **Call** → **More settings** → **Call barring**, select a call type, select a call barring option, and then enter a password.

# **Receiving calls**

#### **Answering a call**

When a call comes in, drag  $\bigcup$  outside the large circle.

If the call waiting service is active, another call can be made. When a second call comes in, end or hold the first call.

#### **Rejecting a call**

When a call comes in, drag  $\mathcal{C}_0$  outside the large circle.

To send a message when rejecting an incoming call, tap **Reject call with message**. To create the rejection message, tap **Compose new message**.

#### **Automatically rejecting calls from unwanted numbers**

Tap → **Settings** → **Call** → **Call rejection** → **Auto reject mode** → **Auto reject numbers** → **Auto reject list**. Tap **+**, enter a number, assign a category, and then tap **Save**.

#### **Missed calls**

If a call is missed,  $\approx$  appears on the status bar. Open the notifications panel to view the list of missed calls.

#### **Call waiting**

Call waiting is a service provided by the service provider. A user can use this service to suspend a current call and switch to an incoming call. This service is not available for video calls.

To make use of this service,  $\text{tap} \rightarrow \text{Setting} \rightarrow \text{Call} \rightarrow \text{More settings} \rightarrow \text{Call waiting}.$ 

#### **Call forwarding**

The device can be set to send incoming calls to a specified number.

Tap  $\mathbb{I}$  → **Settings** → **Call** → **More settings** → **Call forwarding**, and then select a call type and condition. Enter a number and tap **Enable**.

#### **Listening to a voice message**

Tap and hold **1** on the keypad, and then follow the instructions from your service provider.

# **Contacts**

Use this application to manage contacts, including phone numbers, email addresses, and others.

Tap **Contacts** on the Applications screen.

#### **Managing contacts**

Tap **Contacts**.

#### **Creating a contact**

 $\text{Tap}$  and enter contact information.

- $\cdot$   $\cdot$   $\cdot$  : Add an image.
- $\cdot$   $\blacksquare$  /  $\blacksquare$  : Add or delete a contact field.

#### **Editing a contact**

Select a contact to edit, and then tap  $\triangle$ .

#### **Deleting a contact**

Tap → **Delete**.

#### **Setting a speed dial number**

Tap  $\parallel$  → **Speed dial**, select a speed dial number, and then select a contact for it. To remove a speed dial number, tap **X**.

## **Searching for contacts**

#### Tap **Contacts**.

Use one of the following search methods:

- Scroll up or down the contacts list.
- Use the index at the right side of the contacts list for quick scrolling, by dragging a finger along it.

• Tap the search field at the top of the contacts list and enter search criteria.

Once a contact is selected, take one of the following actions:

- **:** Add to favourite contacts.
- **C**: Make a voice call.
- $\cdot$   $\overline{\mathsf{K}}$  : Compose a message.
- $\cdot$   $\geq$  : Compose an email.

## **Displaying contacts**

Tap **Contacts**.

By default, the device shows all saved contacts.

Tap → **Settings** → **Contacts** → **Contacts to display**, and then select a location where contacts are saved.

### **Merging contacts with accounts**

Merge contacts that are saved in the device with your accounts.

On the Apps screen, tap **Contacts** → **Contacts**.

Tap **E** → Merge accounts → Google or Samsung account.

#### **Importing and exporting contacts**

Import contacts from storage services to your device or export contacts from the device to storage services.

On the Apps screen, tap **Contacts** → **Contacts**.

Tap  $\parallel$  → **Settings** → **Contacts** → **Import/export**, and then select an import or export option.

Communication

#### **Favourite contacts**

Tap **Favourites**.

#### **Add contacts to Favourites**

Tap , select one or more contacts, then tap **Done**.

#### **Remove contacts from favourites**

Tap **F** → **Remove from favourites,** select one or more contacts, then tap **Done**.

### **Managing groups**

On the Apps screen, tap **Contacts** → **Contacts**.

Tap  $\Omega$ .

#### **Creating a new group**

Tap , enter a group name, and then tap **Save**.

#### **Adding contacts to a group**

Select a group, and then tap ... Select contacts to add, and then tap **Done**.

#### **Deleting a group**

Tap → **Delete group**, select user-added groups, and then tap **Done**.

#### **Sending a message or email to group members**

Select a group, tap → **Send message or email** → **Message** or **email**, select members, tap **Done**, enter a message, and then tap the send button.

#### **Business card**

#### Tap **Contacts**.

Create a business card and send it to others.

Tap **Set my profile**, enter details, such as phone number, email address, and postal address, and then tap **Save**. If user information has been saved when you set up the device, select the business card, and then tap  $\triangleright$  to edit.

Tap  $\mathbb{I} \rightarrow$  **Share name card**, and then select a sharing method.

# **Messages**

Use this application to send text messages (SMS) or multimedia messages (MMS).

Tap **Messages** on the Applications screen.

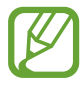

You may incur additional charges for sending or receiving messages while you are outside your home service area. For details, contact your service provider.

## **Sending messages**

Tap  $\mathbb Z$ , add recipients, enter a message, and then tap  $\mathbb Z$ .

Use the following methods to add recipients:

- Enter a phone number.
- Tap **D**, select contacts, and then tap **Done**.

Use the following methods to make a multimedia message:

- Tap  $\mathscr{D}$ , and attach images, videos, contacts, memos, events, and others.
- Tap  $\mathbf{A} \rightarrow \mathbf{A}$  **dd subject** to enter a subject.

## **Sending scheduled messages**

While composing a message, Tap  $\mathbb{I} \to$  Schedule message. Set a time and date, and then tap **Done**. The device will send the message at the specified time and date.

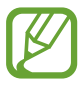

- If the device is turned off at the scheduled time, is not connected to the network, or the network is unstable, the message will not be sent.
- This feature is based on the time and date set on the device. The time and date may be incorrect if you move across time zones and the network does not update the information.

## **Viewing incoming messages**

Incoming messages are grouped into message threads by contact.

Select a contact to view the person's message.

While viewing a message, tap  $\parallel$  to use one of the following options:

- **View contact**: View the contact's information.
- **Add to Contacts**: Add the contact to the contacts list.
- **Quick responses**: Enter a message by selecting one from message templates.
- **Add recipient**: Add recipients to send the message to.
- **Insert smiley:**
- **Add subject**: Enter a subject.
- **Add slide**: Add message slides.
- **Schedule message**: Set a specified time and date from a message to be sent.
- **Add to priority senders** / **Remove from priority senders**: Add contacts to or remove them from the priority senders list.
- **Add to spam numbers** / **Remove from spam numbers**: Identify a phone number as spam or remove a phone number from the spam list.
- **Discard**: Cancel composing the message.
- **Font size**: Change the font size of text in the text field.

# **Email**

Use this application to send or view email messages.

Tap **Email** on the Applications screen.

#### **Setting up email accounts**

Set up an email account when opening **Email** for the first time.

Enter the email address and password. Tap **Next** for a private email account, such as Gmail, or tap **Manual setup** for a company email account. After that, follow the on-screen instructions to complete the setup.

To set up another email account, tap  $\parallel \rightarrow$  Settings  $\rightarrow$  Manage accounts  $\rightarrow$ .

#### **Sending messages**

Tap the email account to use, and then tap  $\mathbb Z$  at the bottom of the screen. Enter recipients, subject, and message, and then tap  $\mathbb{E}$ .

Tap  $\blacksquare$  to add a recipient from the contacts list.

Tap  $\oslash$  to attach images, videos, contacts, memos, events, and others.

Tap  $\langle \rightarrow \Xi$  to insert images, events, contacts, location information, and others into the message.

#### **Sending scheduled messages**

While composing a message, tap  $\equiv$  → **Scheduled email**. Tick **Scheduled email**, set a time and date, and then tap **Done**. The device will send the message at the specified time and date.

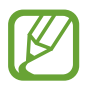

- If the device is turned off at the scheduled time, is not connected to the network, or the network is unstable, the message will not be sent.
- This feature is based on the time and date set on the device. The time and date may be incorrect if you move across time zones and the network does not update the information.

#### **Reading messages**

Select an email account to use, and new messages are retrieved. To manually retrieve new messages, tap  $\Theta$ .

Tap a message to read.

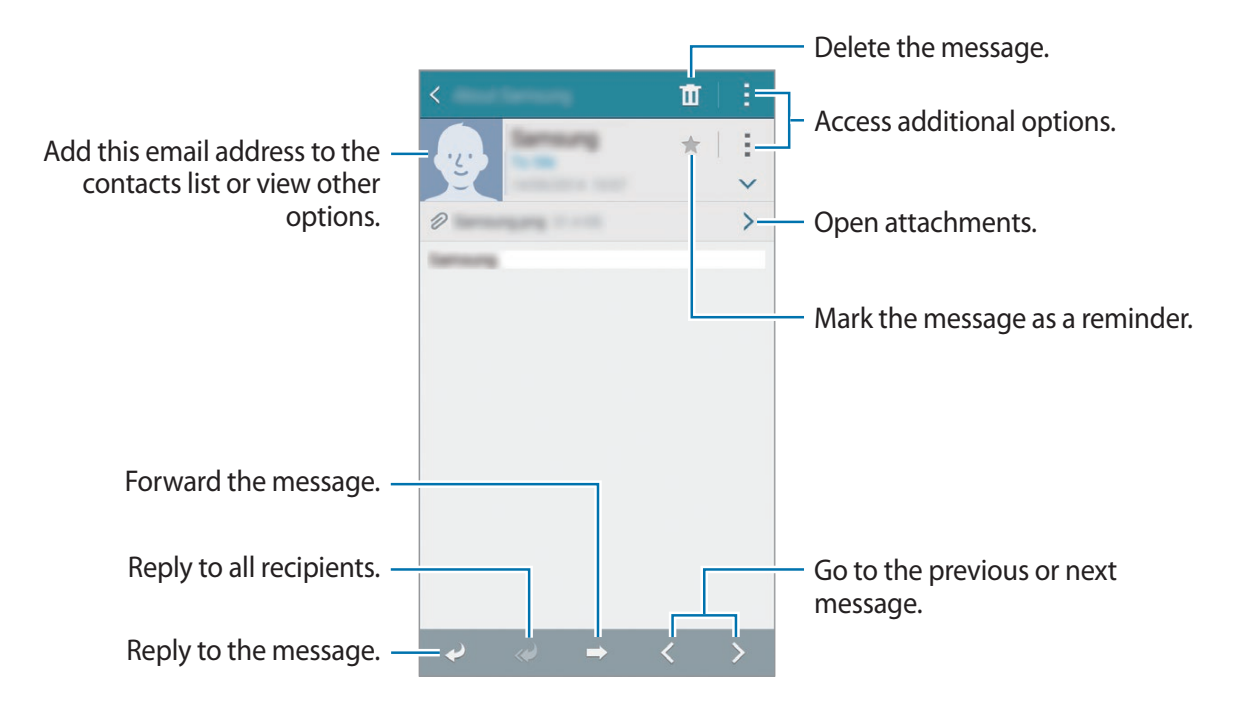

Tap the attachment tab to open attachments, and then tap **Save** to save it.

# **Gmail**

Use this application to quickly and directly access the Google Mail service.

Tap **Gmail** on the Applications screen.

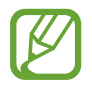

- This application may not be available depending on the region or service provider.
- This application may be labelled differently depending on the region or service provider.

#### **Sending messages**

In any mailbox, tap  $\leq$ , enter recipients, a subject, and a message, and then tap  $\geq$ .

- Tap : → Attach file to attach files.
- Tap **: → Insert from Drive** to insert files from Google Drive.
- Tap  $\div \rightarrow$  **Add Cc/Bcc** to add more recipients.
- Tap  $\rightarrow$  **Save draft** to save the message for later delivery.
- Tap  $\div$  **Discard** to start over.
- Tap  $\rightarrow$  **Settings** to change the Gmail settings.
- Tap  $\div$  → **Send feedback** to report your opinions for application development.
- Tap  $\div \rightarrow$  **Help** to access help information.

#### **Reading messages**

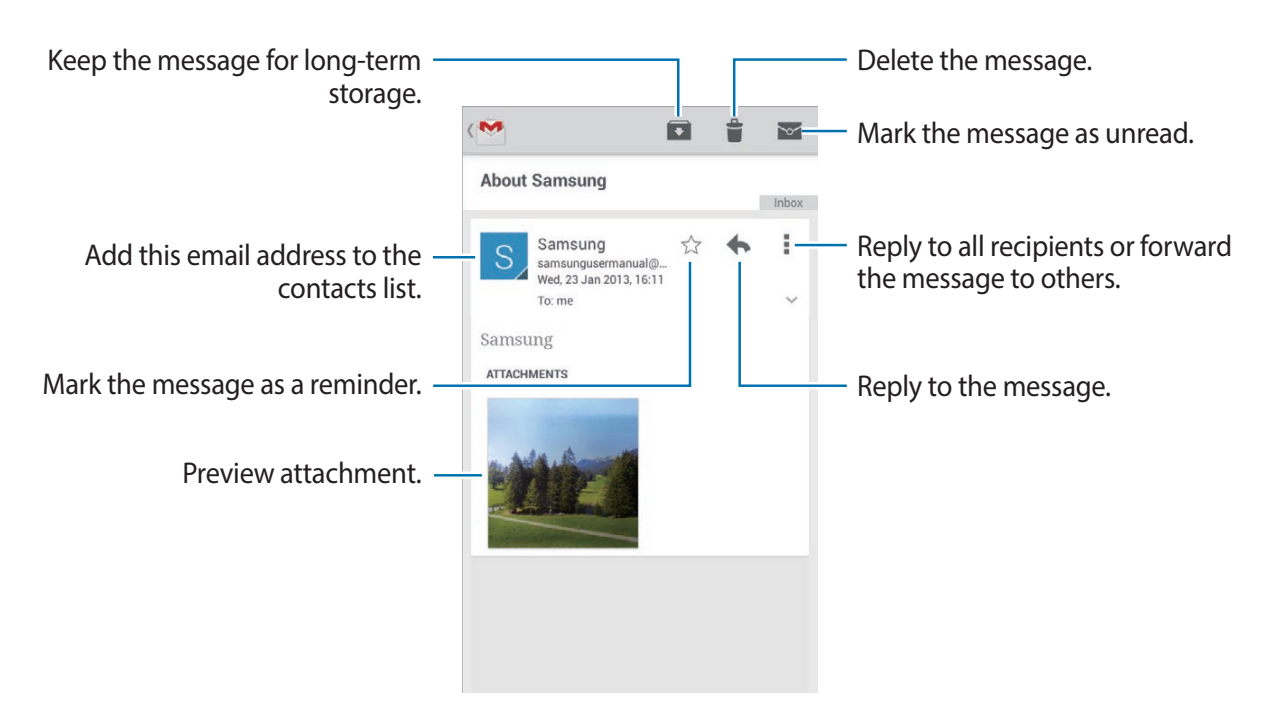

#### **Labels**

Gmail uses labels rather than folders. When Gmail is launched, it displays messages labeled Inbox.

Tap  $\div \rightarrow$  **Refresh** to manually retrieve new messages.

```
Tap \equiv to view messages in other labels.
```
To add a label to a message, select the message, tap  $\rightarrow$  **Change labels**, and then select the label to assign.

# **Hangouts**

Use this application to chat with others.

Tap **Hangouts** on the Applications screen.

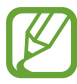

This application may not be available depending on the region or service provider.

Select a friend from the friends list or enter data to search and select a friend from the results to start chatting.

# **Google+**

Use this application to stay connected with people via Google's social network service. Tap **Google+** on the Applications screen.

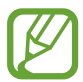

This application may not be available depending on the region or service provider.

Tap **All** to change the category, and then scroll up or down to view posts from your circles. Tap  $\mathbb{R}^1$  to use other social network features.

# **Photos**

Use this application to view and share images or videos via Google's social network services. Tap **Photos** on the Applications screen.

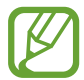

This application may not be available depending on the region or service provider.

Select one of the following categories:

- **ALL**: View all the images or videos that are taken or downloaded to the device.
- HIGHLIGHTS: View images or videos grouped by date or album. Tap  $>$  to view all of the images or videos in the group.

Then, select an image or video.

While viewing it, use one of the following icons:

- $\cdot$   $\geq$  : Modify the image.
- $\leq$ : Share the image or video with others.
- **F**: Delete the image or video.

# **Web & network**

# **Internet**

Use this application to browse the Internet. Tap **Internet** on the Applications screen.

## **Viewing webpages**

Tap the address field, enter the web address, and then tap **Go**.

Tap to share, save, or print the current webpage while viewing a webpage.

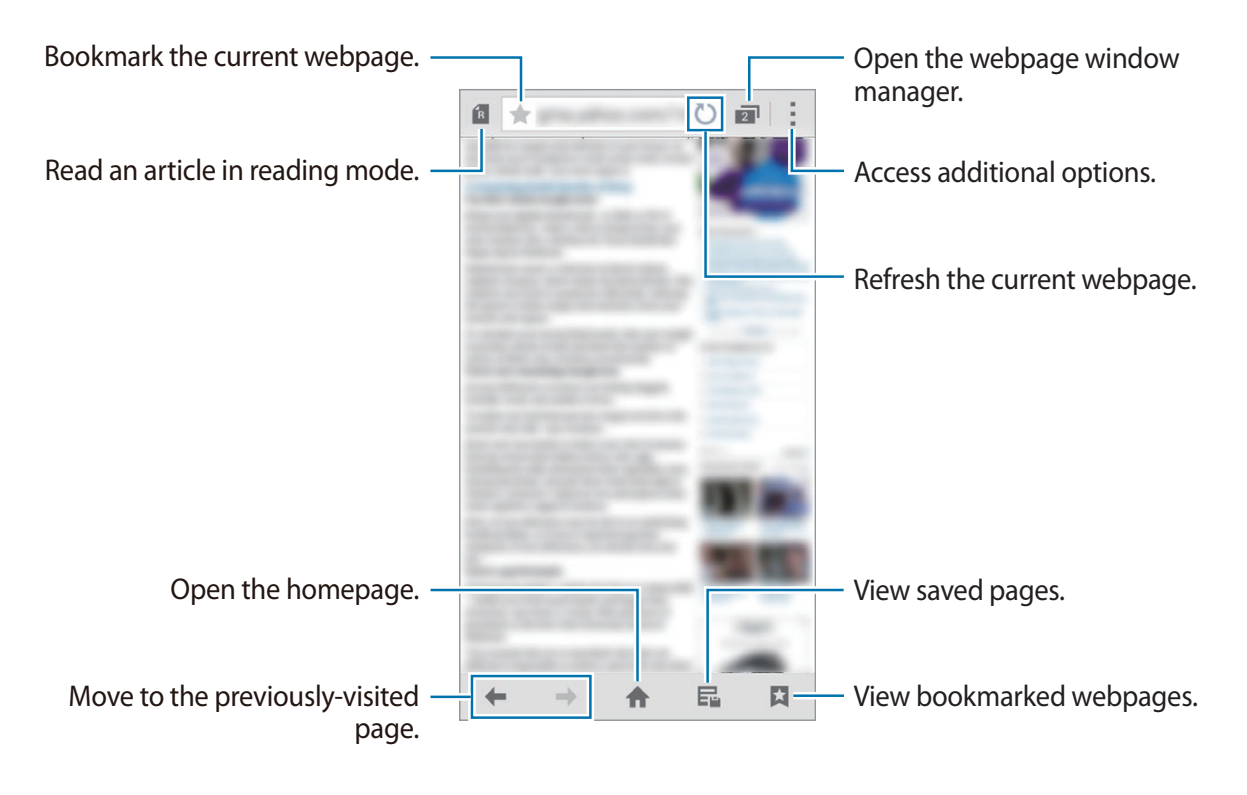

#### **Opening a new page**

#### $\text{Tab} : \rightarrow \text{New window}.$

To go to another webpage, tap  $\sqrt{2}$ , scroll left or right, and then tap the page to select it.

## **Setting the homepage**

Tap **Internet** on the Apps screen.

Tap  $\frac{1}{2}$  → **Settings** → **Set homepage**, and then select one of the following:

- **Current page**: Set the current webpage as your homepage.
- **Quick access**: Set the quick access list as your homepage.
- **Most visited sites**: Set the list of most-visited webpages as your homepage.
- **Other**: Set a preset webpage as your homepage.

While viewing a webpage, tap  $\bigoplus$  to open the homepage.

#### **Managing the quick access list**

You can quickly access your frequently-visited webpages by adding them to the quick access list.

To add a webpage to the quick access list, open the webpage that you want to add. Then, tap → **Add to Quick access**.

To delete a webpage from the quick access list, tap and hold the webpage icon that you want to delete. Then, drag it to **Delete** at the top of the screen.

## **Managing the webpage history**

Tap **Internet** on the Apps screen.

Tap  $\Box \rightarrow$  **History** to open a webpage from the list of recently-visited webpages.

To delete webpages, tap → **Delete** or **Clear history**.

# **Chrome**

Use this application to search for information and browse webpages.

Tap **Chrome** on the Applications screen.

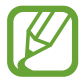

This application may not be available depending on the region or service provider.

#### **Viewing webpages**

Tap the address field, and then enter a web address or search criteria.

#### **Opening a new page**

Tap  $\boxed{2} \rightarrow$  **New tab.** 

To go to another webpage, tap  $\boxed{2}$ , scroll up or down, and then tap the page to select it.

### **Bookmarks**

To bookmark the current webpage, tap  $\Rightarrow$  <del>☆</del> → **Save**.

To open a bookmarked webpage,  $\tan \frac{1}{2} \rightarrow \textbf{Bookmarks}$ , and then select one.

## **Searching the web by voice**

Tap the address field, tap  $\psi$ , speak a keyword, and then select one of the suggested keywords that appear.

# **Bluetooth**

Bluetooth creates a direct wireless connection between two devices over short distances. Use Bluetooth to exchange data or media files with other devices.

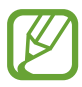

• Samsung is not responsible for the loss, interception, or misuse of data sent or received via the Bluetooth feature.

- Always ensure that you share and receive data with devices that are trusted and properly secured. If there are obstacles between the devices, the operating distance may be reduced.
- Some devices, especially those that are not tested or approved by the Bluetooth SIG, may be incompatible with your device.
- Do not use the Bluetooth feature for illegal purposes (for example, pirating copies of files or illegally tapping communications for commercial purposes). Samsung is not responsible for the repercussion of illegal use of the Bluetooth feature.

To activate Bluetooth, on the Applications screen, tap **Settings** → **NETWORK CONNECTIONS** → **Connections** → **Bluetooth**, and then drag the **Bluetooth** switch to the right.

## **Pairing with other Bluetooth devices**

On the Applications screen, tap **Settings** → **Bluetooth** → **Scan**, and detected devices are listed. Select the device you want to pair with, and then accept the auto-generated passkey on both devices to confirm.

## **Sending and receiving data**

Many applications support data transfer via Bluetooth. An example is **Gallery**. Open **Gallery**, select an image, tap  $\leq \to$  **Bluetooth**, and then select one of the Bluetooth devices. After that, accept the Bluetooth authorization request on the other device to receive the image.

When another device sends you data, accept the Bluetooth authorization request made by another device. Received files are saved in the **Bluetooth** folder. If a contact is received, it is added to the contacts list automatically.

# **NFC**

Your device allows you to read near field communication (NFC) tags that contain information about products. You can also use this feature to make payments and buy tickets for transportation or events after downloading the required applications.

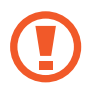

The battery contains a built-in NFC antenna. Handle the battery carefully to avoid damaging the NFC antenna.

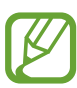

If the screen is locked, your device will not read NFC tags or receive data.

To activate the NFC feature, on the Applications screen, tap **Settings** → **CONNECT AND SHARE**  $\rightarrow$  **NFC.** Drag the NFC switch to the right.

# **Reading information from an NFC tag**

Place the NFC antenna area on the back of your device near an NFC tag. The information from the tag will appear.

# **Making a purchase with the NFC feature**

Before you can use the NFC feature to make payments, you must register for the mobile payment service. To register or get details about the service, contact your service provider. Touch the back of your device to the NFC card reader.

# **Sending data via Android Beam**

Use the Android Beam feature to send data, such as webpages and contacts, to NFC-enabled devices.

On the Applications screen, tap **Settings** → **CONNECT AND SHARE** → **NFC**. Drag the **Android Beam** switch to the right.

Select an item, find the location of the NFC antenna on the other device, touch the other device's antenna with your device's antenna, and then tap your device's screen.

# **S Beam**

Use this feature to send data, such as videos, images, and documents.

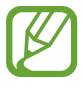

Do not send copyright-protected data via S Beam. Doing so may violate copyright laws. Samsung is not responsible for any liabilities caused by the illegal use of copyrighted data.

On the Applications screen, tap **Settings** → **CONNECT AND SHARE** → **NFC** → **S Beam**. Drag the **S Beam** switch to the right.

Select an item, find the location of the NFC antenna on the other device, touch the other device's antenna with your device's antenna, and then tap your device's screen.

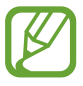

If both devices try to send data simultaneously, the file transfer may fail.

# **Media**

# **Music**

Use this application to listen to music.

Tap **Music** on the Applications screen.

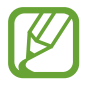

• Some file formats are not supported depending on the software installed on the device.

• Some files may not play properly depending on the encoding method used.

## **Playing music**

Select a music category, and then select a song to play.

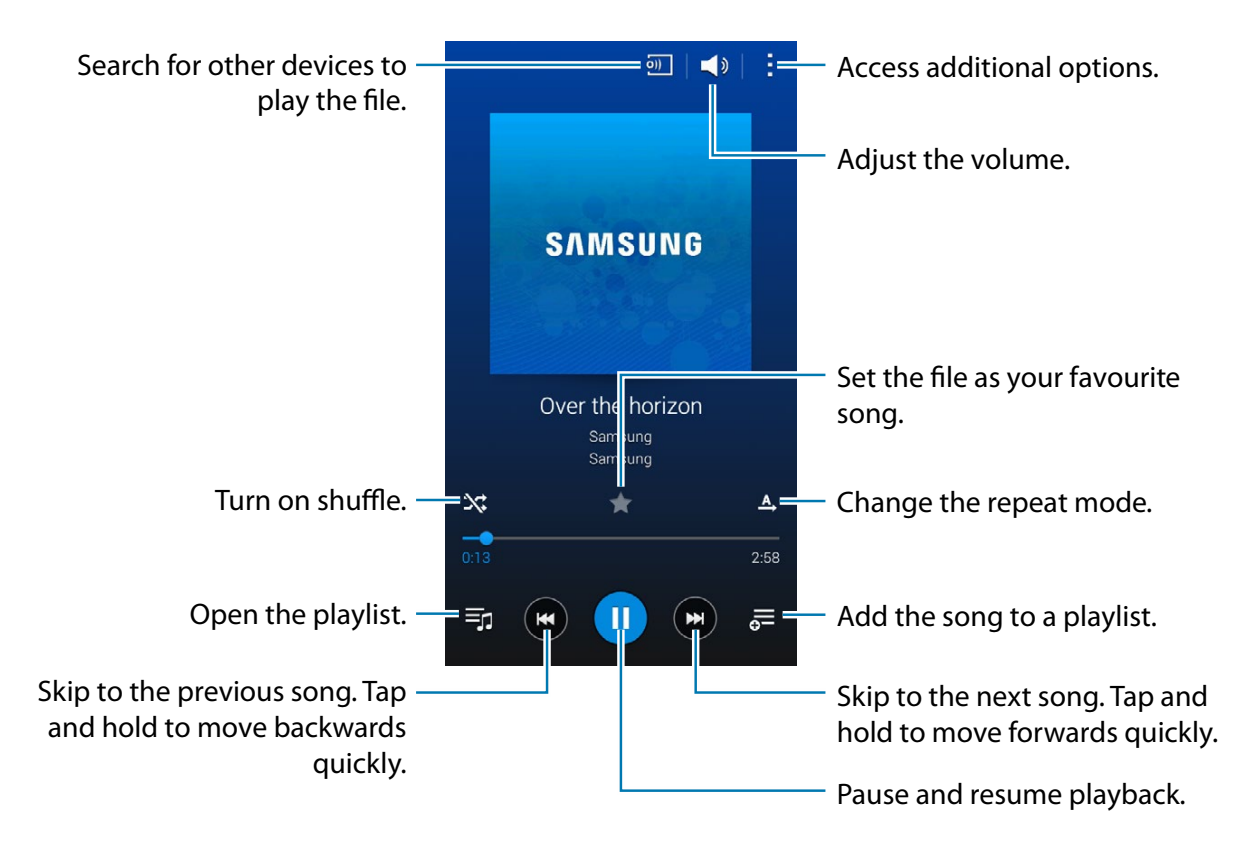

To listen to songs at equal volume levels, tap → **Settings**, and then tick **Smart volume**.

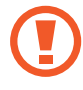

When **Smart volume** is activated, the volume may end up louder than the device volume level. Use caution to avoid long-term exposure to loud sounds to prevent damage to your hearing.

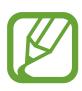

**Smart volume** may not be activated for some files.

To set a personalized sound while listening to songs with a headset, tap  $\blacktriangleright \rightarrow$  **Settings**  $\rightarrow$ **Adapt Sound** → **On**.

When you activate this option for the first time, tap **Start** to adjust the sound. The device starts a series of sound tests to adjust the sound level and starts to beep. Tap **Yes** if you can hear the beep or **No** if you cannot. Repeat this step for each test until the sound adjustment is finished. Then, tick **Music sound** to apply the option when you listen to music.

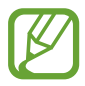

When you turn the volume up to level 14 or higher, the adapt sound option is not applied to music playback. If you turn the volume down to level 13 or lower, the option is reapplied.

#### **Setting a song as ringtone or alarm tone**

To use the currently-playing song as a ringtone or an alarm tone, tap  $\parallel \rightarrow$  **Set as**  $\rightarrow$  **From the beginning** or **Auto recommendations**, select an option, and then tap **Done**.

# **Creating playlists**

Make an own selection of songs.

Tap **Music** on the Apps screen.

Tap **Playlists**  $\rightarrow$   $\rightarrow$  **Create playlist**. Enter a title and tap **OK**. Tap  $+$ , select songs to include, and then tap **Done**.

To add the currently-playing song to a playlist, tap  $\frac{1}{\sqrt{2}}$  and select the playlist.

# **Playing music by mood**

Use this feature to play music that suits your mood.

Tap **Music** on the Apps screen.

Tap **E** → **Music square**. Songs are automatically categorized by mood. Tap a mood cell or drag multiple cells to listen to the music in the cells.

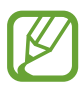

Song categories are based on available information about the song. Some songs may not be categorized in mood cells.

# **Camera**

Use this application to take photos or videos.

Tap **Camera** on the Applications screen.

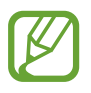

- The camera automatically shuts off when unused.
- Make sure that the lens is clean. Otherwise, the device may not work properly.

## **Taking photos or recording videos**

- 1 Tap **Camera** on the Apps screen.
- Tap the image on the preview screen where the camera should focus.
- $3$  Tap  $\bullet$  to take a photo or tap  $\bullet$  to record a video.
	- Spread two fingers apart on the screen to zoom in, and pinch to zoom out. Or use the Volume button to zoom in or out.

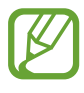

The zoom in/out effect is available when using the zoom feature while shooting video.

- To capture an image from the video while recording, tap  $\bullet$ .
- To change the focus while recording a video, tap where you want to focus.

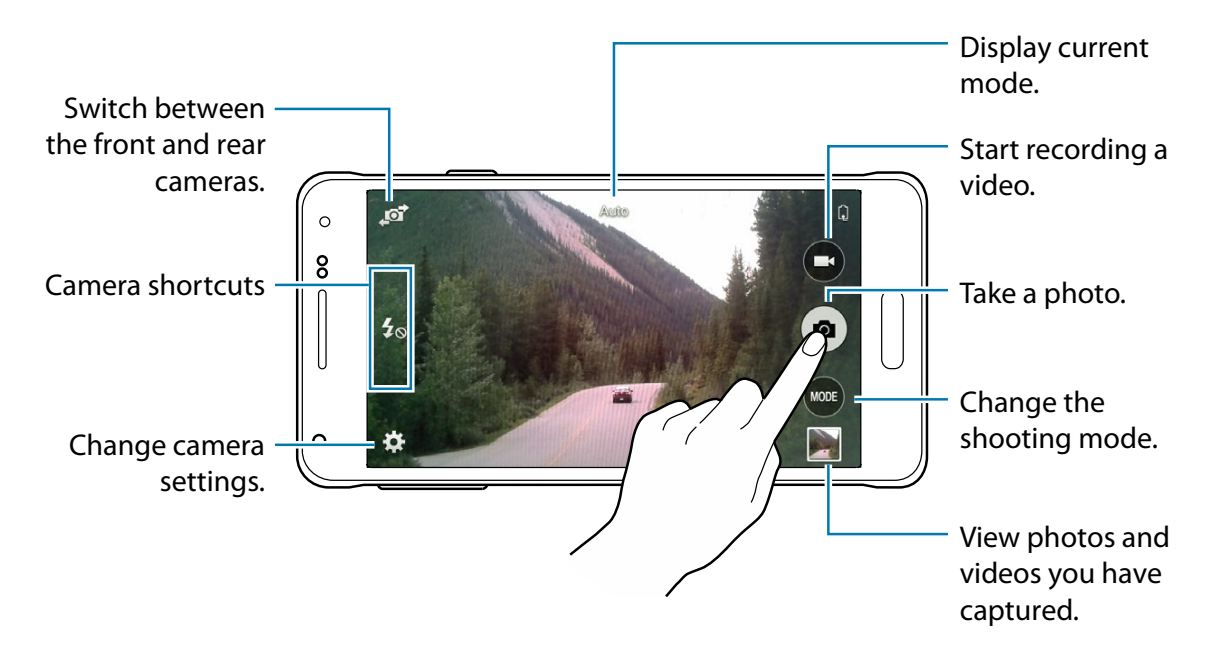

#### **Camera etiquette**

- Do not take photos or videos of other people without their permission.
- Do not take photos or videos where legally prohibited.
- Do not take photos or videos in places where you may violate other people's privacy.

#### **Shooting mode**

Several photo effects are available.

Tap **MODE**, and then scroll up or down the screen at the right side of the screen.

- **Auto**: Use this to allow the camera to evaluate the surroundings and determine the ideal mode for the photo.
- **Beauty face**: Use this mode to take a photo with softened faces for gentler images
- **Panorama**: Take a photo composed of many photos strung together.

To get the best shot, follow these tips.

- Move the camera slowly in one direction.
- Keep the camera's viewfinder within the guide frame.
- Avoid taking photos of a subject in front of unrecognisable backgrounds, such as empty skies or plain walls.
- **Night**: Use this setting for images taken in darker conditions.
- **Sound & shot**: Use this to take a photo with sound.

Tap **o** to take a photo. The device records a few seconds of audio after taking a photo.

• **Sports**: Use this setting for fast-moving subjects.

#### **Panoramic photos**

A panoramic photo is a wide landscape image consisting of multiple shots.

#### Tap **MODE** → **Panorama**.

Tap and move the camera in one direction. When two panorama quide frames are aligned, the camera automatically takes another shot in a panoramic sequence. To stop shooting, tap .

#### **Applying filter effects**

Use the filter effects to take unique photos or videos.

Tap  $\mathbb{Z} \rightarrow$  **Effects** and select a filter effect. The available options vary by mode.

## **Configuring settings for Camera**

Tap  $\mathbb{Z} \rightarrow \mathbb{Z}$  to configure settings for Camera. Not all of the following options are available in both still camera and video camera modes. The available options vary depending on the mode used.

- **Picture size**: Select a resolution. Use higher resolution for higher quality. But it takes up more memory.
- **ISO**: Select an ISO value. This controls camera light sensitivity. It is measured in filmcamera equivalents. Low values are for stationary or brightly-lit objects. Higher values are for fast-moving or poorly-lit objects.
- **Metering modes**: Select a metering method. **Centre-weighted** measures light over the entire area, with emphasis on the centre of the scene. **Spot** measures the light at the centre of the screen only. **Matrix** averages the entire scene.
- **Tap to take pics**: Tap the image on the preview screen to take photos.
- **Video size**: Select a video resolution. Use higher resolution for higher quality. But it takes up more memory.
- **Recording mode**: Change the recording mode.
- **Effects**: Select a filter effect to use when taking photos or recording videos.
- **Flash**: Activate or deactivate the flash.
- **Timer**: Use this for delayed-time shots.
- **Location tags**: Attach a GPS location tag to the photo.

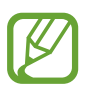

- To improve GPS signals, avoid shooting in locations where the signal may be obstructed, such as between buildings or in low-lying areas, or in poor weather conditions.
- Your location may appear on your photos when you upload them to the Internet. To avoid this, deactivate the GPS tag setting.
- **Storage location**: Select a location to store image and video files.
- **White balance**: Select an appropriate white balance, so images have a true-to-life colour range. The settings are designed for specific lighting situations. These settings are similar to the heat range for white-balance exposure in professional cameras.
- **Exposure value**: Change the exposure value. This determines how much light the camera's sensor receives. For low-light situations, use a higher exposure.
- **Grid lines**: Display viewfinder guides to help composition when selecting subjects.
- **Volume key**: Set the device to use the Volume button to control the shutter or zoom function.
- **Help**: View help information for using the camera.
- **Reset settings**: Reset the camera settings.

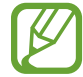

The available options vary depending on the mode used.

# **Gallery**

Use this application to view images and videos.

Tap **Gallery** on the Applications screen.

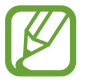

- Some file formats are not supported depending on the software installed on the device.
- Some files may not play properly depending on the encoding method used.

### **Viewing images**

Launching **Gallery** displays available folders. When an application, such as **Email**, saves an image, the **Download** folder is automatically created to contain the image. Likewise, capturing a screenshot automatically creates the **Screenshots** folder. Select a folder to open it.

In a folder, images are displayed by creation date. Select an image to view it in full screen. Scroll left or right to view the next or previous image.

#### **Zooming in and out**

Use one of the following methods to zoom in an image:

- Double-tap anywhere to zoom in.
- Spread two fingers apart on any place to zoom in. Pinch to zoom out, or double-tap to return.

#### **Playing videos**

Video files show the  $\bullet$  icon on the preview. Select a video to watch it and tap  $\bullet$ .

### **Trimming segments of a video**

Select a video, and then tap  $\mathcal{X}$ . Move the start bracket to the desired starting point, move the end bracket to the desired ending point, and then save the video.

### **Accessing additional options**

On the Apps screen, tap **Gallery** and select an image or a video. Tap and use the following options.

- **More info**: View more information about the file.
- **Copy to clipboard**: Copy the file to the clipboard.
- **Rotate left**: Rotate counter-clockwise.
- **Rotate right**: Rotate clockwise.
- **Crop**: Crop the image.
- **Rename**: Rename the file.
- **Slideshow**: Start a slideshow with the images in the current folder.
- **Set as**: Set the image as wallpaper or a contact image.
- **Print**: Print the image by connecting the device to a printer.
- **Settings**: Change the Gallery settings.

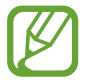

The available options may differ depending on the selected file.

To select multiple files from the file list, tap and hold a file, and then tap the other files. When the files are selected, you can share or delete them at the same time or tap  $\cdot$  to access additional options.

## **Modifying images**

When viewing an image, tap  $\mathbb{Z}$ .

## **Deleting images**

Use one of the following methods:

- In a folder, tap  $\mathbb{I} \rightarrow$  Select, select images, and then tap  $\mathbb{II}$ .
- When viewing an image, tap  $\blacksquare$ .

# **Sharing images**

Use one of the following methods:

- In a folder, tap  $\mathbb{R} \rightarrow$  Select, select images, and then tap  $\leq$  to send them to others or share them via social network services.
- When viewing an image, tap  $\leq$  to send it to others or share it via social network services.

## **Setting as wallpaper**

When viewing an image, tap  $\mathbb{I} \to$  Set as to set the image as wallpaper or to assign it to a contact.

# **Tagging faces**

When viewing an image, tap  $\parallel \rightarrow$  Settings, and then tick **Face tag**. A yellow frame appears around the recognized face. Tap the face, tap **Add name**, and then select or add a contact.

When the face tag appears on an image, tap the face tag and use available options, such as making calls or sending messages.

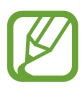

Face recognition may fail depending on the face angle, face size, skin colour, facial expression, light conditions, or accessories the subject is wearing.

# **Using Tag Buddy**

Tap  $\frac{1}{2}$  → **Settings** → **Tag buddy**, and then drag the **Tag buddy** switch to the right to display a contextual tag (weather, location, date, and person's name) when opening an image.

#### **Organizing with folders**

Create a folder to organize images or videos stored in the device. You can copy or move files from one folder to another.

To create a new folder, tap ... Enter a name for the folder, tap **OK**, and then tick images or videos. Tap and hold any selected image or video, drag it to the new folder, and then tap **Done**. Tap **Copy** to copy or **Move** to move.

# **Video**

Use this application to play video files.

Tap **Video** on the Applications screen.

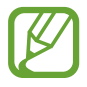

- Some file formats are not supported depending on the software installed on the device.
- Some files may not play properly depending on the encoding method used.

### **Playing videos**

Select a video to play.

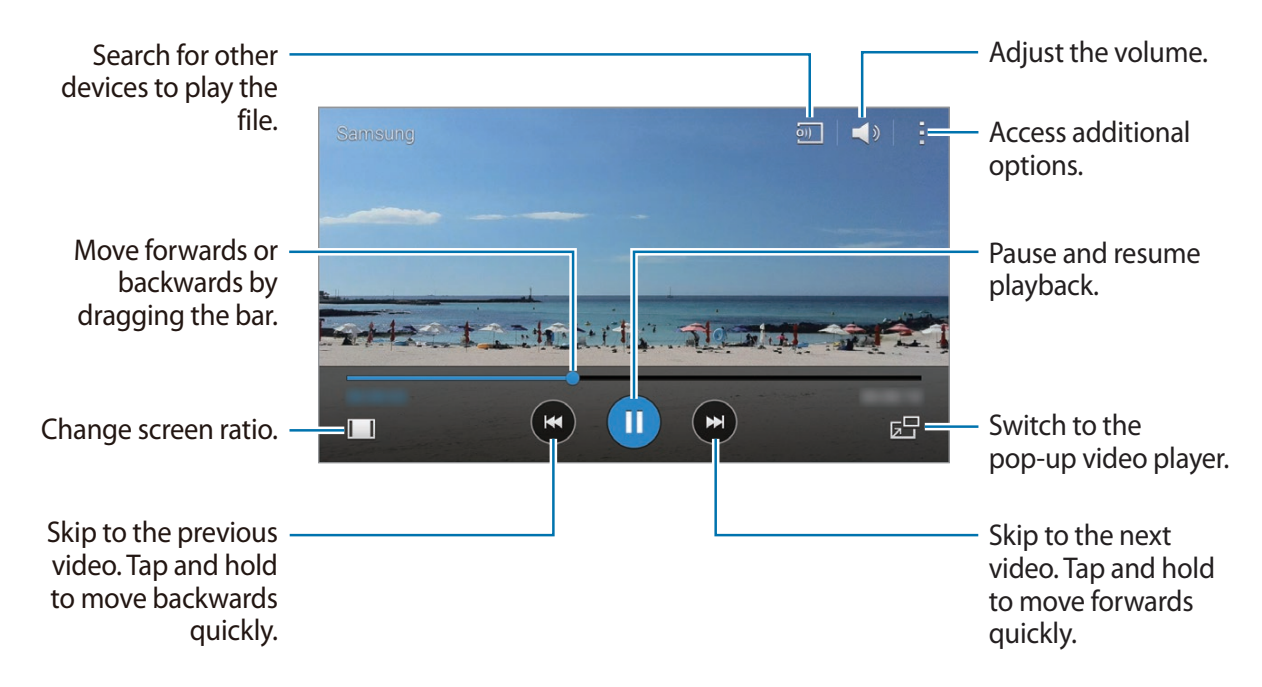

## **Deleting videos**

Tap  $\blacktriangleright$   $\rightarrow$  **Delete**, select videos, and then tap **Done**.

#### **Sharing videos**

Tap **E** → **Share via**, select videos, tap **Done**, and then select a sharing method.

# **Using Popup Video player**

Use this feature to use other applications without closing the video player. While watching videos, tap  $\overline{a}$  to use the pop-up player.

Spread two fingers apart on the screen to enlarge the player or pinch to reduce it. To move the player, drag the player to another location.

# **YouTube**

Use this application to watch videos from the YouTube website.

Tap **YouTube** on the Applications screen.

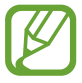

This application may not be available depending on the region or service provider.

## **Watching videos**

Tap  $\overline{Q}$ , and then enter a keyword. Select one of the returned search results to watch a video. Rotate the device to landscape orientation to display full screen.

# **Sharing videos**

Select the video to view, tap  $\leq$ , and then select a sharing method.

## **Uploading videos**

Tap  $\Xi \rightarrow$  **Uploads**  $\rightarrow \bot$ , select a video, enter information for the video, and then tap  $\bot$ .

# **Application & media stores**

# **Play Store**

Use this application to purchase and download applications and games that are able to run on the device.

Tap **Play Store** on the Applications screen.

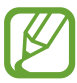

This application may not be available depending on the region or service provider.

# **Installing applications**

Browse applications by category, or tap  $\Omega$  to search with a keyword.

Select an application to view information. To download it, tap **INSTALL**. If there is a charge for the application, tap the price, and follow the on-screen instructions to complete the purchase process.

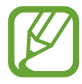

- When a new version is available for any installed application, an update icon appears at the top of the screen to alert you to the update. Open the notifications panel and tap the icon to update the application.
- To install applications that you downloaded from other sources, on the Applications screen, tap **Settings** → **Security** → **Unknown sources**.

# **Uninstalling applications**

Uninstall the applications purchased from **Play Store**.

From the applications screen, tap  $\mathbb{R} \to$  **Uninstall/disable apps**, select an application to delete in the list of installed applications, and then tap **Uninstall**

# **Galaxy Apps**

Use this application to purchase and download dedicated Samsung applications. For more information, visit apps.samsung.com.

Tap **Galaxy Apps** on the Applications screen.

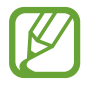

- This application first appears as Samsung Apps but updates automatically to Galaxy Apps the first time it is opened.
- This application may not be available depending on the region or service provider.

# **Installing applications**

Browse applications by category. Tap **CATEGORY** to select a category.

To search for an application, tap  $\alpha$  at the top of the screen, and then enter a keyword in the search field.

Select an application to view information. To download it, tap **Free**. If there is a charge for the application, tap the price, and follow the on-screen instructions to complete the purchase process.

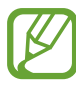

When a new version is available for any installed application, an update icon appears at the top of the screen to alert you to the update. Open the notifications panel and tap the icon to update the application.

# **Play Books**

Use this application to read and download book files.

Tap **Play Books** on the Applications screen.

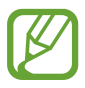

This application may not be available depending on the region or service provider.

# **Play Music**

Use this application to listen to music from the device or stream music from the Google cloud service.

Tap **Play Music** on the Applications screen.

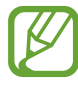

This application may not be available depending on the region or service provider.

# **Play Games**

Use this application to download and play games.

Tap **Play Games** on the Applications screen.

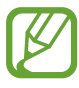

This application may not be available depending on the region or service provider.

# **Play Newsstand**

Use this application to read the latest news articles.

Tap **Play Newsstand** on the Applications screen.

# **Utilities**

# **Memo**

Use this app to create memos and organize them by category.

Tap **Memo** on the Apps screen.

#### **Composing memos**

Tap  $\Box$  on the memos list and enter a memo. While composing a memo, use the following options:

- $\cdot \equiv$ : Create or set a category.
- $\cdot$   $\sim$  : Insert images.
- $\cdot$   $\oplus$  : Make a voice recording to insert.

To save the memo, tap **Save**.

To edit a memo, tap a memo, and then tap the content of the memo.

#### **Searching for memos**

Tap  $Q$  on the memos list and enter a keyword to search for memos that include the keyword.

#### **Adding and managing categories**

Create categories to sort and manage your memos.

On the memos list, tap  $\equiv \rightarrow$  **Manage categories**.

To add a new category, tap  $+$ , enter a category name, and then tap **OK**.

To delete a category, tap  $-$  next to the category.

To rename a category, tap and hold a category name, enter a new name for the category, and then tap **OK**.

To change the category order, tap  $\frac{1}{2}$  next to a category and drag it up or down to another position.
#### **Accessing additional options**

You can access additional options on the memos list and while viewing memos.

On the memos list, tap  $\frac{1}{2}$  and use the following options:

- **Select**: Select memos to apply options.
- **Delete**: Delete memos.
- **Account**: Sync memos with your Samsung account.

While viewing a memo,  $\tan$  and use the following options:

- **Delete**: Delete the memo.
- **Share Via**: Share the memo with others.
- **Print**: Print the memo by connecting the device to a printer. Refer to Mobile printing for more information.

# **S Planner**

### **Starting S Planner**

Use this app to manage events and tasks.

Tap **S Planner** on the Apps screen.

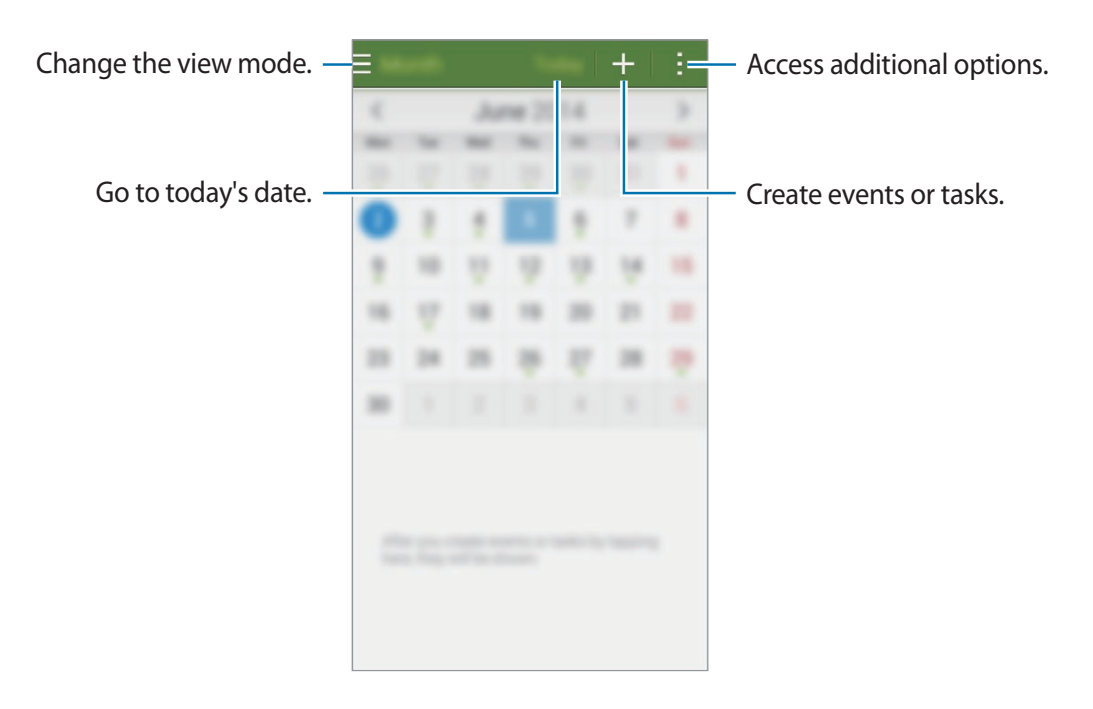

#### **Utilities**

Tap  $\mathsf{F}$  and use the following:

- **Go to**: Move to a specific date.
- **Delete**: Delete events or tasks.
- **Search**: Search for events or tasks.
- **Calendars**: Select the calendars to display.
- **Sync**: Sync events and tasks with your accounts.
- **Settings**: Change settings for S Planner.

### **Creating events or tasks**

- 1 Tap **S Planner** on the Apps screen.
- $2$  Tap  $+$ . Alternatively, select a date with no events or tasks in it and tap the date again.
- Select either event or task and enter details.
	- **Add event**: Set a start and end date for an event. You can set an optional repeat setting.
	- **Add task**: Add a task to do on a specific date. You can set an optional priority setting.

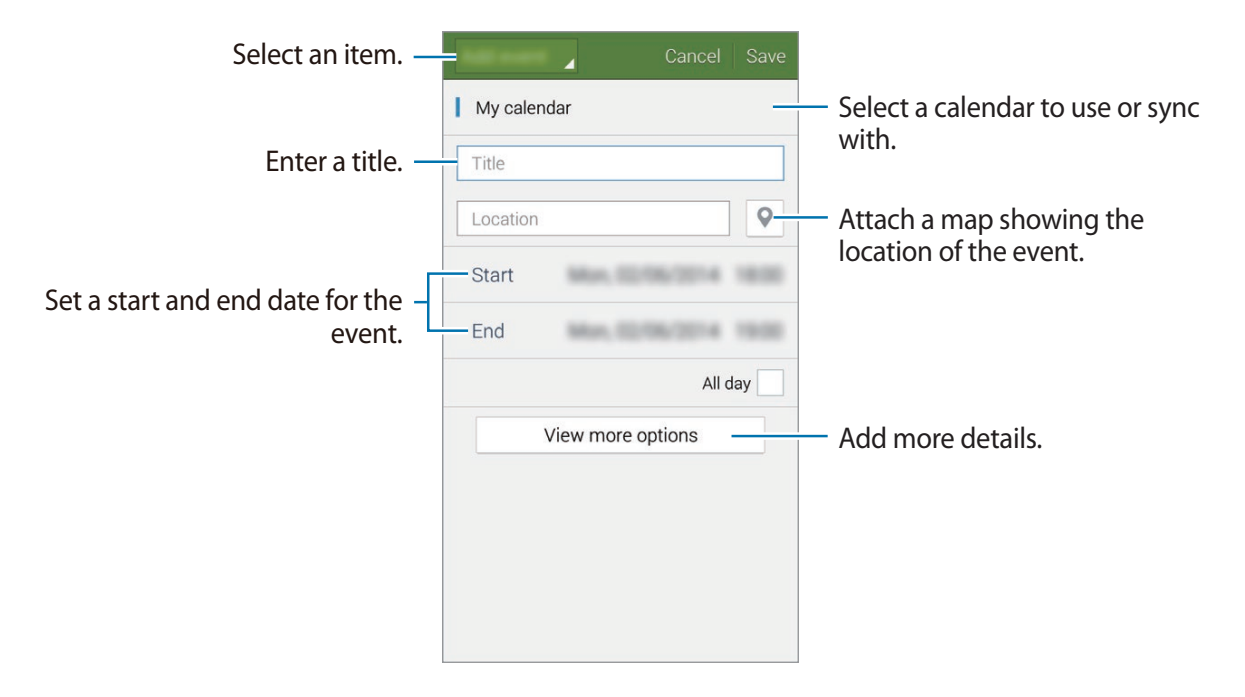

4 Tap **Save** to save the event or task.

### **Syncing events and tasks with your accounts**

Tap **S Planner** on the Apps screen.

To sync events and tasks with your accounts, tap  $\div \rightarrow$  **Sync**.

To add accounts to sync with, tap  $\blacksquare \rightarrow$  Calendars  $\rightarrow$  Add account. Then, select an account to sync with and sign in. When an account is added, a green circle is displayed next to the account name.

To change an account's syncing option, open the Apps screen, tap **Settings** → **Accounts**, and then select an account service.

### **Deleting events or tasks**

Tap **S Planner** on the Apps screen.

To delete events or tasks, tap  $\mathbf{B} \rightarrow \mathbf{Delete}$ , select the events or tasks, and then tap **Done**  $\rightarrow \mathbf{OK}$ . To delete an event or task while viewing it, tap  $\mathbf{\bar{m}} \rightarrow \mathbf{OK}$ .

To mark tasks as completed, tap a date that has tasks in it and tick completed tasks.

### **Sharing events or tasks**

Tap **S Planner** on the Apps screen.

To share an event or task while viewing it, tap  $\Box \rightarrow$  **Share via**, and then select a sharing method.

# **Dropbox**

Use this app to save and share files with others via Dropbox cloud storage. When you save files to Dropbox, your device automatically syncs with the web server and any other devices that have Dropbox installed.

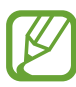

This app may not be available depending on the region or service provider.

Tap **Dropbox** on the Apps screen.

When you launch this app for the first time or restart it after performing a data reset, follow the on-screen instructions to finish the setup.

Use the following functions:

- $\bullet$  : Upload or open files. Tap  $\bullet$  → Upload here to upload files.
- $\Box$ : View uploaded photos or videos. Tap  $\Box$  to share or delete files, or create albums.
- $\cdot$   $\cdot$   $\cdot$  : Open files in the favourites list.
- $\cdot$   $\Box$ : View notifications.

# **Cloud**

Use this feature to sync files or back up application data with your Samsung account or Dropbox.

On the Applications screen, tap **Settings** → **Cloud**.

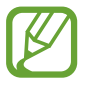

This feature may not be available depending on the region or service provider.

### **Syncing with the Samsung account**

Tap your Samsung account or **Sync settings** to sync files.

### **Backing up or restoring data**

Tap **Backup** or **Restore** to back up or restore data with your Samsung account.

### **Syncing with Dropbox**

Tap **Link Dropbox account**, and then enter the Dropbox account. Follow the on-screen instructions to complete the setup.

Once you sign in, tap **Allow** and the device automatically syncs files with Dropbox whenever you make some changes.

# **Drive**

Use this application to create and edit documents and share them with others via Google Drive storage. When you create documents or upload files to Google Drive, your device automatically syncs with the web server and any other computer with Google Drive installed.

Access your files without transferring or downloading.

Tap **Drive** on the Applications screen.

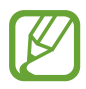

This application may not be available depending on the region or service provider.

# **Clock**

Use this application to set alarms, check the time of many major cities in the world, measure the duration of an event, or set a timer.

Tap **Clock** on the Applications screen.

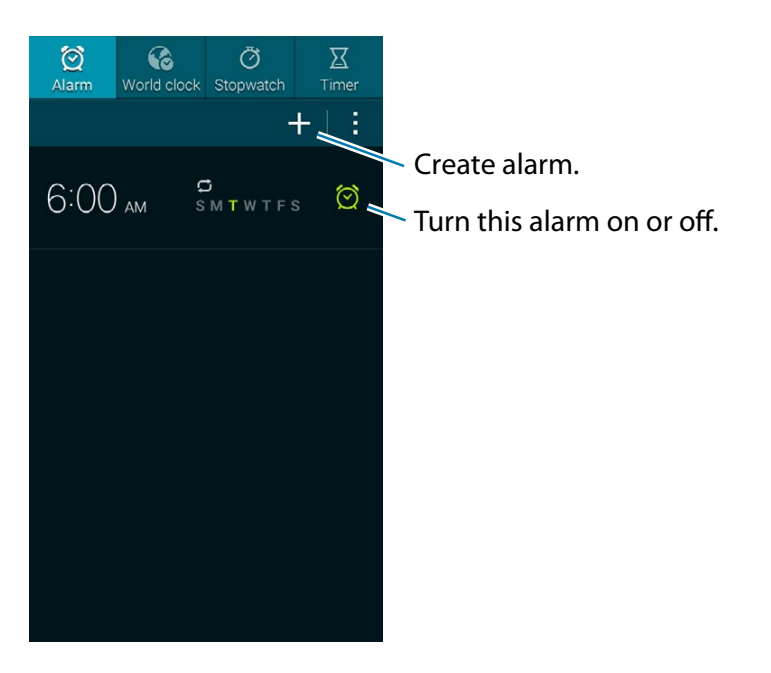

### **Alarm**

#### **Setting alarms**

Tap  $\blacksquare$ , set a time for the alarm to go off, select days for the alarm to repeat, and then tap **Save**.

- **Snooze**: Set an interval and the number of times for the alarm to repeat after the preset time.
- **Smart alarm**: Set a time and tone for the smart alarm. A smart alarm starts at a low volume a few minutes before a preset alarm is scheduled to sound and slowly increases.

#### **Stopping alarms**

Drag  $\times$  outside the large circle to stop an alarm. Drag  $ZZ$  outside the large circle to repeat the alarm after a specified length of time.

#### **Deleting alarms**

Tap and hold the alarm, and then tap **Delete**.

### **World clock**

### **Creating clocks**

Tap  $\blacksquare$  and enter a city name or select a city from the cities list. To apply daylight savings time, tap and hold a clock, and then tap  $\ddot{\mathbf{\otimes}}$ .

#### **Deleting clocks**

Tap **E** → **Delete**, select clocks, and then tap **Done**.

### **Stopwatch**

Tap **Start** to time an event. Tap **Lap** to record lap times. Tap **Reset** to clear lap time records.

### **Timer**

Set the duration, and then tap **Start**.

Drag  $\times$  outside the large circle when the timer goes off.

# **Calculator**

Use this application for simple or complex calculations.

Tap **Calculator** on the Applications screen.

Rotate the device to landscape orientation to display the scientific calculator. If **Screen rotation** is disabled, tap **E** → **Scientific calculator**.

To see the calculation history, tap  $\blacktriangledown$  to hide the keypad.

To clear the history, tap  $\blacktriangledown \rightarrow$  **Clear history**.

# **Voice Recorder**

### **Recording voice memos**

Tap **Voice Recorder** on the Apps screen.

Tap  $\odot$  to start recording. Speak into the microphone. Tap  $\bigoplus$  to pause recording. To cancel recording,  $\tan \mathbf{Q}$ . Tap  $\Box$  to finish recording.

While recording a voice memo, tap  $\Box$  to insert a bookmark.

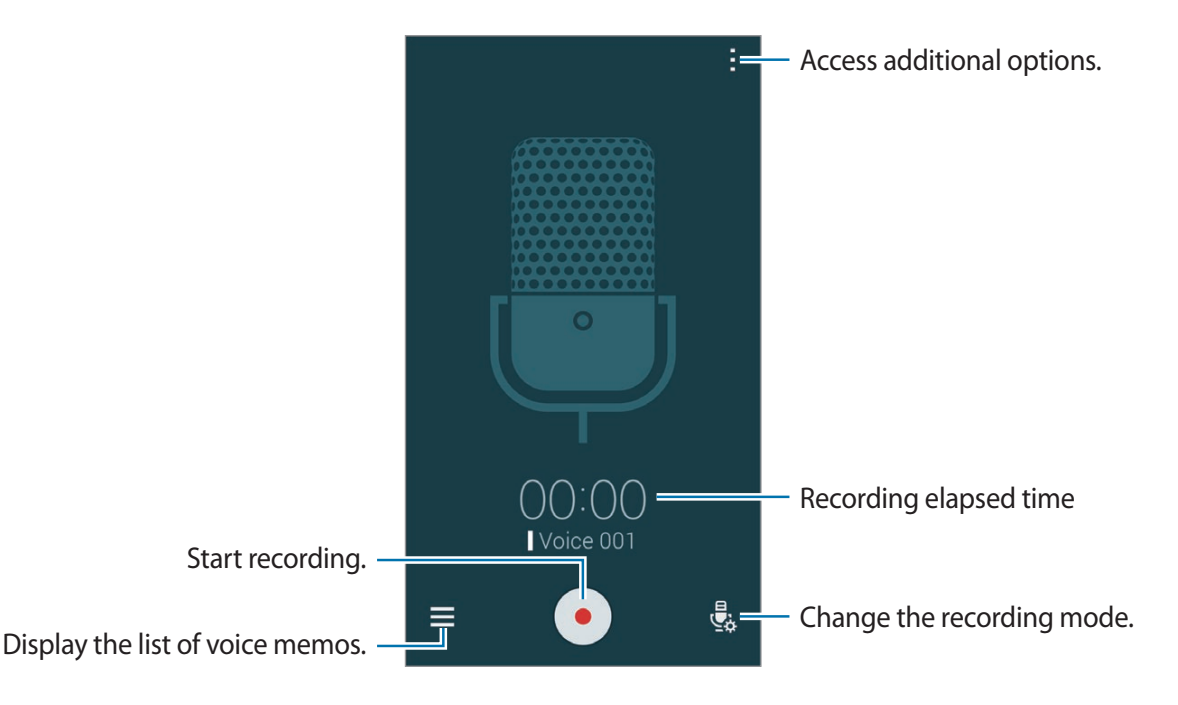

To set the device to remove background noise, tap **E** → Settings, and then tick Noise **reduction**.

#### **Saving files with contextual tags**

Add contextual tags, such as locations and dates, to filenames when saving voice memos.

Tap **E** → **Settings**, and then tick **Contextual filename**. The device adds the recording date to a filename. To add the location where a voice memo is recorded, tap  $\mathbb{R} \rightarrow$  **Settings**, and then tick **Location tags**.

### **Playing voice memos**

Tap **Voice Recorder** on the Apps screen.

Tap  $\equiv$  and select a voice memo to play.

- $\cdot$   $\mathbf{M}$ : Trim the voice memo.
- $\cdot$   $\blacksquare$ : Set a portion of the voice memo for loop playback.
- $\cdot$  **x i**: Adjust the playback speed.
- $\cdot$   $\blacksquare$ : Skip a silent portion in the voice memo.
- $\cdot$   $\blacksquare$  : Insert bookmarks in the voice memo.
- $\cdot$  ( $\bullet$ ) /  $\odot$  : Pause or resume playback.
- $\cdot$   $\bullet$  /  $\bullet$  : Skip to the previous or next voice memo.

#### **Using the bookmarks list**

You can mark specific points in a voice memo with bookmarks. Each bookmark is marked with a bookmark icon on the voice memo.

To view the bookmark details while a voice memo is playing,  $\tan \mathbb{R} \rightarrow \text{Bookmarks}$ . Select a bookmark from the bookmark list to play the voice memo from that position.

### **Managing voice memos**

On the Apps screen, tap **Voice Recorder**  $\rightarrow \blacksquare$ .

Tap  $\Omega$  to search for voice memos.

Tap **to** delete voice memos.

Tap and select one of the following:

- **Select**: Select voice memos to apply options.
- **Sort by**: Change the sorting method.
- **Filter by category**: View memos filtered by a category.
- **Edit categories**: Add, delete, or rename categories.
- **Settings**: Change the voice recorder settings.

**Utilities** 

#### **Renaming voice memos**

Tap and hold the voice memo, tap  $\mathbb{I} \rightarrow \mathbb{R}$ ename, enter a new name for the voice memo, and then tap **OK**.

#### **Managing categories**

Tap **Edit categories** → **H**, enter a category name, select a colour, and then tap **Done**. To change or assign voice memo categories, in the list of voice memos, tap and hold the voice memo. Then, tap  $\blacksquare$  → Change category, and then select the category.

To filter voice memos by category, tap  $\mathbb{I} \rightarrow$  **Filter by category**, and then select the category.

# **S Voice**

Use this application to command the device by voice to perform various features.

Tap **S Voice** on the Applications screen. Alternatively, press the Home button twice.

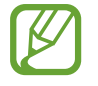

• This application may not be available depending on the region or service provider.

• This application is not supported in some languages.

Here are several examples of spoken commands:

- Open music
- Launch calculator
- $\cdot$  Call Lulu mobile
- $\cdot$  Dial Lulu work
- Check schedule

Tips for better voice recognition

- Speak clearly.
- Speak in quiet places.
- Do not use offensive or slang words.
- Avoid speaking in dialectal accents.

The device may not recognize your commands or may perform unwanted commands depending on your surroundings or how you speak.

### **Waking up the device with voice**

When the screen is turned off, you can launch S Voice with a voice command. Say "Hi Galaxy" to the device to launch S Voice.

To activate this feature, tap **E** → **Settings** → **Wake up command**.

# **Google**

Use this application to search the Internet, as well as applications and their contents on the device.

Tap **Google** on the Applications screen.

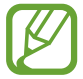

This application may not be available depending on the region or service provider.

### **Searching the device**

Tap the search field, and then enter a keyword. Alternatively, tap  $\psi$ , and then speak a keyword.

### **Search scope**

To select what applications to search, tap  $\blacksquare \rightarrow$  Settings → Phone search, and then tick the items to search for.

### **Google Now**

Launch Google search to view Google Now cards that show the current weather, public transit info, your next appointment, and more when you are most likely to need it.

Join Google Now when opening Google search for the first time. To change Google Now settings, tap **E** → **Settings**, and then drag the **Google Now** switch to the left or right.

# **Voice Search**

Use this application to search webpages by speaking.

Tap **Voice Search** on the Applications screen.

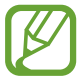

This application may not be available depending on the region or service provider.

Speak a keyword or phrase when **Speak now** appears on the screen.

# **My Files**

Use this application to access all kinds of files stored in the device, including images, videos, songs, and sound clips.

Tap **My Files** on the Applications screen.

### **Viewing files**

Select a category, and then select a folder to open it. To go back to the parent folder, tap the folder name. To return to the root directory, tap  $\Lambda$ .

In a folder, tap and then use one of the following options:

- **Select**: Select files or folders.
- **Delete**: Delete files or folders.
- **Create folder**: Create a new file storage folder.
- **View as**: Change the view mode.
- **Sort by**: Sort files or folders.
- **Add shortcut**: Add a shortcut to the folder to the My Files main screen or to the Home screen.
- **Settings**: Change the file manager settings.

#### **Utilities**

Select a file or folder by ticking, and then use one of the following functions:

- $\cdot$   $\blacksquare$  : Delete files or folders.
- $\cdot$   $\cdot$   $\cdot$  : Send files to others or share them.
- $\mathbb{I} \rightarrow$  **Move**: Move files or folders to another folder.
- $\cdot$   $\mathbb{I} \rightarrow$  **Copy**: Copy files or folders to another folder.
- $\cdot$   $\mathbb{I} \rightarrow$  **Rename**: Rename a file or folder.
- $\cdot$   $\mathbb{I} \rightarrow$  **Zip**: Compress files or folders to create a *zip* file.
- $\cdot$   $\mathbb{I} \rightarrow$  **Details**: View file or folder details.

### **Searching for a file**

Tap  $\Omega$  and then enter search criteria.

### **Adding shortcuts to folders**

Add a shortcut of frequently-used folders to the My Files main screen or to the Home screen. Tap **E** → Add shortcut, select an option, tap OK, select a folder, and then tap Set here.

# **TripAdvisor**

Use this application to get travel information such as destination or hotel. You can also book for a room and share your reviews with others.

Tap **TripAdvisor** on the Applications screen.

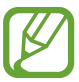

This application may not be available depending on the region or service provider.

# **Travel & local**

# **Maps**

Use this application to pinpoint the location of the device, search for places, or get directions. Tap **Maps** on the Applications screen.

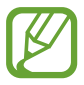

This application may not be available depending on the region or service provider.

### **Searching for locations**

Search for locations by entering an address or a keyword. Once the location is found, select a location to view the detailed information. Refer to the help for more information.

### **Getting directions for a destination**

Tap  $\mathbf{Y}$  to set starting and ending locations, and then select a travel method. The device shows the routes to get to the destination.

# **Settings**

# **About Settings**

Use this app to configure the device, set app options, and add accounts.

Tap **Settings** on the Apps screen.

To search for settings by entering keywords, tap  $Q$ .

You can change the view mode to a grid layout, separate tabs, or a list. Tap  $\rightarrow$  **View by** and select a view mode.

# **QUICK SETTINGS**

View the list of your favourite setting options.

To edit the list of favourite setting options, tap **→ Edit quick settings**, select a setting option, and then tap **Done**.

# **NETWORK CONNECTIONS**

### **Wi-Fi**

Activate the Wi-Fi feature to connect to a Wi-Fi network and access the Internet or other network devices.

On the Settings screen, tap **Wi-Fi**, and then tap the **Wi-Fi** switch to activate it.

The device can maintain a stable network connection by automatically selecting either the Wi-Fi or mobile network to use the strongest signal. To automatically switch between networks, tick **Smart network switch**.

To use options, tap  $\Box$ 

- **Scan**: Search for available networks.
- **Wi-Fi Direct**: Activate Wi-Fi Direct and connect devices directly via Wi-Fi to share files.
- **Advanced**: Customize Wi-Fi settings.
- **WPS push button**: Connect to a secured Wi-Fi network with a WPS button.
- **WPS PIN entry**: Connect to a secured Wi-Fi network with a WPS PIN.
- **Help**: View help information for Wi-Fi.

### **Setting Wi-Fi sleep policy**

```
Tap E → Advanced → Keep Wi-Fi on during sleep.
```
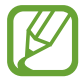

When the screen is turned off, the device automatically turns off Wi-Fi connections. When this happens, the device automatically accesses mobile networks if it is set to use them. This may incur data transfer fees. To avoid additional charges, set this option to **Always**.

#### **Setting Network notification**

The device can detect open Wi-Fi networks and display an icon on the status bar to notify when available.

Tap **→ Advanced** and tick **Network notification** to activate this feature.

### **Download booster**

Set the device to download files via both Wi-Fi and mobile networks at the same time.

On the Settings screen, tap **Connections** → **Download booster**, and then tap the **Download booster** switch to activate it.

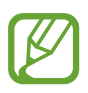

You may incur additional charges when downloading files via the mobile network.

• **Do not show speed info**: Set the device not to display the data transfer speed in a popup window while using download booster mode.

### **Bluetooth**

Activate the Bluetooth feature to exchange information over short distances.

On the Settings screen, tap **Bluetooth**, and then tap the **Bluetooth** switch to activate it.

To use more options, tap  $\mathbb{L}$ 

- **Visibility timeout**: Set duration that the device is visible.
- **Received files**: View received files via Bluetooth.
- **Rename device**: Change the device name.
- **Help**: View help information for Bluetooth.

### **Tethering and Mobile hotspot**

Use the device as a mobile hotspot to share the device's mobile data connection with other devices.

On the Settings screen, tap **Tethering and Mobile hotspot**.

- **Mobile hotspot**: Use the mobile hotspot to share the device's mobile data connection with computers or other devices through the Wi-Fi network. You can use this feature when the network connection is not available.
- **USB tethering**: Use USB tethering to share the device's mobile data connection with a computer via USB. When connected to a computer, the device is used as a wireless modem for the computer.

### **Flight mode**

This disables all wireless functions on your device. You can use only non-network services. On the Settings screen, tap **Flight mode**.

### **Data usage**

Keep track of your data usage amount and customize the limit settings.

On the Settings screen, tap **Data usage**.

- **Mobile data**: Set the device to use data connections on any mobile network.
- **Set mobile data limit**: Set a limit for mobile data usage.
- **Data usage cycle**: Set a monthly reset date to monitor data usage between periods.

To use more options, tap  $\frac{1}{2}$ .

- **Data roaming**: Set the device to use data connections when you are roaming.
- **Restrict background data**: Set the device to disable sync in the background while using a mobile network.
- **Auto sync data**: Activate or deactivate auto-syncing of apps, such as calendar or email. You can select what information to sync for each account in **Settings** → **Accounts**.
- **Show Wi-Fi usage**: Set the device to show your data usage via Wi-Fi.
- **Mobile hotspots**: Select mobile hotspots to prevent apps that are running in the background from using them.

### **Location**

Change settings for location information permissions.

On the Settings screen, tap **Location**, and then tap the **Location** switch to activate it.

- **Mode**: Select a method to collect your location data.
- **RECENT LOCATION REQUESTS**: View which apps request your current location information and their battery usage.
- **LOCATION SERVICES**: View the location services your device is using.
- **My places**: Set up profiles that will be used for specific locations when you use GPS, Wi-Fi, or Bluetooth features to find your current location.

### **More networks**

Customize settings to control networks.

On the Settings screen, tap **More networks**.

#### **Default messaging app**

Select the default app to use for messaging.

#### **Mobile networks**

- **Mobile data**: Set the device to use data connections on any mobile network.
- **Data roaming**: Set the device to use data connections when you are roaming.
- **Access Point Names**: Set up access point names (APNs).
- **Network mode**: Select a network type.
- **Network operators**: Search for available networks and select a network for roaming.

### **VPN**

Set up and connect to virtual private networks (VPNs).

# **CONNECT AND SHARE**

### **NFC**

Activate the NFC feature to read or write NFC tags that contain information.

On the Settings screen, tap **NFC**, and then tap the **NFC** switch to activate it.

- **Android Beam**: Turn on the Android Beam feature to send data, such as webpages and contacts, to NFC-enabled devices.
- **S Beam**: Activate the S Beam feature to send data, such as videos, images, and documents, to devices that support NFC and Wi-Fi Direct.
- **Tap and pay**: Set the default payment app for mobile payments.

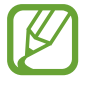

The payment services list may not include all available payment apps.

### **Nearby devices**

Change settings for sharing content when you connect the device to nearby devices.

On the Settings screen, tap **Nearby devices**, and then tap the **Nearby devices** switch to activate it.

- **DEVICE NAME**: View the media server name for your device.
- **Shared contents**: Select content to share with other devices.
- **Allowed devices**: View the list of devices that can access your device.
- **Denied devices**: View the list of devices that are blocked from accessing your device.
- **Download to:** Select a storage location for downloaded files.
- **Download from other devices**: Set the device to accept files from other devices.

### **Printing**

Configure settings for printer plug-ins installed on the device. You can search for available printers or add one manually to print files via Wi-Fi.

On the Settings screen, tap **Printing**.

### **Screen Mirroring**

Activate the screen mirroring feature and share your display with others.

On the Settings screen, tap **Screen Mirroring**.

# **SOUND AND DISPLAY**

### **Sound**

Change settings for various sounds on the device.

On the Settings screen, tap **Sound**.

- **Sound mode**: Set the device to use sound mode or silent mode.
- **Volume**: Adjust the volume level for call ringtones, music and videos, system sounds, and notifications.
- **Vibration intensity**: Adjust the force of the vibration notification.
- **Ringtones**: Add or select a ringtone for incoming calls.
- **Vibrations**: Add or select a vibration pattern.
- **Notifications**: Select a ringtone for events, such as incoming messages and missed calls.
- **Vibrate when ringing**: Set the device to vibrate and play a ringtone for incoming calls.
- **Dialling keypad tone**: Set the device to sound when you tap the buttons on the keypad.
- **Touch sounds**: Set the device to sound when you select an app or option on the touch screen.
- **Screen lock sound**: Set the device to sound when you lock or unlock the touch screen.
- **Sound when tapped**: Set the device to sound when a key is touched.
- **SAMSUNG APPLICATIONS**: Change the notification settings for each app.
- **Music effects**: Select a sound effect to apply when you adjust to music.

### **Display**

Change the display settings.

On the Settings screen, tap **Display**.

- **Brightness**: Set the brightness of the display.
- **Font**:
	- **Font style**: Change the font type for display text.
	- **Font size**: Change the font size.
- **Screen rotation**: Set the content to rotate automatically when the device is turned.
	- **Smart rotation**: Set the interface not to rotate according to the orientation of your face.
- **Smart stay**: Set the device to prevent the display backlight from turning off while you are looking at the display.
- **Screen timeout**: Set the length of time the device waits before turning off the display's backlight.
- **Daydream**: Set the device to launch a screensaver when the device is charging or connected to a desktop dock.
- **Touch key light duration**: Set the duration that the Recent apps button and the Back button's backlight remains on.

### **Wallpaper**

Change the wallpaper settings.

On the Settings screen, tap **Wallpaper**.

- **Home screen**: Select a background image for the Home screen.
- **Lock screen**: Select a background image for the locked screen.
- **Home and lock screens**: Select a background image for the Home screen and the locked screen.

### **Lock screen**

Change the settings for the locked screen.

On the Settings screen, tap **Lock screen**.

- **Screen lock**: Change the screen lock method. The following options may vary depending on the screen lock method selected.
- **Dual clock**: Set the device to show the dual clock.
- **Clock size**: Change the clock size.
- **Show date**: Set the device to show the date with the clock.
- **Camera shortcut**: Set the device to show the camera shortcut on the locked screen.

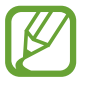

This feature may not be available depending on the region or service provider.

- **Owner information**: Enter your information that is shown with the clock.
- **Unlock effect**: Select an effect that you see when you unlock the screen.
- **Show weather information**: Set the device to display weather information on the locked screen.
- **Help text**: Set the device to show the help text on the locked screen.

### **Notification panel**

Customize the items that appear on the notifications panel.

On the Settings screen, tap **Notification panel**.

- **Brightness adjustment**: Set the device to display the brightness adjustment bar on the notifications panel.
- **Recommended apps**: Set the device to display a list of recommended apps on the notifications panel based on your actions, such as connecting a headset to the device.
- **Set quick setting buttons**: Rearrange the quick setting buttons displayed on the notifications panel.

### **Toolbox**

Set the device to use the toolbox.

On the Settings screen, tap **Toolbox**, and then tap the **Toolbox** switch to activate it.

View the apps list to display in the toolbox. To edit the apps list, tap **Edit**.

# **PERSONALIZATION**

### **Easy mode**

Set the device to easy mode.

On the Settings screen, tap **Easy mode**.

- **Standard mode**: Set the device to standard mode.
- **Easy mode**: Set the device to easy mode.
- **EASY APPLICATIONS**: Select apps to apply simpler layouts.

### **Accessibility**

Use this feature to improve accessibility to the device. Refer to the Accessibility section for more information.

On the Settings screen, tap **Accessibility**.

### **Blocking mode**

Select which notifications will be blocked or set to allow notifications for calls from specified contacts in blocking mode.

On the Settings screen, tap **Blocking mode**, and then tap the **Blocking mode** switch to activate it.

### **Private mode**

Set the device to prevent others from accessing your personal content by activating private mode.

On the Settings screen, tap **Private mode**, and then tap the **Private mode** switch to activate it.

• **Unlock method**: Set or change the unlock method to activate private mode.

# **MOTION**

### **Motions and gestures**

Activate the motion recognition feature and change the settings that control motion recognition on your device.

On the Settings screen, tap **Motions and gestures**.

- **Smart alert**: Set the device to alert you if you have missed calls or new messages when you pick up the device.
- **Mute/Pause**: Set the device to mute incoming calls or alarms, or to pause media playback by placing the device face down.

# **USER AND BACKUP**

### **Accounts**

Add email or SNS accounts. On the Settings screen, tap **Accounts**.

### **Cloud**

Change settings for syncing data or files with your Samsung account or Dropbox cloud storage.

On the Settings screen, tap **Cloud**.

### **Backup and reset**

Change the settings for managing settings and data.

On the Settings screen, tap **Backup and reset**.

- **Back up my data**: Set the device to back up settings and app data to the Google server.
- **Backup account**: Set up or edit your Google backup account.
- **Automatic restore**: Set the device to restore settings and app data when the apps are reinstalled on the device.
- **Factory data reset**: Reset settings to the factory default values and delete all data.

# **SYSTEM**

### **Language and input**

Change the settings for text input. Some options may not be available depending on the selected language.

On the Settings screen, tap **Language and input**.

#### **Language**

Select a display language for all menus and apps.

#### **Default**

Select a default keyboard type for text input.

#### **Samsung keyboard**

To change the Samsung keyboard settings, tap  $\ddot{\mathbf{x}}$ .

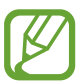

The available options may vary depending on the region or service provider.

- **English(US)**: Select a default keyboard layout.
- **Select input languages**: Select languages for text input.
- **Predictive text**: Activate predictive text mode to predict words based on your input and show word suggestions. You can also customize the word prediction settings.
- **Auto replace**: Set the device to correct misspelled and incomplete words by tapping the space bar or punctuation mark.
- **Auto capitalize**: Set the device to automatically capitalize the first character after a final punctuation mark, such as a period, question mark, or exclamation mark.
- **Auto spacing**: Set the device to automatically insert a space between words.
- **Auto punctuate**: Set the device to insert a period when you double-tap the space bar.
- **Keyboard swipe**:
	- **None**: Set the device to deactivate the keyboard swipe feature.
	- **Continuous input**: Set the device to enter text by sweeping on the keyboard.
	- **Cursor control**: Enable the smart keyboard navigation feature to move the cursor by scrolling the keyboard.
	- **Flick input**: Enable or disable the keyboard to enter numbers or symbols when you tap and hold a key, and then flick your finger upwards.
- **Sound**: Set the device to sound when a key is touched.
- **Vibration**: Set the device to vibrate when a key is touched.
- **Character preview**: Set the device to display a large image of each character tapped.
- **Tap and hold delay**: Set the recognition time for tapping and holding the screen.
- **Reset settings**: Reset Samsung keyboard settings.

#### **Swype**

To change the Swype settings, tap  $\ddot{\mathbf{x}}$ .

Tap **Settings** to access the following options:

- **Vibrate on keypress**: activates a vibration sensation as you enter text using the keypad.
- **Sound on keypress**: turns on sounds generated by the Swype application.
- **Pop-up on keypress**: displays the character above the key when typing.
- **Long-press delay**: set the time needed to select alternate characters.
- **Show complete trace**: once enabled, sets whether or not to display the complete Swype path.
- **Auto-capitalization**: automatically capitalizes the first letter of every sentence.
- **Auto-spacing**: automatically inserts a space between words. When you finish a word, just lift your finger or stylus and start the next word.
- **Next word prediction**: once enabled, predicts the next word in your text string based on your current text entries.
- **Show voice key**: once enabled, displays the Voice icon on your Swype keyboard so you can use the Voice input option.

Tap **Themes** to access the following options:

- **Keyboard height**: allows you to set the keyboard height in both Portrait and Landscape modes.
- **Word choice list font size**: allows you to change the font size in the word choice list.

Tap **My Words** to access the following options:

- **Backup & Sync**: allows you to backup your Swype dictionary and sync your Swype dictionary across multiple devices.
- **Import recent contacts**: when enabled, this feature automatically imports recent contacts.
- **Living Language**: when enabled, this feature automatically updates your Swype dictionary with popular new words.
- **Social integration**: allows you to learn information from your Facebook, Twitter, and Gmail accounts to help you while using Swype.
- **Edit my dictionary**: allows you to edit your personal Swype dictionary.
- **Clear language data**: deletes all of your personal language data, including your words.
- **Contribute usage data**: when enabled, allows the Nuance® application to collect usage data for better word predictions.
- **Cellular data**: when enabled, activates cellular data usage by the Swype application so it can receive program updates, language downloads, and other related features via your existing data connection.

Tap **Languages** to activate and select the current text input language. Default language is English. Tap **Download languages** to download additional languages.

Tap **Gestures** to view helpful information on using gestures while using Swype.

Tap **Help** to access the following options:

**How to Swype**: provides tips on how to learn to use Swype.

**Show helpful tips**: once enabled, displays helpful tips and hints as you are using Swype.

**Version**: displays the software version information.

#### **Google voice typing**

To change the voice input settings, tap  $\ddot{\mathbf{\LARGE}}$ .

- **Languages**: Select a language for voice recognition.
- **Speech output**: Set the device to provide voice feedback to alert you to the current action.
- **"Ok Google" Detection**: Set the device to begin voice recognition when you say the wake-up command while using the search app.

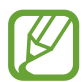

This feature may not be available depending on the region or service provider.

- **Offline speech recognition**: Download and install language data for offline voice input.
- **Block offensive words**: Hide offensive words from voice search results.
- **Audio History:** Must be enabled for voice search from any screen.
- **Manage Audio History:** Access Google website where you can manage your audio history.
- **Bluetooth headset**: Set the device to allow voice input of search keywords via the Bluetooth headset microphone when a Bluetooth headset is connected.

#### **Language**

Select a language for handwriting recognition.

#### **Voice search**

- **Languages**: Select a language for Voice search.
- **Speech output**: Set the device to provide voice feedback to alert you to the current action.
- **"Ok Google" Detection**: Set the device to begin voice recognition when you say the wake-up command while using the search app.

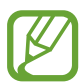

This feature may not be available depending on the region or service provider.

- **Offline speech recognition**: Download and install language data for offline voice input.
- **Block offensive words**: Hide offensive words from voice search results.
- **Audio History:** Must be enabled for voice search from any screen.
- **Manage Audio History:** Access Google website where you can manage your audio history.

• **Bluetooth headset**: Set the device to allow voice input of search keywords via the Bluetooth headset microphone when a Bluetooth headset is connected.

#### **Text-to-speech options**

- **PREFERRED TTS ENGINE**: Select a speech synthesis engine. To change the settings for speech synthesis engines, tap  $\ddot{\mathbf{x}}$ .
- **Speech rate**: Select a speed for the text-to-speech feature.
- **Listen to an example**: Listen to the spoken text for an example.
- **Default language status**: View the status of the default language for the text-to-speech feature.

#### **Notification readout**

Set the device to read aloud notifications when you have incoming calls, messages, or events.

#### **Pointer speed**

Adjust the pointer speed for the mouse or trackpad connected to your device.

### **Date and time**

Access and alter the following settings to control how the device displays the time and date. On the Settings screen, tap **Date and time**.

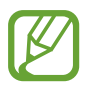

If the battery becomes fully discharged or is removed from the device, the time and date are reset.

- **Automatic date and time**: Automatically update the time and date when moving across time zones.
- **Set date**: Set the current date manually.
- **Set time**: Set the current time manually.
- **Automatic time zone**: Set the device to receive time zone information from the network when you move across time zones.
- **Select time zone**: Set the home time zone.
- **Use 24-hour format**: Display time in 24-hour format.
- **Select date format**: Select a date format.

### **Safety assistance**

Activate emergency mode and set primary contacts and messages. Refer to Emergency mode for more information.

On the Settings screen, tap **Safety assistance**.

- **Emergency mode**: Set the device to activate emergency mode and reduce battery consumption by using basic functions, such as calling.
- **Send help messages**: Set the device to send help messages by pressing the Power button three times.
	- **Send pictures**: Set the device to send photos taken by the front and rear cameras with the help message.

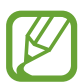

This feature may not be available depending on the region or service provider.

- **Send sound recording**: Set the device to record sound and send it along with the message to the recipients.
- **Manage primary contacts**: Select or edit the recipients for help messages.

### **Battery**

View the amount of battery power consumed by your device.

On the Settings screen, tap **Battery**.

• **Display battery percentage**: Set the device to display the remaining battery life.

### **Power saving**

Activate power-saving mode and change the settings for power-saving mode. Refer to Power saving feature for more information.

On the Settings screen, tap **Power saving**.

- **Power saving mode**: Activate power-saving mode and change the settings for powersaving mode.
	- **Restrict background data**: Set the device to prevent apps that are running in the background from using a mobile data connection.
	- **Restrict performance**: Set the device to limit various options, such as turning off the Recent apps button and the Back button's backlight.
- **Ultra power saving mode**: Extend standby time and reduce battery consumption by displaying a simpler layout and allowing limited access to an app.

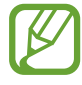

The estimated maximum standby time shows the time remaining before the battery power runs out if the device is not used. Standby time may vary depending on your device settings and operating conditions.

### **Storage**

View memory information for your device.

On the Settings screen, tap **Storage**.

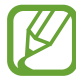

The actual available capacity of the internal memory is less than the specified capacity because the operating system and default apps occupy part of the memory. The available capacity may change when you upgrade the device.

### **Security**

Change settings for securing the device and the SIM or USIM card.

On the Settings screen, tap **Security**.

- **Encrypt device**: Set a password to encrypt data saved on the device. You must enter the password each time you turn on the device.
- **Encrypt external SD card**: Set a password to encrypt data saved on a microSD card. You must enter the password each time you open the card.

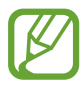

Charge the battery or attach the charger before enabling data encryption because it may take more than an hour to encrypt your data.

- **Remote controls**: Set the device to allow control of your lost or stolen device remotely via the Internet. To use this feature, you must sign in to your Samsung account.
	- **ACCOUNT REGISTRATION**: Add or view your Samsung account.
	- **LOCATION CONSENT**: Set the device to allow location data collection.
- **SIM change alert**: Activate or deactivate the Find my mobile feature, which helps locate the device when lost or stolen.
- **Go to website**: Access the Find my mobile website (findmymobile.samsung.com). You can track and control your lost or stolen device from the Find my mobile website.
- **Set up SIM card lock**:
	- **Lock SIM card**: Activate or deactivate the PIN lock feature to require the PIN before using the device.
	- **Change SIM PIN**: Change the PIN used to access SIM or USIM data.
- **Make passwords visible**: Set the device to display passwords as they are entered.
- **Device administrators**: View device administrators installed on the device. You can allow device administrators to apply new policies to the device.
- **Unknown sources**: Set the device to allow the installation of apps from unknown sources.
- **Verify apps**: Set the device to check the apps for harmful content before installing them.
- **Security policy updates**: Set the device to check and download security updates.
- **Send security reports**: Set the device to automatically send the updated security reports to Samsung.
- **Storage type**: Set a storage type for credential files.
- **Trusted credentials**: Use certificates and credentials to ensure secure use of various apps.
- **Install from device storage**: Install encrypted certificates stored on the USB storage.
- **Clear credentials**: Erase the credential contents from the device and reset the password.

### **Help**

View help information to learn how to use the device and apps or configure important settings.

On the Settings screen, tap **Help**.

### **About device**

Access device information, edit the device name, or update device software. On the Settings screen, tap **About device**.

# **APPLICATIONS**

### **Application manager**

View and manage the apps on your device. On the Settings screen, tap **Application manager**.

### **Default applications**

Select a default setting for using apps. On the Settings screen, tap **Default applications**.

### **Call**

Customize the settings for calling features.

On the Settings screen, tap **Call**.

- **Call rejection**: Reject calls from specified phone numbers automatically. Add phone numbers to the reject list.
- **Answering and ending calls**:
	- **Pressing the home key**: Set the device to answer a call when you press the Home button.
	- **Using voice commands**: Set the device to answer or reject a call with voice commands.
	- **Pressing the power key**: Set the device to end a call when pressing the Power button.
- **Call-related pop-ups**:
	- **Call notification pop-ups**: Set the device to display a pop-up window when you receive an incoming call while using apps.
	- **In-call status pop-ups**: Set the device to display a pop-up window that shows the status of a call while using apps.
- **Show caller information**: Set the device to display the caller's recent social networking activity when a call comes in.
- **Call alerts**:
	- **Vibrate when answered**: Set the device to vibrate when the other party answers a call.
	- **Vibrate when call ends**: Set the device to vibrate when the other party ends a call.
	- **Call connect tone**: Activate or deactivate the call connection tone.
	- **Minute minder**: Activate or deactivate the minute minder tone.
	- **Call end tone**: Activate or deactivate the call disconnection tone.
	- **Notify during calls**: Set the device to alert you to events during a call.
- **Call accessories**:
	- **Automatic answering**: Set the device to answer a call automatically when a headset is connected.
	- **Automatic answering timer**: Set the length of time the device waits before answering a call.
	- **Outgoing call conditions**: Set the device to allow outgoing calls with a Bluetooth headset when the device is locked.
- **More settings**:
	- **Caller ID**: Display your caller ID to other parties for outgoing calls.
	- **Call forwarding**: Divert incoming calls to another number.
	- **Auto area code**: Set the device to automatically insert a prefix (area or country code) before a phone number.
	- **Call barring**: Block incoming or outgoing calls.
	- **Call waiting**: Allow incoming call alerts when a call is in progress.
	- **Auto redial**: Activate auto redial for calls that were not connected or that were cut off.
	- **Fixed Dialling Numbers**: Activate or deactivate FDN mode to restrict calls to numbers in the FDN list. Enter the PIN2 supplied with your SIM or USIM card.
	- **Hearing aids**: turn on hearing aid compatibility.
- **Ringtones and keypad tones**:
	- **Ringtones**: Add or select a ringtone for incoming calls.
	- **Vibrations**: Add or select a vibration pattern.
	- **Vibrate when ringing**: Set the device to vibrate and play a ringtone for incoming calls.
	- **Dialling keypad tone**: Set the device to sound when buttons on the keypad are tapped.
- **Personalise call sound**: Select or personalize the sound quality used during calls when a headset is connected.
- **Noise reduction**: Set the device to remove background noise so that the other party can hear you more clearly.
- **Service provider**: Select your voicemail service provider.
- **Voicemail settings**: Enter the number to access the voicemail service. Obtain this number from the service provider.
- **Ringtones**: Select a ringtone for new voicemails.
- **Vibrate**: Set the device to vibrate when voicemails are received.
- **Accounts**: Set the device to accept IP calls and set up your accounts for IP call services.
- **Use Internet calling**: Set whether to use IP call services for all calls or only for IP calls.

### **Contacts**

Change settings for using contacts.

On the Settings screen, tap **Contacts**.

- **Import/export**: Import or export contacts.
- **Contacts to display**: Select which contacts to display.
- **Swipe to call or send msg**: Set the device to make a call or send a message when you drag a contact to the left or right in the contacts list.
- **Only contacts with phones**: Set the device to display contacts that only have a phone number.
- **Sort by**: Select an option for sorting contacts.
- **Display contacts by**: Select an option for displaying contact names.
- **Service numbers:** Display service numbers supplied by your service provider.
- **Send contact information**: Select a method to share contacts.
- **Accounts**: Add or edit accounts to sync contacts with.

### **Email**

Change settings for managing and sending emails.

On the Settings screen, tap **Email**.

- **Manage accounts**: Manage existing email accounts or add new accounts.
- **Display**: Change the settings for displaying emails.
- **Default display**: Set the device to open a specific screen after you delete emails.
- **Priority sender settings**: Change settings for priority senders.
- **Spam addresses**: Add email addresses to block.
- **Delay email sending**: Set the time the device waits before sending emails after you tap the send button.

### **Gallery**

Change settings for using **Gallery**.

On the Settings screen, tap **Gallery**.

- **Sync via Wi-Fi only**: Set the device to sync content only when the Wi-Fi connection is activated.
- **Dropbox sync**: Set the device to sync content to Dropbox.
- **Tag buddy**: Set the device to display contextual tags.
- **Face tag**: Register the faces in the image as face tags.
- **Auto play sound**: Play recorded sound when viewing pictures taken in Sound & shot mode.

### **Internet**

Change settings for using Internet.

On the Settings screen, tap **Internet**.

- **Account**: Sign in to a Samsung account.
- **Set homepage**: Set a default homepage.
- **Autofill forms**: Set the device to automatically enter user information, such as names or phone numbers when you fill out forms on webpages.
- **Privacy**: Manage personal data when visiting webpages.
- **Screen and text**: Change the settings, adjust the font size, and more when viewing webpages.
- **Content settings**: Change the settings for managing cookies from visiting webpages or set whether or not to display pop-up windows, and more.
- **Bandwidth management**: Change the bandwidth settings.

# **Messages**

Change settings for using messages.

On the Settings screen, tap **Messages**.

- **Default messaging app**: Select the default app to use for messaging.
- **Display**: Change settings for the messaging window, such as the font size, background colour, and more.
- **Quick responses**: Add or edit the message template.
- **Text messages**: Change settings for text messages.
- **Multimedia messages**: Change settings for multimedia messages.
- **Delete old messages**: Set the device to delete old messages when the maximum number of messages is exceeded.
- **Priority senders**: Set the device to show priority senders list.
- **Push messages**: Set an interval for pop-up notifications that alert you to new messages.
- **Cell broadcast**: Receive messages from the cell broadcast network service.
- **Notifications**: Set the device to alert you to new messages.
- **Signature**: Set the device to display your signature on the message.
- **Spam filter**: Set the device to block messages from specific numbers or that contain certain words.
- **Delay message sending**: Set the time the device waits before sending messages after you tap the send button.
- **Safe mode**:
	- **Allow access to all links**: Set the device to allow to open the link on a message when you tap the link.
	- **Potential threat alerts**: Set the device to alert you when you install apps that support messaging feature to prevent phishing.

# **S Planner**

Change settings for using **S Planner**.

On the Settings screen, tap **S Planner**.

- **First day of week**: Select the first day of a week.
- **Show week numbers**: Set the device to display the number of weeks in a year.
- **Hide declined events**: Set the device to hide events if you have declined invitations to them.
- **Hide completed tasks**: Set the device to hide completed tasks.
- **Weather**: Set the device to display the weather forecast.
- **Lock time zone**: Set the device to leave the time zone setting unchanged when moving across time zones.
- **Select time zone**: Select the time zone.
- **View today according to**: Set the calendar to use your home time zone or a selected time zone.
- **Select alert type**: Select the notification settings for events.
- **Notification sound**: Select a ringtone for events or tasks.
- **Vibration**: Set the device to vibrate to alert you to events or tasks.
- **Quick responses**: Create templates for sending messages to event participants.

# **S Voice**

Change settings for voice recognition.

On the Settings screen, tap **S Voice**.

- **Language**: Select a language for voice recognition.
- **Hide offensive words**: Hide offensive words from voice search results.
- **About S Voice**: View version information.
- **Open via the home key**: Set the device to launch **S Voice** when you press the Home button twice.
- **Voice wake-up**: Set the device to start voice recognition by saying a wake-up command while using **S Voice**.
- **Auto start speakerphone**: Set the device to automatically turn on the speakerphone when making a call with **S Voice**.
- **Show body of message**: Set the device to display the text of a new message.
- **Check missed events**: Set the device to launch **S Voice** and alert you to missed notifications when a headset is connected and you press the headset button.
- **Personal briefing**: Set the device to display events saved in **S Planner** while using **S Voice**.
- **Erase S Voice data**: Delete the data used by **S Voice** from the S Voice server.
- **Home address**: Enter your home address to use location information with the voice command feature.
- **Log in to Facebook**: Enter your Facebook account information to use Facebook with **S Voice**.
- **Sign in to Twitter**: Enter your Twitter account information to use Twitter with **S Voice**.

# **Accessibility**

# **About Accessibility**

Accessibility menus are special features for those with certain physical disabilities, such as poor eyesight or hearing impairment.

To use accessibility menus, open the Apps screen and tap **Settings** → **Accessibility**.

# **Using the Home button to open accessibility menus**

You can access the following accessibility menus by pressing the Home button three times quickly.

- Accessibility
- TalkBack
- Negative colours
- Interaction control

On the Apps screen, tap **Settings** → **Accessibility** → **Direct access**, and then tap the **Direct access** switch to activate it. Then, select an accessibility menu to open when you press the Home button three times quickly.

If you select more than one menu, the device displays a pop-up window asking which menu to use each time you press the Home button three times quickly. To enable **Interaction control** on the accessibility menus, activate the feature. On the Apps screen, tap **Settings** → **Accessibility** → **Dexterity and interaction** → **Interaction control**, and then tap the **Interaction control** switch to activate it.

# **Voice feedback (TalkBack)**

# **Activating or deactivating TalkBack**

When you activate TalkBack, the device reads aloud the text on the screen or selected features. This feature is useful if you have difficulty viewing the screen.

1 On the Apps screen, tap **Settings** <sup>→</sup> **Accessibility** <sup>→</sup> **Vision** <sup>→</sup> **TalkBack**.

2 Tap the **TalkBack** switch to activate it.

To deactivate TalkBack, tap the **TalkBack** switch and tap anywhere on the screen twice quickly.

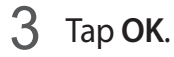

To deactivate TalkBack, tap **OK** and tap anywhere on the screen twice quickly.

When you activate TalkBack, the device provides voice feedback and reads aloud the features you select. Also, the device provides voice feedback when the screen turns off, when you have new notifications, and more.

When you activate **Explore by touch** while using TalkBack, the device reads selected items aloud. Firstly, the device reads aloud items on the screen when you tap them. Then, the device will perform the function or open the app if you tap anywhere on the screen twice quickly. If **Explore by touch** is deactivated, the device cannot perform various features that require finger gestures.

To activate **Explore by touch**, open the Apps screen, tap **Settings** → **Accessibility** → **Vision** → **TalkBack** → **Settings**, and then tick **Explore by touch**.

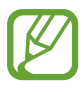

Some features are not available while you are using TalkBack.

# **Controlling the screen with finger gestures**

You can use various finger gestures to control the screen while you are using TalkBack. If **Explore by touch** is deactivated, the device cannot perform some of the features that require finger gestures.

To activate **Explore by touch**, open the Apps screen, tap **Settings** → **Accessibility** → **Vision** → **TalkBack** → **Settings**, and then tick **Explore by touch**.

• Exploring the screen: Place a finger on the screen and move your finger to explore the screen. Select and hold on an item and the device reads aloud the item. When you

release your finger, the item under your finger is selected.

- Selecting items: Tap an item to select it. Or, select and hold on an item while exploring the screen, and then release your finger.
- Opening the selected item: While selected items are read aloud, when you hear the item you want, release your finger from the item. Then, tap anywhere on the screen twice quickly.
- Selecting the previous item: Scroll quickly upwards or to the left on the screen with one finger.
- Selecting the next item: Scroll quickly downwards or to the right on the screen with one finger.
- Scrolling the lists: Scroll the screen upwards or downwards with two fingers.
- Returning to the previous page: Scroll the screen to the right with two fingers.
- Moving to the next page: Scroll the screen to the left with two fingers.
- Unlocking the screen: Scroll the screen in any direction within the locked screen area with two fingers.
- Opening the notifications panel: Drag the top of the screen downwards with two fingers.
- Opening the quick setting panel: Drag the top of the screen downwards with three fingers.

You can configure finger gesture settings for TalkBack in **Manage gestures**. Refer to Configuring finger gesture settings for more information.

# **Configuring finger gesture settings**

When you use TalkBack, you can perform actions using finger gestures. You can perform actions such as, returning to the previous screen, opening the Home screen, and more. Configure finger gestures before using them.

## **Configuring settings for vertical gestures**

You can use two-part vertical gestures by dragging your finger upwards and downwards from the bottom of the screen, or vice versa.

On the Apps screen, tap **Settings** → **Accessibility** → **Vision** → **TalkBack** → **Settings** → **Manage gestures** → **Two-part vertical gestures**. Then, select one of the following features:

• **Move to the first and last items on screen**: When you drag your finger upwards and then downwards on the screen, the first item at the top of the screen is selected. When you drag your finger downwards and then upwards on the screen, the last item at the bottom of the screen is selected.

• **Cycle through reading granularities**: When you drag your finger upwards and then downwards on the screen, the reading unit changes. The reading unit changes to page, paragraph, line, word, character, and default. When you drag your finger downwards and then upwards on the screen, the reading units change in reverse order.

#### **Configuring settings for shortcut gestures**

Use this feature to configure eight shortcut gestures. You can configure gestures such as, dragging your finger upwards and then to the right without releasing it, and more. You can change shortcut gestures or assign features to empty shortcuts.

On the Apps screen, tap **Settings** → **Accessibility** → **Vision** → **TalkBack** → **Settings** → **Manage gestures**. Select a gesture, and then assign a feature to it.

The following features are available:

- **Back button**: Return to the previous screen.
- **Home button**: Open the Home screen.
- **Recent apps button**: Open the list of recently-used apps.
- **Open notifications**: Open the notifications panel.
- **Open global context menu**: Open the global contextual menu. Tap and hold the screen to open the circular global contextual menu. You can use features, such as **Quick navigation**, **Read from top**, **Spell last utterance**, and **Read from next item**. Then, explore menus by drawing a circle with your finger without releasing it. When you find the menu you want, release your finger from the menu to select it.

Tap **Pause feedback** at the top left of the screen to pause voice feedback.

Tap **TalkBack Settings** at the top right of the screen to access the TalkBack settings. Refer to Configuring settings for TalkBack for more information.

- **Open local context menu**: Open the local contextual menu. You can select a unit for reading text on the screen. When you use this feature while entering text, contextual menus, such as the cursor control menu, are available. Tap and hold the screen to open the circular contextual menu. Then, explore menus by drawing a circle with your finger without releasing it. When you find the menu you want, release your finger from the menu to select it.
- **Read from top**: Read items aloud from the first item to the last item in order.
- **Read from next item**: Read items aloud starting from the item next to the selected item in order.

# **Changing reading units**

When you use TalkBack, you can listen to the text on the screen. You can drag your finger up, down, left, or right to select the text you want. By default, the device reads text aloud in the selected area. Or, you can set the device to read text in other reading units, such as lines or paragraphs.

## **Changing reading units by using the local contextual menu**

- Select some text to read.
- $2$  Drag your finger upwards, and then to the right without releasing it to open the local contextual menu.
- $3$  Tap and hold the screen and draw a circle with your finger to explore menus. Then, release your finger when you hear **Change granularity**.
- 4 Tap and hold the screen again and draw a circle with your finger to explore menus. Then, release your finger when you hear the reading unit you want.

To change the shortcut gesture to open the local contextual menu, refer to Configuring settings for shortcut gestures.

#### **Changing reading units using two-part vertical gestures**

When you drag your finger upwards and then downwards on the screen, the reading unit changes. The reading unit changes to page, paragraph, line, word, character, and then default. When you drag your finger downwards and then upwards on the screen, the reading units change in reverse order.

#### On the Apps screen, tap **Settings** → **Accessibility** → **Vision** → **TalkBack** → **Settings** → **Manage gestures** → **Two-part vertical gestures** → **Cycle through reading granularities**.

You can listen to the text next to the currently-selected text using the current reading unit. To listen to the next section of text, drag your finger downwards or to the right on the screen. Also, you can listen to the text before the currently-selected text using the current reading unit. To listen to the previous section of text, drag your finger upwards or to the left on the screen.

# **Pausing TalkBack**

Open the global contextual menu by dragging your finger downwards and then to the right on the screen without releasing it. When you select **Pause feedback** at the top left of the screen, TalkBack pauses.

When TalkBack is paused, you can resume it by turning on the screen or other methods. To change the method of resuming TalkBack, open the Apps screen and tap **Settings** → **Accessibility** → **Vision** → **TalkBack** → **Settings** → **Resume from suspend**. Then, select an option.

To change the shortcut gesture to open the global contextual menu, refer to Configuring settings for shortcut gestures.

# **Using the quick navigation feature**

With the quick navigation feature, you can access menus by drawing a circle on the screen without scrolling up or down to select an item.

Open the global contextual menu by dragging your finger downwards and then to the right on the screen without releasing it. Tap and hold the screen and draw a circle around the menu with your finger to explore the menus. Then, release your finger when you hear **Quick navigation**. Tap the screen again and draw a circle around the menu with your finger to explore the menus. Then, release your finger when you hear the menu you want.

# **Adding and managing image labels**

You can assign labels to images on the screen. The device reads aloud the labels when the images are selected. Add labels to unlabelled images by using the local contextual menu.

Open the local contextual menu by dragging your finger upwards and then to the right on the screen without releasing it. Tap and hold the screen and draw a circle around the menu with your finger to explore the menus. When you hear the add label menu, release your finger to add labels.

To view the labels, open the Apps screen and tap **Settings** → **Accessibility** → **Vision** → **TalkBack** → **Settings** → **Manage custom labels**.

# **Configuring settings for TalkBack**

Configure settings for TalkBack for your convenience.

On the Apps screen, tap **Settings** → **Accessibility** → **Vision** → **TalkBack** → **Settings**. Alternatively, open the global contextual menu by dragging your finger downwards and then to the right on the screen without releasing it. Then, drag your finger to the top right of the screen and release it when you hear **TalkBack Settings**.

• **Speech volume**: Adjust the volume level for voice feedback.

Voice feedback volume can vary depending on the media volume. To adjust the media volume, press the Volume button up or down while listening to voice feedback. Alternatively, on the Apps screen, tap **Settings**  $\rightarrow$  **Sound**  $\rightarrow$  **Volume**, and then drag the volume adjustment bar for the media content to the left or right.

- **Use pitch changes**: Set the device to read aloud text at a low pitch when it is entered using a keyboard.
- **Keyboard echo**: Set the device to read aloud text that you enter using the keyboard when you tap the space key.
- **Speak when screen is off**: Set the device to provide voice feedback when the screen is turned off.
- **Use proximity sensor**: Set the device to pause voice feedback when you place your hand over the sensor at the top of the device. To resume voice feedback, tap the screen.
- **Shake to start continuous reading**: Set the device to read aloud the text displayed on the screen when you shake the device. You can select from various shaking speeds.
- **Speak caller ID**: Set the device to read the caller's name aloud when you have an incoming call.
- **Vibration feedback**: Set the device to vibrate when you explore the screen.
- **Sound feedback**: Set the device to emit a sound when you control the screen, such as scrolling the screen, and more.
- **Focus speech audio**: Set the device to turn the media volume down when the device reads an item aloud.
- **Sound volume**: Adjust the volume that sound is played when you touch the screen to control it. This feature is available when **Sound feedback** is selected.
- **Explore by touch**: Set the device to read aloud the items under your finger. When you hear the item you want, release your finger from it and tap anywhere on the screen twice quickly to open it. You can move to the page you want by scrolling the screen left or right with two fingers. To learn about controlling the screen using the explore by touch feature, refer to Controlling the screen with finger gestures for more information.
- **Automatically scroll lists**: Set the device to automatically scroll through the rest of the list not displayed on the screen and read the items aloud.
- **Single-tap selection**: Set the device to open the selected item by tapping it once.
- **Launch "Explore by touch" tutorial**: View the tutorial about using the Explore by touch feature.
- **Manage gestures**: Assign actions to perform using finger gestures. Refer to Configuring finger gesture settings for more information.
- **Manage custom labels**: View the labels you added.
- **Resume from suspend**: Select a method to resume voice feedback.
- **Developer settings**: Set options for app development.

# **Using the device with the screen turned off**

Set the device to turn the screen off at all times to keep the content on your screen private. The screen does not turn on when you press external buttons or tap the screen. Also, currently-activated features do not turn off.

On the Apps screen, tap **Settings** → **Accessibility** → **Vision**, and then tick **Dark screen**. You can activate or deactivate this feature by pressing the Power button twice.

# **Using the rapid key input feature**

Set the device to enter a character when you release your finger from the character on the keyboard. You can use this feature to enter characters instead of releasing your finger and double-tapping on the screen.

On the Apps screen, tap **Settings**  $\rightarrow$  **Accessibility**  $\rightarrow$  **Vision**, and then tick **Rapid key input**.

# **Reading passwords aloud**

Set the device to read the password aloud when you enter the password while TalkBack is activated. Use this feature to make sure that you are entering the right password.

On the Apps screen, tap **Settings** → **Accessibility** → **Vision**, and then tick **Speak passwords**.

# **Setting text-to-speech features**

Change the settings for text-to-speech features used when TalkBack is activated, such as languages, speed, and more.

On the Apps screen, tap **Settings** → **Accessibility** → **Vision** → **Text-to-speech options**, and then use the following functions:

- **Samsung text-to-speech engine** / **Google Text-to-speech engine**: Select an engine for the text-to-speech feature.
- **Speech rate**: Select a speed for the text-to-speech feature.
- **Listen to an example**: Listen to the spoken text for an example. If the device cannot read examples aloud, tap  $\ddot{\mathbf{x}} \rightarrow$  **Install voice data** to download and install voice data for the text-to-speech feature.
- **Default language status**: View the status of the current language set for the text-to speech feature.

# **Entering text using the keyboard**

To display the keyboard, tap the text input field, and then tap anywhere on the screen twice quickly.

When you touch the keyboard with your finger, the device reads aloud the character buttons under your finger. When you hear the character you want, release your finger from the screen to select it. The character is entered and the device reads the text aloud.

If **Rapid key input** is not activated, release your finger from the character you want, and then tap anywhere on the screen twice quickly. To activate the rapid input feature, open the Apps screen, tap **Settings** → **Accessibility** → **Vision**, and then tick **Rapid key input**.

## **Entering additional characters**

Tap and hold a button on the keyboard. If additional characters are available via the button, a pop-up window appears above the keyboard showing the characters. To select a character, drag your finger on the screen until you hear the character you want, and then release it.

## **Changing the input language**

To add input languages, open the Apps screen and tap **Settings → Language and input**. Then, tap  $\bigstar$  next to **Samsung keyboard** → **Select input languages** and select the languages to use.

To change the input language, tap  $\bigoplus$ .

## **Editing text**

Use the local contextual menu to move the cursor or copy and paste text.

Open the local contextual menu by dragging your finger upwards and then to the right on the screen without releasing it. Tap and hold the screen and draw a circle around the menu with your finger to explore the menu. Then, release your finger when you hear **Change granularity**. Tap the screen again and draw a circle around the menu to explore the menus. Then release your finger when you hear the reading unit you want.

When you edit text, set the reading unit to either word or character for your convenience. In selection mode, the device selects text according to the reading unit you selected.

Drag your finger up, down, left, or right to listen to the text. When the text you want to edit is read aloud, use the following actions:

- Deleting text: Tap the delete button on the keyboard.
- Selecting text using selection mode: Activate selection mode to select and listen to the text. To activate selection mode, open the local contextual menu and select **Cursor control** → **Start selection mode**. Scroll to the left or right to listen to the text before or next to the currently-selected text. To deactivate selection mode, open the local contextual menu and select **Cursor control** → **End selection mode**.
- Selecting entire text: Open the local contextual menu and select **Cursor control** → **Select all**. All text in the document will be selected.
- Copying or cropping text: Select text using the local contextual menu. Then, open the local contextual menu and select **Cursor control**. Select **Copy** to copy the selected text or select **Cut** to cut the selected text. The selected text is copied to the clipboard.
- Pasting text: Place the cursor at the point where the text should be inserted, open the local contextual menu, and then select **Cursor control** → **Paste**.

# **Entering text by voice**

You can enter text by voice. To display the keyboard, tap the text input field, and then tap anywhere on the screen twice quickly.

When you tap and hold  $\ddot{\varphi}$ , the device displays a pop-up window showing the keyboard options. Drag your finger on the screen without releasing it. When  $\bigcirc$  is selected, release your finger. Then, say the words that you want to enter in the text field. The spoken words appear as text on the screen and the device reads them aloud.

To enter additional text, select the microphone button and say the words.

## **Changing the input language**

While entering text by voice, select **English (US)** and select a language to change the input language.

To add languages to the list, select **English (US)** → **Add more languages**, deselect **Automatic**, and then select languages to use.

# **Changing the font size**

Use this feature to change the font size. The device provides various font sizes to make the device more convenient for visually impaired users. Setting the font size to **Huge** may not be available in some apps.

On the Apps screen, tap **Settings** → **Accessibility** → **Vision** → **Font size**.

# **Magnifying the screen**

Use this feature to magnify the screen and to zoom in on a specific area.

On the Apps screen, tap **Settings** → **Accessibility** → **Vision** → **Magnification gestures**, and then tap the **Magnification gestures** switch to activate it.

- Zooming in and out: Tap the screen three times quickly to zoom in on a specific area. Tap the screen three times quickly again to return.
- Exploring the screen by scrolling: Use two fingers to scroll through the magnified screen.
- Adjusting zoom ratio: Tap the screen with two fingers on the magnified screen. Then, spread two fingers apart or pinch them together to adjust the ratio.

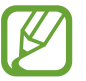

- Keyboards on the screen cannot be magnified.
- When this feature is activated, the performance of some apps, such as **Phone** and **Calculator**, may be affected.

# **Setting notification reminders**

Use this feature to alert you to notifications that you have not checked at the interval.

On the Apps screen, tap **Settings** → **Accessibility** → **Vision** → **Notification reminder**, and then tap the **Notification reminder** switch to activate it.

To set an interval between alerts, tap **Reminder interval**.

# **Reversing the display colours**

Use this feature to improve screen visibility and to help users recognize text on the screen more easily. When this feature is activated, the device displays a negative image that reverses the colours on the screen. Reversing the colours increases the contrast between black and white.

On the Apps screen, tap **Settings**  $\rightarrow$  **Accessibility**  $\rightarrow$  **Vision**, and then tick **Negative colours**.

# **Setting flash notification**

Set the flash to blink when you have incoming calls, new messages, or notifications.

On the Apps screen, tap **Settings** → **Accessibility** → **Hearing**, and then tick **Flash notification**.

# **Turning off all sounds**

Set the device to mute all device sounds, such as media sounds, and the caller's voice during a call.

On the Apps screen, tap **Settings** → **Accessibility** → **Hearing**, and then tick **Turn off all sounds**.

# **Hearing aids**

Improve the sound quality when using hearing aids.

On the Apps screen, tap **Settings** → **Accessibility** → **Hearing**, and then tick **Hearing aids**.

# **Caption settings**

# **Samsung caption**

On the Apps screen, tap **Settings** → **Accessibility** → **Hearing** → **Samsung subtitles (CC)**, and then tap the **Subtitles (CC)** switch to activate it.

Use the following options:

- **Alignment**: Change the position of the caption.
- **Font**: Change the font type.
- **Size**: Change the font size.
- **Edge**: Change the edge of the subtitle text.
- **Font**: Change the colour and transparency of the text.
- **Background**: Change the colour and transparency of the caption box background.
- **Caption window**: Change the colour and transparency of the caption window.

# **Google caption**

On the Apps screen, tap **Settings** → **Accessibility** → **Hearing** → **Google subtitles (CC)**, and then tap the **Google subtitles (CC)** switch to activate it.

Use the following options:

- **Language**: Select a display language for the caption.
- **Text size**: Change the font size.
- **Caption style**: Change the caption style.

# **Adjusting the sound balance**

Set the device to adjust the sound balance when using a headset.

To adjust the sound balance, connect a headset to the device. On the Apps screen, tap **Settings** → **Accessibility** → **Hearing** → **Sound balance**. Drag the adjustment bar to the left or right and adjust the sound balance, and then tap **Set**.

# **Mono audio**

Set the device to switch the sound output from stereo to mono when a headset is connected. Mono output combines stereo sound into one signal that is played through all headset speakers. Use this if you have a hearing impairment or if a single earbud is more convenient. On the Apps screen, tap **Settings** → **Accessibility** → **Hearing**, and then tick **Mono audio**.

# **Assistive menu**

# **Displaying the assistive shortcut icon**

Set the device to display the assistive shortcut icon. You can use the icon to access apps, features, and settings by tapping assistive menus in the icon. Control the device by tapping the assistive menus in the icon without exploring the screen. When this feature is launched, **Single tap mode** is activated.

- 1 On the Apps screen, tap **Settings** <sup>→</sup> **Accessibility** <sup>→</sup> **Dexterity and interaction** <sup>→</sup> **Assistant menu**.
- 2 Tap the **Assistant menu** switch to activate it.

The assistive shortcut icon appears at the bottom right of the screen.

3 Tap **Dominant hand** to move the assistive shortcut icon to a convenient location.

# **Accessing assistive menus**

The assistive shortcut icon appears as a floating icon for easy access to the assistive menus from any screen.

When you tap the assistive shortcut icon, the icon expands slightly and the assistive menus appear on the icon. Tap the up or down arrow to move to other panels or scroll the screen up or down to select other menus.

## **Using the cursor**

On the assistive menu, tap **Cursor**. A cursor and a touch area where the cursor can be controlled are displayed on the screen. You can control the screen using small finger movements on the touch area. Drag your finger on the touch area to move the cursor. Also, tap the screen to select items under the cursor.

Use the following options:

- $\cdot \ll \sqrt{2}$ : Select an item or scroll left or right on the screen.
- $\cdot \otimes$  /  $\vee$ : Scroll up or down the screen.
- $\cdot$   $\cdot \cdot \cdot$  : Move the touch area to another location.
- $\cdot$   $\times$  : Close the touch area.

To change the cursor settings, open the Apps screen, tap **Settings** → **Accessibility** → **Dexterity and interaction** → **Assistant menu**, tap the **Assistant menu** switch to activate it. Then, use options under **TOUCHPAD AND CURSOR SETTINGS**.

## **Using enhanced assistive menus**

Set the device to display enhanced assistive menus for selected apps. For example, when you launch **Messages**, searching and composing functions appear on the assistive menu.

On the Apps screen, tap **Settings** → **Accessibility** → **Dexterity and interaction** → **Assistant menu** → **Assistant plus**, tap the **Assistant plus** switch to activate it, and then select apps.

# **Editing the assistive menus**

You can use this feature to edit menus in the assistive shortcut icon.

On the Apps screen, tap **Settings** → **Accessibility** → **Dexterity and interaction** → **Assistant menu**, tap the **Assistant menu** switch to activate it, and then tap **Edit**. To add or delete menus, tap  $\oplus$  or  $\ominus$ .

# **Setting tap and hold delay options**

Set the recognition time for tapping and holding the screen.

On the Apps screen, tap **Settings** → **Accessibility** → **Dexterity and interaction** → **Tap and hold delay**, and then select an option.

# **Interaction control**

Activate interaction control mode to restrict the device's reaction to inputs while using apps. Use this mode when you want to allow others only limited access to and control of your media or data.

- 1 On the Apps screen, tap **Settings** <sup>→</sup> **Accessibility** <sup>→</sup> **Dexterity and interaction** <sup>→</sup> **Interaction control**.
- 2 Tap the **Interaction control** switch to activate it.
- $3$  Press and hold the Home button and the Volume button down simultaneously while using an app.
- 4 Adjust the size of the frame or draw a line around an area that you want to restrict.

5 Tap **Done**.

The device displays the restricted area. If you tap the screen or press buttons, such as the Home button, they will not work in this area.

To deactivate interaction control mode, press and hold the Home button and the Volume button down simultaneously.

# **Answering and ending calls**

Change the method of answering or ending calls.

On the Apps screen, tap **Settings** → **Accessibility** → **Answering and ending calls**. Use the following options:

- **Pressing the home key**: Set the device to answer a call when you press the Home button.
- **Using voice commands**: Set the device to answer a call with voice commands.
- **Pressing the power key**: Set the device to end a call when you press the Power button.

# **Using single tap mode**

Set the device to control incoming calls or notifications by tapping the button instead of dragging it. When an alarm sounds or a call comes in, tap the button to stop the alarm or answer the call instead of dragging the button.

On the Apps screen, tap **Settings**  $\rightarrow$  **Accessibility**, and then tick **Single tap mode**.

# **Managing accessibility settings**

# **Saving accessibility settings in a file**

Export the current accessibility settings in a file.

On the Apps screen, tap **Settings** → **Accessibility** → **Manage accessibility** → **Import/ Export**, select an export option, and then tap **OK**. The accessibility settings file is saved to the selected storage location.

# **Importing an accessibility settings file**

Import an accessibility settings file and update the current settings.

On the Apps screen, tap **Settings** → **Accessibility** → **Manage accessibility** → **Import/ Export**, and then select an import option. Select a file to import and tap **Done**  $\rightarrow$  **OK**. The accessibility settings will be updated according to the imported file.

# **Sharing accessibility settings files**

Share accessibility settings files with others via email, Wi-Fi Direct, Bluetooth, and more.

On the Apps screen, tap **Settings** → **Accessibility** → **Manage accessibility** → **Share via**. Then, select accessibility files and tap **Done**. Select a sharing method and follow the onscreen instructions to share the files.

# **Viewing accessibility services**

View accessibility services installed on the device.

On the Apps screen, tap **Settings**  $\rightarrow$  **Accessibility**, and view the list of accessibility services available in **SERVICES**.

# **Using other useful features**

- Using S Voice: You can use **S Voice** to perform various functions using voice commands. Launch **S Voice** and make calls, send messages, and view tasks.
- Searching by voice: Use voice commands to search for webpage content. Use this feature when you are on the move and cannot use your hands to enter text.
- Using the notifications panel: Drag the status bar downwards to open the notifications panel. You can view missed calls, new messages, adjust the screen brightness, and more.
- Switching to easy mode: Easy mode uses a simpler layout and large icons to provide an easy user experience. You can add frequently-used apps or shortcuts to the Home screen for easier access.
- Using the voice recorder: Record or play voice memos.

# **Troubleshooting**

Before contacting a Samsung Service Centre, please attempt the following solutions. Some situations may not apply to your device.

## **When you turn on your device or while you are using the device, it prompts you to enter one of the following codes:**

- Password: When the device lock feature is enabled, you must enter the password you set for the device.
- PIN: When using the device for the first time or when the PIN requirement is enabled, you must enter the PIN supplied with the SIM or USIM card. You can disable this feature by using the Lock SIM card menu.
- PUK: Your SIM or USIM card is blocked, usually as a result of entering your PIN incorrectly several times. You must enter the PUK supplied by your service provider.
- PIN2: When you access a menu requiring the PIN2, you must enter the PIN2 supplied with the SIM or USIM card. For details, contact your service provider.

## **Your device displays network or service error messages**

- When you are in areas with weak signals or poor reception, you may lose reception. Move to another area and try again. While moving, error messages may appear repeatedly.
- You cannot access some options without a subscription. Contact your service provider for more details.

## **Your device does not turn on**

- When the battery is completely discharged, your device will not turn on. Charge the battery completely before turning on the device.
- The battery may not be inserted properly. Insert the battery again.
- Wipe both gold-coloured contacts and insert the battery again.

## **The touch screen responds slowly or improperly**

- If you attach a protective cover or optional accessories to the touch screen, the touch screen may not function properly.
- If you are wearing gloves, if your hands are not clean while touching the touch screen, or if you tap the screen with sharp objects or your fingertips, the touch screen may malfunction.
- The touch screen may malfunction in humid conditions or when exposed to water.
- Restart your device to clear any temporary software bugs.
- Ensure that your device software is upgraded to the latest version.
- If the touch screen is scratched or damaged, visit a Samsung Service Centre.

## **Your device freezes or has fatal errors**

If your device freezes or hangs, you may need to close applications or reinsert the battery and turn on the device to regain functionality. If your device is frozen and unresponsive, press and hold the Power button for 8-10 seconds to reboot.

If this does not solve the problem, perform a factory data reset. On the Applications screen, tap **Settings** → **Accounts** → **Backup and reset** → **Factory data reset** → **Reset device** → **Erase everything**. Before performing the factory data reset, remember to make backup copies of all important data stored on the device.

If the problem is still not resolved, contact a Samsung Service Centre.

## **Calls are not connected**

- Ensure that you have accessed the right cellular network.
- Ensure that you have not set call barring for the phone number you are dialing.
- Ensure that you have not set call barring for the incoming phone number.

## **Others cannot hear you speaking on a call**

- Ensure that you are not covering the built-in microphone.
- Ensure that the microphone is close to your mouth.
- If using a headset, ensure that it is properly connected.

## **Sound echoes during a call**

Adjust the volume by pressing the Volume button or move to another area.

## **A cellular network or the Internet is often disconnected or audio quality is poor**

- Ensure that you are not blocking the device's internal antenna.
- When you are in areas with weak signals or poor reception, you may lose reception. You may have connectivity problems due to issues with the service provider's base station. Move to another area and try again.
- When using the device while moving, wireless network services may be disabled due to issues with the service provider's network.

# **The battery icon is empty**

Your battery is low. Recharge or replace the battery.

## **The battery does not charge properly (For Samsung-approved chargers)**

- Ensure that the charger is connected properly.
- If the battery terminals are dirty, the battery may not charge properly or the device may turn off. Wipe both gold-coloured contacts and try charging the battery again.
- The batteries in some devices are not user-replaceable. To have the battery replaced, visit a Samsung Service Centre.

# **The battery depletes faster than when first purchased**

- When you expose the battery to very cold or very hot temperatures, the useful charge may be reduced.
- Battery consumption increases when you use messaging features or some applications, such as games or the Internet.
- The battery is consumable and the useful charge will get shorter over time.

## **Your device is hot to the touch**

When you use applications that require more power or use applications on your device for an extended period of time, your device may feel hot to the touch. This is normal and should not affect your device's lifespan or performance.

#### **Error messages appear when launching the camera**

Your device must have sufficient available memory and battery power to operate the camera application. If you receive error messages when launching the camera, try the following:

- Charge the battery or replace it with a battery that is fully charged.
- Free some memory by transferring files to a computer or deleting files from your device.
- Restart the device. If you are still having trouble with the camera application after trying these tips, contact a Samsung Service Centre.

# **Photo quality is poorer than the preview**

- The quality of your photos may vary, depending on the surroundings and the photography techniques you use.
- If you take photos in dark areas, at night, or indoors, image noise may occur or images may be out of focus.

## **Error messages appear when opening multimedia files**

If you receive error messages or files do not play, when opening multimedia files on your device, try the following:

- Free some memory by transferring files to a computer or deleting files from your device.
- Ensure that the music file is not Digital Rights Management (DRM)-protected. If the file is DRM-protected, ensure that you have the appropriate licence or key to play the file.
- Ensure that your device supports the file type.
- Your device supports photos and videos captured with the device. Photos and videos captured by other devices may not work properly.
- Your device supports multimedia files that are authorized by your network service provider or providers of additional services. Some content circulated on the Internet, such as ringtones, videos, or wallpapers, may not work properly.

## **Another Bluetooth device is not located**

- Ensure that the Bluetooth wireless feature is activated on your device.
- Ensure that the Bluetooth wireless feature is activated on the device you wish to connect to.
- Ensure that your device and the other Bluetooth device are within the maximum Bluetooth range (10 m).

If the tips above do not solve the problem, contact a Samsung Service Centre.

## **A connection is not established when you connect the device to a computer**

- Ensure that the USB cable you are using is compatible with your device.
- Ensure that you have the proper driver installed and updated on your computer.
- If you are a Windows XP user, ensure that you have Windows XP Service Pack 3 or higher installed on your computer.
- Ensure that you have Samsung Kies or Windows Media Player 10 or higher installed on your computer.

# **Your device cannot find your current location**

GPS signals may be obstructed in some locations, such as indoors. Set the device to use Wi-Fi or a mobile network to find your current location in these situations.

## **Data stored on the device has been lost**

Always make backup copies of all important data stored on the device. Otherwise, you cannot restore data if it is corrupted or lost. Samsung is not responsible for the loss of data stored on the device.

## **A small gap appears around the outside of the device case**

- This gap is a necessary manufacturing feature and some minor rocking or vibration of parts may occur.
- Over time, friction between parts may cause this gap to expand slightly.

# **Health and Safety**

This safety information contains content for mobile devices. Some content may be not applicable to your device. To prevent injury to yourself and others or damage to your device, read the safety information about your device before using the device.

# **Warning: Failure to comply with safety warnings and regulations can cause serious injury or death.**

#### **Do not use damaged power cords or plugs, or loose electrical sockets**

• Unsecured connections can cause electric shock or fire.

#### **Do not touch the power cord with wet hands or disconnect the charger by pulling the cord**

• Doing so may result in electrocution.

#### **Do not bend or damage the power cord**

• Doing so may cause electric shock or fire.

#### **Do not use your device while it is charging or touch your device with wet hands**

• Doing so may cause electric shock.

#### **Do not short-circuit the charger or the device**

• Doing so may cause electric shock or fire, or the battery may malfunction or explode.

#### **Do not use your device outdoor during a thunderstorm**

• Doing so may result in electric shock or device malfunction.

#### **Use manufacturer-approved chargers, accessories, and supplies**

- Using generic batteries or chargers may shorten the life of your device or cause the device to malfunction. They may also cause a fire or cause the battery to explode.
- Use only Samsung-approved battery and charger specifically designed for your device. Incompatible battery and charger can cause serious injuries or damage to your device.
- Samsung cannot be responsible for the user's safety when using accessories or supplies that are not approved by Samsung.
- Do not drop or cause an impact to the charger or the device

#### **Handle and dispose of the device and charger with care**

- Never dispose of the battery or device in a fire. Never place the device on or in heating devices, such as microwave ovens, stoves, or radiators. The device may explode when overheated. Follow all local regulations when disposing of used battery or device.
- Never crush or puncture the device.

• Avoid exposing the device to high external pressure, which can lead to an internal short circuit and overheating.

#### **Protect the device and charger from damage**

- Avoid exposing your device and battery to very cold or very hot temperatures.
- Extreme temperatures can damage the device and reduce the charging capacity and life of your device and battery.
- Prevent the battery from coming into contact with metal objects, as this can create a connection between the + and – terminals of your battery and lead to temporary or permanent battery damage.
- Never use a damaged charger.

#### **Do not store your device near or in heaters, microwaves, hot cooking equipment, or high pressure containers**

- The battery may leak.
- Your device may overheat and cause a fire.

#### **Do not use or store your device in areas with high concentrations of dust or airborne materials**

• Dust or foreign materials can cause your device to malfunction and may result in fire or electric shock.

#### **Do not bite or suck the device or the battery**

- Doing so may damage the device or result in an explosion or fire.
- Children or animals can choke on small parts.
- If children use the device, make sure that they use the device properly.

#### **Do not insert the device or supplied accessories into the eyes, ears, or mouth**

• Doing so may cause suffocation or serious injuries.

#### **Do not handle a damaged or leaking Lithium Ion (Li-Ion) battery**

• For safe disposal of your Li-Ion battery, contact your nearest authorized service centre.

## **Caution: Failure to comply with safety cautions and regulations can cause injury or property damage**

#### **Do not use your device near other electronic devices**

- Most electronic devices use radio frequency signals. Your device may interfere with other electronic devices.
- Using an LTE data connection may cause interference with other devices, such as audio equipment and telephones.

#### **Do not use your device in a hospital, on an aircraft, or in an automotive equipment that can be interfered with by radio frequency**

- Avoid using your device within a 15 cm range of a pacemaker, if possible, as your device can interfere with the pacemaker.
- To minimize possible interference with a pacemaker, use your device only on the side of your body that is opposite the pacemaker.
- If you use medical equipment, contact the equipment manufacturer before using your device to determine whether or not the equipment will be affected by radio frequencies emitted by the device.
- On an aircraft, using electronic devices can interfere with the aircraft's electronic navigational instruments. Make sure the device is turned off during takeoff and landing. After takeoff, you can use the device in flight mode if allowed by aircraft personnel.
- Electronic devices in your car may malfunction, due to radio interference from your device. Contact the manufacturer for more information.

#### **Do not expose the device to heavy smoke or fumes**

• Doing so may damage the outside of the device or cause it to malfunction.

#### **If you use a hearing aid, contact the manufacturer for information about radio interference**

• The radio frequency emitted by your device may interfere with some hearing aids. Before using your device, contact the manufacturer to determine whether or not your hearing aid will be affected by radio frequencies emitted by the device.

#### **Do not use your device near devices or apparatuses that emit radio frequencies, such as sound systems or radio towers**

• Radio frequencies may cause your device to malfunction.

#### **Turn off the device in potentially explosive environments**

- Turn off your device in potentially explosive environments instead of removing the battery.
- Always comply with regulations, instructions and signs in potentially explosive environments.
- Do not use your device at refuelling points (petrol stations), near fuels or chemicals, or in blasting areas.
- Do not store or carry flammable liquids, gases, or explosive materials in the same compartment as the device, its parts, or accessories.

#### **If you notice strange smells or sounds coming from your device or the battery, or if you see smoke or liquids leaking from the device or battery, stop using the device immediately and take it to a Samsung Service Centre**

• Failure to do so may result in fire or explosion.

#### **Comply with all safety warnings and regulations regarding mobile device usage while operating a vehicle**

- While driving, safely operating the vehicle is your first responsibility. Never use your mobile device while driving, if it is prohibited by law. For your safety and the safety of others, use your common sense and remember the following tips:
- Get to know your device and its convenience features, such as speed dial and redial. These features help you reduce the time needed to place or receive calls on your mobile device.
- Position your device within easy reach. Make sure you can access your wireless device without taking your eyes off the road.
- Suspend calls in heavy traffic or hazardous weather conditions. Rain, sleet, snow, ice, and heavy traffic can be hazardous.
- Do not take notes or look up phone numbers. Jotting down a "to do" list or flipping through your address book takes attention away from your primary responsibility of driving safely.
- Dial sensibly and assess the traffic. Place calls when you are not moving or before pulling into traffic. Try to plan calls when your car will be stationary.
- Do not engage in stressful or emotional conversations that may be distracting. Make the person you are talking to aware that you are driving and suspend conversations that could potentially divert your attention from the road.

# **Care for and use your mobile device properly**

#### **Keep your device dry**

- Humidity and liquids may damage the parts or electronic circuits in your device.
- Do not turn on your device if it is wet. If your device is already on, turn it off and remove the battery immediately (if the device will not turn off or you cannot remove the battery, leave it as-is). Then, dry the device with a towel and take it to a service centre.
- Liquids will change the colour of the label that indicates water damage inside the device. Water damage to your device can void your manufacturer's warranty.

#### **Store your device only on flat surfaces**

• If your device falls, it may be damaged.

#### **Do not store your device in very hot or very cold areas. It is recommended to use your device at temperatures from 5 °C to 35 °C**

• Do not store your device in very hot areas such as inside a car in the summertime. Doing

so may cause the screen to malfunction, result in damage to the device, or cause the battery to explode.

- Do not expose your device to direct sunlight for extended periods of time (on the dashboard of a car, for example).
- Store the battery at temperatures from 0  $\degree$ C to 45  $\degree$ C.

#### **Do not store your device with metal objects, such as coins, keys, and necklaces**

- Your device may be scratched or may malfunction.
- If the battery terminals come into contact with metal objects, this may cause a fire.

#### **Do not store your device near magnetic fields**

- Your device may malfunction or the battery may discharge from exposure to magnetic fields.
- Magnetic stripe cards, including credit cards, phone cards, passbooks, and boarding passes, may be damaged by magnetic fields.

#### **Do not use your device or applications for a while if the device is overheated**

• Prolonged exposure of your skin to an overheated device may cause low temperature burn symptoms, such as red spots and pigmentation.

#### **Do not use your device with the back cover removed**

• The battery may fall out of the device, which may result in damage or malfunction.

#### **Use caution when exposed to flashing lights**

- While using your device, leave some lights on in the room and do not hold the screen too close to your eyes.
- Seizures or blackouts can occur when you are exposed to flashing lights while watching videos or playing Flash-based games for extended periods. If you feel any discomfort, stop using the device immediately.
- If anyone related to you has experienced seizures or blackouts while using a similar device, consult a physician before using the device.
- If you feel discomfort, such as a muscle spasm, or disoriented, stop using the device immediately and consult a physician.
- To prevent eye strain, take frequent breaks while using the device.

#### **Reduce the risk of repetitive motion injuries**

When you repetitively perform actions, such as pressing keys, drawing characters on a touch screen with your fingers, or playing games, you may experience occasional discomfort in your hands, neck, shoulders, or other parts of your body. When using your device for extended periods, hold the device with a relaxed grip, press the keys lightly, and take frequent breaks. If you continue to have discomfort during or after such use, stop using the device and consult a

#### physician.

#### **Protect your hearing and ears when using a headset**

- Excessive exposure to loud sounds can cause hearing damage.
- Exposure to loud sounds while walking may distract your attention and cause an accident.
- Always turn the volume down before plugging the earphones into an audio source and use only the minimum volume setting necessary to hear your conversation or music.
- In dry environments, static electricity can build up in the headset. Avoid using headsets in dry environments or touch a metal object to discharge static electricity before connecting a headset to the device.
- Do not use a headset while driving or riding. Doing so may distract your attention and cause an accident, or may be illegal depending on your region.

#### **Use caution when using the device while walking or moving**

- Always be aware of your surroundings to avoid injury to yourself or others.
- Make sure the headset cable does not become entangled in your arms or on nearby objects.

#### **Do not carry your device in your back pockets or around your waist**

• You could be injured or damage the device if you fall.

#### **Do not paint or put stickers on your device**

- Paint and stickers can clog moving parts and prevent proper operation.
- If you are allergic to paint or metal parts of the device, you may experience itching, eczema, or swelling of the skin. When this happens, stop using the device and consult your physician.

#### **Do not use the device if the screen is cracked or broken**

• Broken glass or acrylic could cause injury to your hands and face. Take the device to a Samsung Service Centre to have it repaired.

#### **Install mobile devices and equipment with caution**

- Ensure that any mobile devices or related equipment installed in your vehicle are securely mounted.
- Avoid placing your device and accessories near or in an airbag deployment area. Improperly installed wireless equipment can cause serious injury when airbags inflate rapidly.

#### **Do not drop your device or cause impacts to your device**

• Your device may be damaged or may malfunction.

• If bent or deformed, your device may be damaged or parts may malfunction.

#### **Ensure maximum battery and charger life**

- Avoid charging your device for more than a week, as overcharging may shorten battery life.
- Over time, unused device will discharge and must be recharged before use.
- Disconnect the charger from power sources when not in use.
- Leaving batteries unused over time may reduce their lifespan and performance. It may also cause the batteries to malfunction or explode, or cause a fire.
- Follow all instructions in this manual to ensure the longest lifespan of your device and battery. Damages or poor performance caused by failure to follow warnings and instructions can void your manufacturer's warranty.
- Your device may wear out over time. Some parts and repairs are covered by the warranty within the validity period, but damages or deterioration caused by using unapproved accessories are not.

#### **When using the device, mind the following**

- Hold the device upright, as you would with a traditional phone.
- Speak directly into the microphone.
- Do not cover the antenna area with your hands or other objects. This may cause connectivity problems or drain the battery.

#### **Do not disassemble, modify, or repair your device**

- Any changes or modifications to your device can void your manufacturer's warranty. If your device needs servicing, take your device to a Samsung Service Centre.
- Do not disassemble or puncture the battery, as this can cause explosion or fire.
- Turn off the device before removing the battery. If you remove the battery with the device turned on, it may cause the device to malfunction.

#### **When cleaning your device, mind the following**

- Wipe your device or charger with a towel or an eraser.
- Clean the battery terminals with a cotton ball or a towel.
- Do not use chemicals or detergents. Doing so may discolour or corrode the outside the device or may result in electric shock or fire.

#### **Do not use the device for anything other than its intended use**

• Your device may malfunction.

#### **Avoid disturbing others when using the device in public**

#### **Allow only qualified personnel to service your device**

• Allowing unqualified personnel to service your device may result in damage to your device and will void your manufacturer's warranty.

#### **Handle SIM cards, memory cards and cables with care**

- When inserting a card or connecting a cable to your device, make sure that the card is inserted or the cable is connected to the proper side.
- Do not remove a card while the device is transferring or accessing information, as this could result in loss of data and/or damage to the card or device.
- Protect cards from strong shocks, static electricity, and electrical noise from other devices.
- Do not touch gold-coloured contacts or terminals with your fingers or metal objects. If dirty, wipe the card with a soft cloth.
- Inserting a card or connecting a cable by force or improperly may result in damage to the multipurpose jack or other parts of the device.

#### **Ensure access to emergency services**

• Emergency calls from your device may not be possible in some areas or circumstances. Before travelling in remote or undeveloped areas, plan an alternative method of contacting emergency services personnel.

#### **Protect your personal data and prevent leakage or misuse of sensitive information**

- While using your device, be sure to back up important data. Samsung is not responsible for the loss of any data.
- When disposing of your device, back up all data and then reset your device to prevent misuse of your personal information.
- Carefully read the permissions screen when downloading applications. Be particularly cautious with applications that have access to many functions or to a significant amount of your personal information.
- Check your accounts regularly for unapproved or suspicious use. If you find any sign of misuse of your personal information, contact your service provider to delete or change your account information.
- In the event your device is lost or stolen, change the passwords on your accounts to protect your personal information.
- Avoid using applications from unknown sources and lock your device with a pattern, password, or PIN.

#### **Do not distribute copyright-protected material**

• Do not distribute copyright-protected material without the permission of the content owners. Doing this may violate copyright laws. The manufacturer is not liable for any legal issues caused by the user's illegal use of copyrighted material.

# **Malware and viruses**

To protect your device from malware and viruses, follow these usage tips. Failure to do so may result in damages or loss of data that may not be covered by the warranty service

- Do not download unknown applications.
- Do not visit untrusted websites.
- Delete suspicious messages or email from unknown senders.
- Set a password and change it regularly.
- Deactivate wireless features, such as Bluetooth, when not in use.
- If the device behaves abnormally, run an antivirus program to check for infection.
- Run an antivirus program on your device before you launch newly-downloaded applications and files.
- Install antivirus programs on your computer and run them regularly to check for infection.
- Do not edit registry settings or modify the device's operating system.

# **Correct disposal of this product**

This product and its electronic accessories (e.g., charger, headset, USB cable) should not be disposed of with other household waste.

To prevent possible harm to the environment or human health from uncontrolled waste disposal, please separate these items from other types of waste and recycle them responsibly to promote the sustainable reuse of material resources. If you intend to discard the product, the waste collection site will take the appropriate measures for the recycling and treatment of the product, including the battery

This device is compliant with RoHS.

#### **Correct disposal of batteries in this product**

For safe disposal options of your LiIon battery, contact your nearest service centre. For information on its replacement, please contact your service provider. Do not disassemble, crush, or puncture the battery. Do not dispose it in a fire.

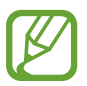

- Be sure to dispose of your battery properly. In some areas, the disposal of batteries in household or business trash may be prohibited.
- For safety, do not handle a damaged or leaking Lilon battery.
### **Disclaimer**

Some content and services accessible through this device belong to third parties and are protected by copyright, patent, trademark and/or other intellectual property laws. Such content and services are provided solely for your personal non-commercial use. You may not use any content or services in a manner that has not been authorized by the content owner or service provider. Without limiting the foregoing, unless expressly authorized by the applicable content owner or service provider, you may not modify, copy, republish, upload, post, transmit, translate, sell, create derivative works, exploit, or distribute in any manner or medium any content or services displayed through this device.

"THIRD PARTY CONTENT AND SERVICES ARE PROVIDED "AS IS." SAMSUNG DOES NOT WARRANT CONTENT OR SERVICES SO PROVIDED, EITHER EXPRESSLY OR IMPLIED, FOR ANY PURPOSE. SAMSUNG EXPRESSLY DISCLAIMS ANY IMPLIED WARRANTIES, INCLUDING BUT NOT LIMITED TO, WARRANTIES OF MERCHANTABILITY OR FITNESS FOR A PARTICULAR PURPOSE. SAMSUNG DOES NOT GUARANTEE THE ACCURACY, VALIDITY, TIMELINESS, LEGALITY, OR COMPLETENESS OF ANY CONTENT OR SERVICE MADE AVAILABLE THROUGH THIS DEVICE AND UNDER NO CIRCUMSTANCES, INCLUDING NEGLIGENCE, SHALL SAMSUNG BE LIABLE, WHETHER IN CONTRACT OR TORT, FOR ANY DIRECT, INDIRECT, INCIDENTAL, SPECIAL OR CONSEQUENTIAL DAMAGES, ATTORNEY FEES, EXPENSES, OR ANY OTHER DAMAGES ARISING OUT OF, OR IN CONNECTION WITH, ANY INFORMATION CONTAINED IN, OR AS A RESULT OF THE USE OF ANY CONTENT OR SERVICE BY YOU OR ANY THIRD PARTY, EVEN IF ADVISED OF THE POSSIBILITY OF SUCH DAMAGES."

Third party services may be terminated or interrupted at any time, and Samsung makes no representation or warranty that any content or service will remain available for any period of time. Content and services are transmitted by third parties by means of networks and transmission facilities over which Samsung has no control. Without limiting the generality of this disclaimer, Samsung expressly disclaims any responsibility or liability for any interruption or suspension of any content or service made available through this device.

Samsung is neither responsible nor liable for customer service related to the content and services. Any question or request for service relating to the content or services should be made directly to the respective content and service providers.

# **Acknowledging Special Precautions and Industry Canada Notice**

#### **Cautions**

Any changes or modifications to your device not expressly approved in this document could void your warranty for this equipment, and void your authority to operate this equipment. Only use approved batteries, antennas, and chargers. The use of any unauthorized accessories may be dangerous and void the phone warranty if they cause damage or a defect to the device.

Although your device is quite sturdy, it is a complex piece of equipment and can be broken. Avoid dropping, hitting, bending, or sitting on it.

#### **Information to User**

This equipment has been tested and found to comply with the limits of a Class B digital device. These limits are designed to provide reasonable protection against harmful interference in a residential installation. This equipment generates, uses, and can radiate radio frequency energy and, if not installed and used in accordance with the instructions, may cause harmful interference to radio communications. However, there is no guarantee that interference will not occur in a particular installation; if this equipment does cause harmful interference to radio or television reception, which can be determined by turning the equipment off and on, the user is encouraged to try to correct the interference by one or more of the following measures:

- Reorient/relocate the receiving antenna.
- Increase the separation between the equipment and receiver.
- Connect the equipment into an outlet on a circuit different from that to which the receiver is connected.

Consult the dealer or an experienced radio/TV technician for help.

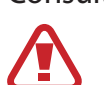

**Warning**: At very high volumes, prolonged listening to a headset can damage your hearing.

### **Specific Absorption Rates (SAR) for Wireless Devices**

The SAR is a value that corresponds to the relative amount of RF energy absorbed by the user of a wireless device.

The SAR value of a device is the result of an extensive testing, measuring and calculation process. It does not represent how much RF the device emits. All devices are tested at their highest value in strict laboratory settings. But when in operation, the SAR of a device can be substantially less than the level reported to Industry Canada. This is because of a variety of factors including its proximity to a base station antenna, design and other factors. What is important to remember is that each device meets strict federal guidelines. Variations in SARs do not represent a variation in safety.

Health and Safety

All devices must meet the federal standard, which incorporates a substantial margin of safety. As stated above, variations in SAR values between different model devices do not mean variations in safety. SAR values at or below the federal standard of 1.6 W/kg are considered safe for use by the public.

The highest reported SAR values for the SM-G386W are:

Head: 0.54 W/kg

Body: 1.1 W/kg

This device has been tested and meets RF exposure guidelines when used with an accessory that contains no metal and that positions the mobile device 0mm from the body.

## **Owner's Record**

The model number, regulatory number, and serial number are located on a nameplate inside the battery compartment. Record the serial number in the space provided below. This will be helpful if you need to contact us about your phone in the future.

Model: SM-G386W Serial No.:

Some content may differ from your device depending on the region, service provider, or software version, and is subject to change without prior notice.

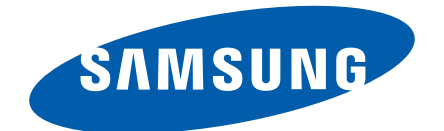